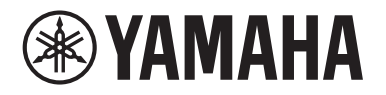

## **POWERED LOUDSPEAKER**

# DZR315 DZR315-D DZR 15 DZR 15-D DZR 12 DZR 12-D DZR 10 DZR 10-D

**POWERED SUBWOOFER**

# DX518xLF DXS18xLF-D DX515xLF DXS15XLF-D

**Manuel de référence**

## Table des matières

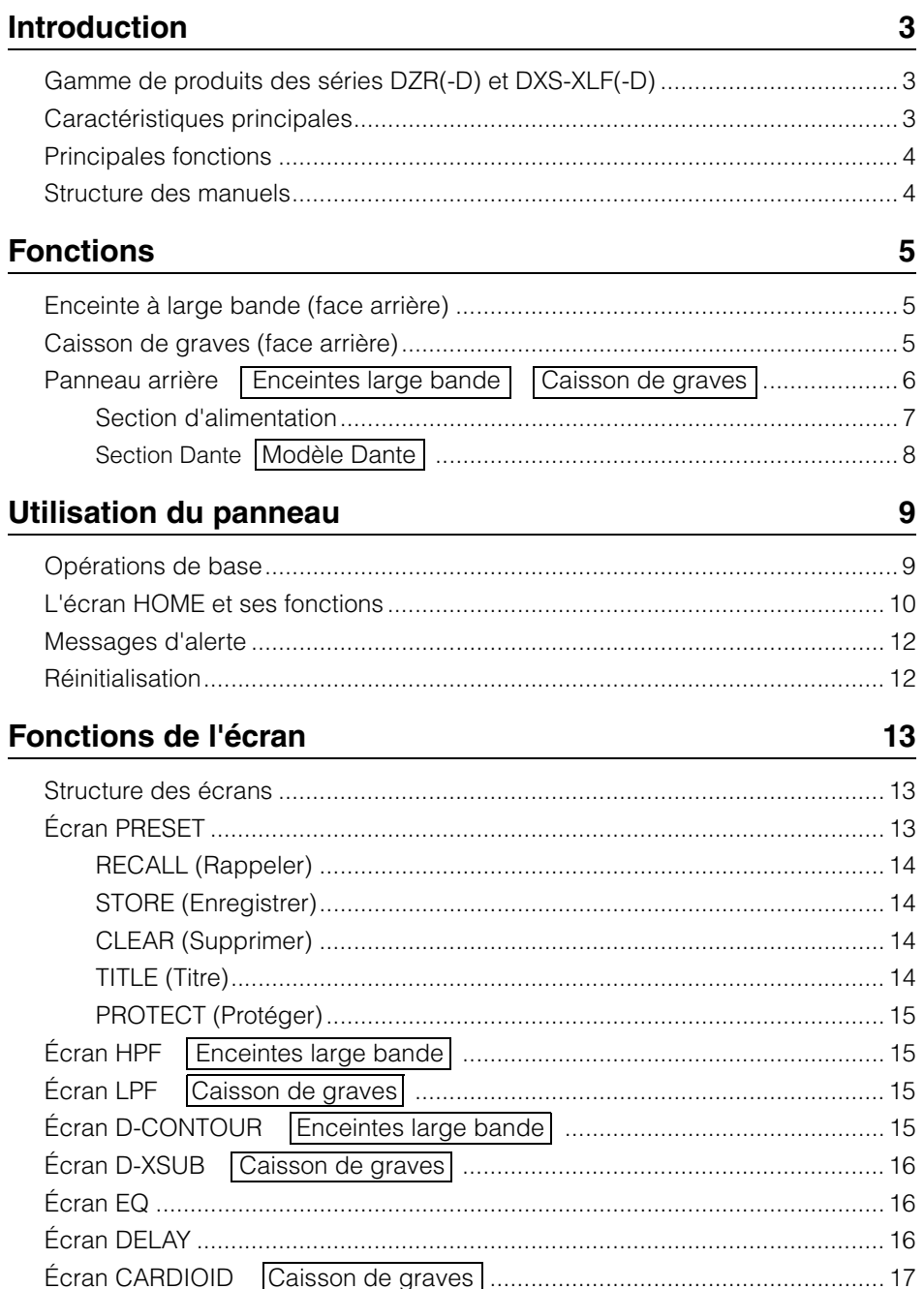

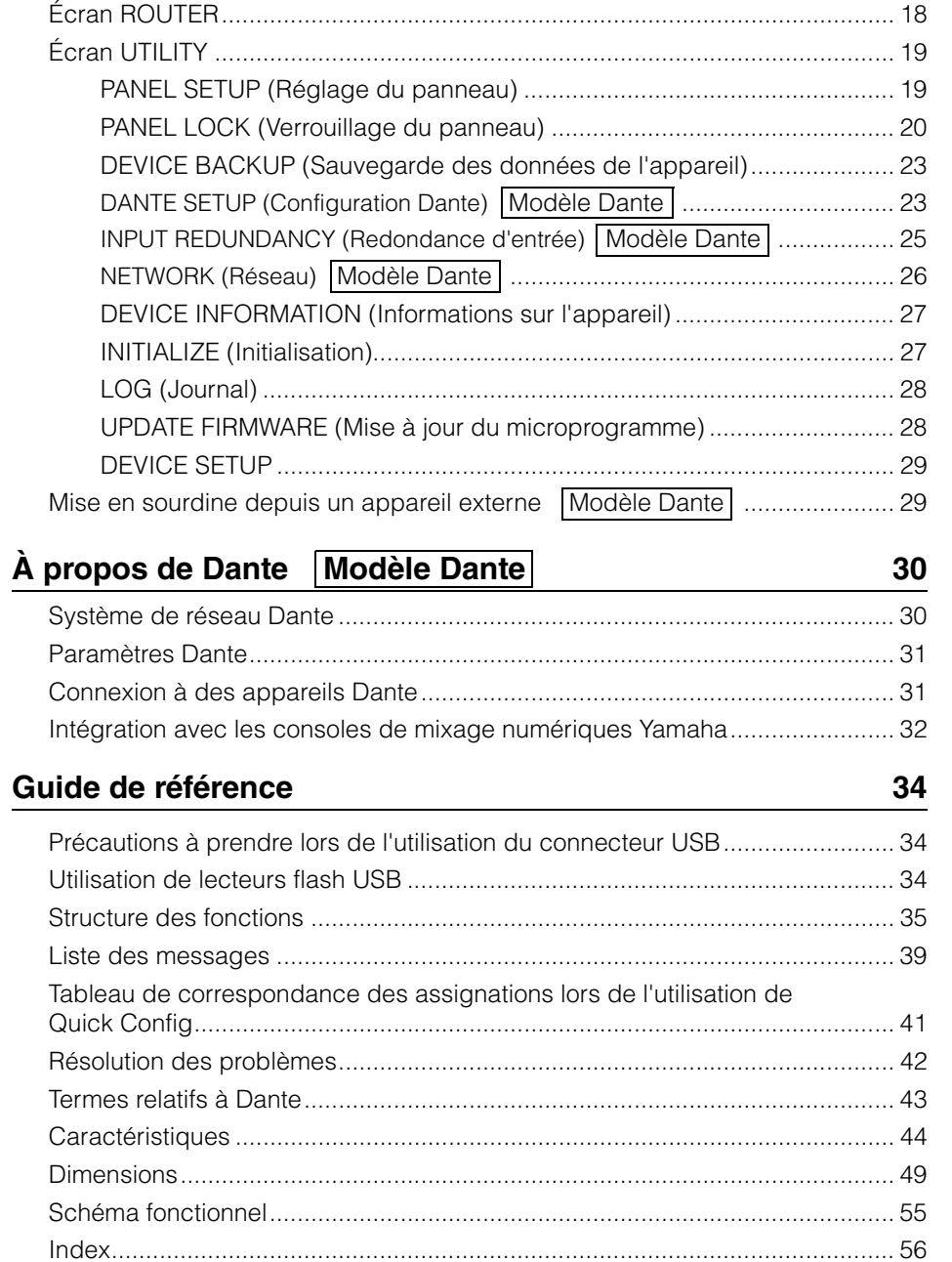

## <span id="page-2-0"></span>**Introduction**

Nous vous remercions d'avoir acheté le POWERED LOUDSPEAKER (Enceinte amplifiée) Yamaha de la série DZR(-D) et le POWERED SUBWOOFER (Caisson de graves amplifié) de la série DXS-XLF(-D). (Voir la gamme de produits ci-dessous.) Ces produits sont conçus pour les concerts, la sonorisation et les applications d'installations audio fixes. Ce manuel fournit des instructions sur l'installation, le réglage, la configuration des connexions et le fonctionnement détaillé de ces enceintes. Il s'adresse aux installateurs, aux fabricants et aux particuliers familiarisés avec les enceintes. Veuillez le lire attentivement, ainsi que le mode d'emploi fourni avec l'appareil, afin de profiter de manière optimale de cet appareil et de ses fonctions.

- \* Sauf indication contraire, les illustrations figurant dans ce manuel sont basées sur le DZR12-D et le DXS18XLF-D.
- \* Dans ce manuel, les modèles de la série Dante (-D) figurent sous les appellations DZR-D et DXS-XLF-D.

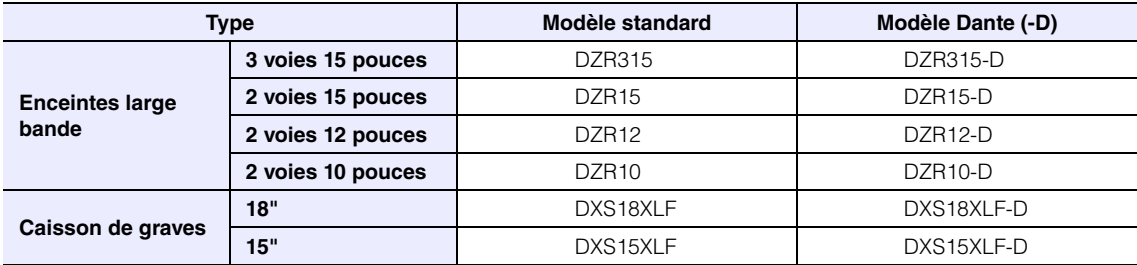

## <span id="page-2-1"></span>**Gamme de produits des séries DZR(-D) et DXS-XLF(-D)**

## <span id="page-2-2"></span>**Caractéristiques principales**

- Le coffret en contreplaqué résistant est équipé d'un amplificateur de classe D avec un niveau de sortie élevé. Les modèles à large bande délivrent un niveau de pression acoustique hors pair dans un coffret léger grâce à l'utilisation d'aimants au néodyme.
- Cette enceinte hautement durable est dotée d'un appairage optimisé et d'un pavillon acoustique directionnel fixe, qui offre des aigus pétillants accompagnés de basses percutantes et puissantes.
- Les modèles à large bande sont équipés d'un filtre FIR pour les réglages de fréquence et la fréquence de recouvrement. La fréquence d'échantillonnage de 96 kHz assure une faible latence pour le DSP et le convertisseur AN/NA.
- L'afficheur à cristaux liquides permet de charger les présélections et d'effectuer des réglages graphiques précis de l'égalisateur, du retard et des acheminements. Ces réglages sont facilement transférables à l'aide d'un lecteur flash USB.
- Les modèles Dante (-D) acceptent la transmission des données audionumériques et une commande à distance via un réseau Dante.
- Les modèles à 2 voies conviennent pour une utilisation sur un support ou une utilisation comme moniteur de studio. Plusieurs méthodes d'installation sont possibles grâce à la rotation du pavillon acoustique, à la présence de plusieurs points d'accrochage et de supports en option.

## <span id="page-3-0"></span>**Principales fonctions**

#### **Traitement**

La nouvelle technologie de filtre FIR vient s'ajouter au savoir-faire de la marque en matière de traitement des signaux, développé au fil des années afin de délivrer une qualité audio de pointe. La fréquence d'échantillonnage (Fs) pour le DSP et le convertisseur AN/NA est de 96 kHz.

### **C** Écran  $\longrightarrow$  Voir page [6](#page-5-2)

L'écran permet aux utilisateurs de configurer de nombreuses fonctions à l'aide de commandes simples et d'effectuer des réglages précis de l'égaliseur, du retard, des acheminements et d'autres éléments via une interface graphique. Il est doté d'un rétroéclairage qui permet d'ajuster la luminosité.

#### **Présélections Voir pages [11](#page-10-0) et [13](#page-12-2)**

Des présélections réglées en usine, pouvant uniquement être rappelées (un à trois), et des présélections paramétrables par l'utilisateur (huit) sont disponibles. Lorsque vous utilisez ensemble des appareils de la série DZR et de la série DXS-XLF, sélectionnez la présélection de votre choix parmi les présélections d'usine.

#### **e** Réseau  $\longrightarrow$  Voir pages [8](#page-7-2) et [30](#page-29-0)

Les modèles compatibles Dante permettent de configurer des entrées et des sorties audio à travers un réseau Dante, mais également de contrôler et de surveiller cet appareil depuis un ordinateur ou un autre équipement.

#### **Intégration avec les consoles de mixage numériques Yamaha**  $\rightarrow$  **Voir page [32](#page-31-0)**

Connectez un modèle compatible Dante à une console de la série RIVAGE PM, CL, QL ou TF via un réseau pour vérifier les assignations et l'état de l'appareil sans devoir utiliser Dante Controller. Yamaha propose une solution de système unique centrée sur ses consoles de mixage numériques.

#### **Autres fonctions utiles**

- Des fonctions de sécurité permettent d'éviter les dysfonctionnements. Des messages d'alerte et d'autres types d'avertissements informent les utilisateurs lorsqu'un problème se produit. Voir page [12](#page-11-0)
- Une fonction de verrouillage du panneau permet d'éviter les manipulations accidentelles et l'altération des réglages. Insérez un lecteur flash USB sur lequel le code PIN a été préalablement enregistré afin de déverrouiller temporairement le panneau. Retirez le lecteur pour verrouiller à nouveau le panneau. Voir page [20](#page-19-0)
- Vous pouvez enregistrer des données internes sur un lecteur flash USB afin de transférer facilement les réglages sur un appareil de remplacement. Voir page [23](#page-22-0)

## <span id="page-3-1"></span>**Structure des manuels**

**• Mode d'emploi (fourni avec l'appareil)**

Il présente les différentes fonctions et les opérations de base de l'appareil.

**• Manuel de référence (le présent manuel)**

Il fournit une présentation détaillée des différents réglages et de l'utilisation de l'appareil.

## <span id="page-4-1"></span><span id="page-4-0"></span>**Enceinte à large bande (face arrière)**

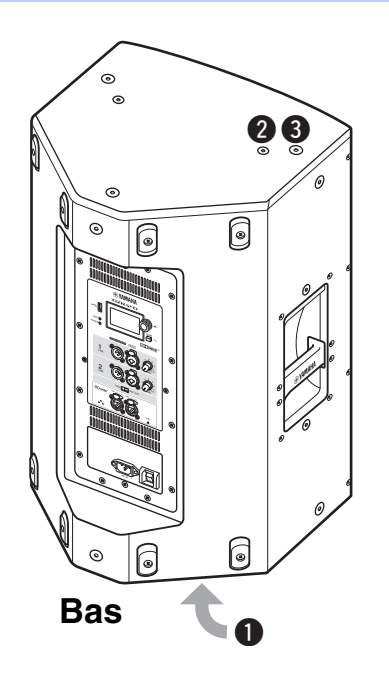

### <span id="page-4-7"></span>q**Prise pour montage sur pied inclinable**

Ce montage dispose de deux inserts de fixation de support. Vous pouvez choisir l'angle de l'enceinte de sorte qu'elle soit horizontale par rapport au sol ou inclinée vers le sol de 7 degrés. Ces inserts sont compatibles avec les supports d'enceintes vendus dans le commerce et les pieds d'enceintes de 35 mm de diamètre. (Ces inserts ne sont pas disponibles pour le modèle DZR315(-D).)

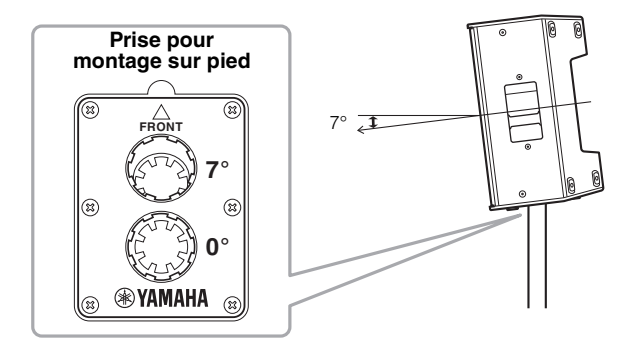

### <span id="page-4-4"></span>**@ Filetages pour la lyre**

Pour une installation avec des lyres vendues séparément. (Ces inserts ne sont pas disponibles pour le modèle DZR315(-D).)

#### <span id="page-4-3"></span>e**Filetages pour les boulons à œil**

Pour installer l'enceinte à l'aide de boulons à œil. Les trous de vis pour les boulons à œil traversent la paroi du boîtier.

## <span id="page-4-2"></span>**Caisson de graves (face arrière)**

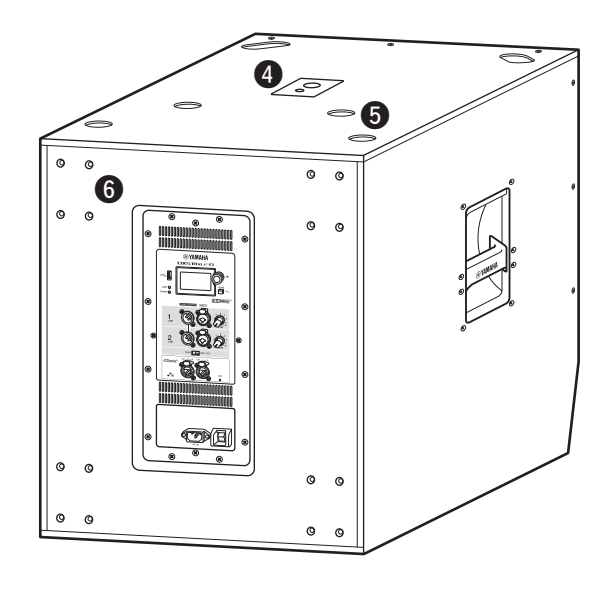

#### <span id="page-4-5"></span>**O** Inserts de fixation doubles

Ces inserts sont compatibles avec les supports d'enceintes disponibles dans le commerce (35 mm de diamètre et vis M20).

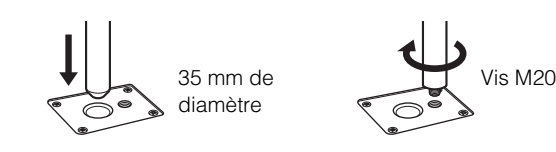

Lorsque vous utilisez un support pour fixer une enceinte, respectez les instructions ci-dessous pour votre sécurité.

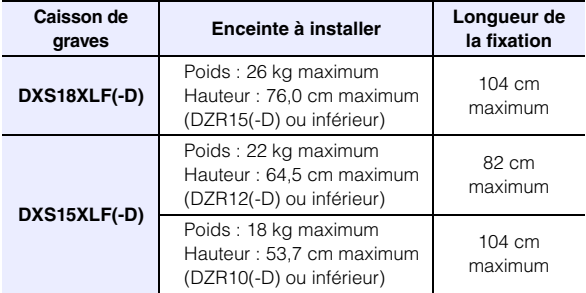

#### <span id="page-4-6"></span> $\Theta$  Réceptacles pour pieds

Si vous empilez plusieurs enceintes, alignez les pieds en caoutchouc de l'enceinte supérieure sur les inserts pour pieds de l'enceinte inférieure.

#### <span id="page-4-8"></span> $\odot$  Vis de montage des roulettes

Pour l'installation des roulettes Yamaha SPW-1 vendues séparément. Si vous n'utilisez pas les roulettes, ne déposez pas ces vis. Sinon, les fuites d'air risquent de compromettre la qualité du son.

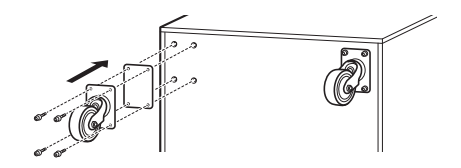

#### **NOTE**

- Pour plus d'informations sur l'installation des roulettes et les precautions à prendre en ce qui les concerne, reportezvous au mode d'emploi correspondant aux roulettes.
- Installez uniquement des roulettes de modèle SPW-1.

<span id="page-5-1"></span><span id="page-5-0"></span>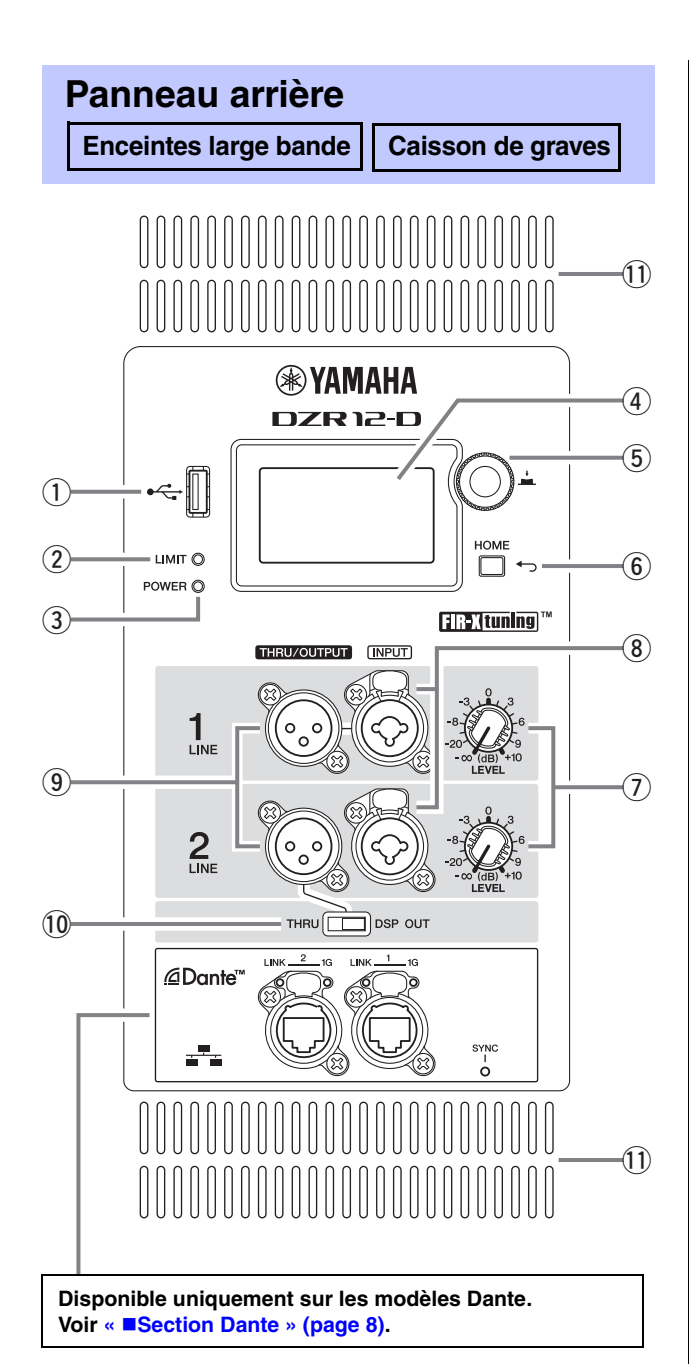

## <span id="page-5-6"></span>q**Connecteur USB**

Insérez un lecteur flash USB dans le connecteur pour sauvegarder la mémoire interne ou pour la charger sur cet appareil. Les lecteurs flash USB peuvent également être utilisés pour la mise à jour des microprogrammes. Vous pouvez en outre enregistrer un code PIN utilisé pour le verrouillage du panneau sur un lecteur flash USB, puis connecter ce lecteur flash USB afin de déverrouiller temporairement le panneau. Pour plus d'informations sur l'utilisation du connecteur USB et des lecteurs flash USB, reportezvous à « [Précautions à prendre lors de l'utilisation du](#page-33-1)  [connecteur](#page-33-1) USB » et à « [Utilisation de lecteurs](#page-33-2)  [flash](#page-33-2) USB » (page [34](#page-33-1)).

## <span id="page-5-9"></span><span id="page-5-4"></span>w**Voyant [LIMIT]**

Il s'allume en rouge lorsque le limiteur permettant de protéger l'enceinte est activé. Si ce voyant reste allumé, baissez le niveau du signal d'entrée. Il clignote en même temps que le voyant [POWER] 3 lorsqu'une erreur grave est détectée dans le système au démarrage de l'appareil. Ce voyant s'éteint automatiquement lorsque BLACKOUT est défini sur ON (voir page [20](#page-19-1)).

## <span id="page-5-10"></span><span id="page-5-3"></span>e**Voyant [POWER]**

Il s'allume en vert lorsque l'unité est sous tension. Il clignote lorsque la fonction de protection est activée et que la sortie audio est coupée. (« MUTED » apparaît alors sur l'écran HOME.) Il clignote en même temps que le voyant [LIMIT] 2 lorsqu'une erreur grave est détectée dans le système au démarrage de l'appareil.

## **NOTE**

Le voyant [POWER] ne s'éteint pas automatiquement, même si BLACKOUT (page [20](#page-19-1)) est défini sur ON.

## <span id="page-5-7"></span><span id="page-5-2"></span>r**Écran**

Il affiche les paramètres de diverses fonctions. Les utilisateurs peuvent effectuer des réglages graphiques précis de l'égaliseur, du retard, des acheminements et d'autres éléments. L'écran est équipé d'un rétroéclairage qui permet aux utilisateurs d'ajuster la luminosité et le contraste de l'affichage et de configurer la fonction BLACKOUT (extinction automatique) (voir page [20](#page-19-1)).

## **NOTE**

- L'affichage s'obscurcit si aucune activité n'est détectée sur le panneau pendant une minute, puis il s'éteint au bout de 25 minutes d'inactivité afin de protéger l'écran, même si BLACKOUT (page [20](#page-19-1)) est réglé sur OFF. Appuyez sur une touche du panneau arrière ou sur le bouton principal pour réactiver l'affichage.
- L'écran se met à clignoter lorsque la fonction d'identification est utilisée sur Dante Controller ou sur des appareils Dante (de série RIVAGE PM, CL, QL, TF, etc.).

## <span id="page-5-5"></span>**5** Bouton principal

Tournez ce bouton pour déplacer le curseur qui <sup>s</sup>'affiche à l'écran et pour changer la valeur des paramètres. Appuyez sur ce bouton pour exécuter un réglage.

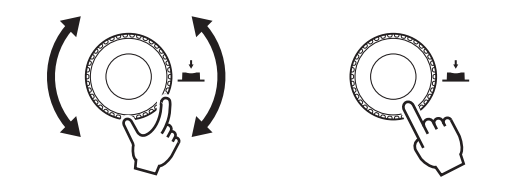

## <span id="page-5-11"></span>y**Touche [ ] (retour)**

Appuyez sur cette touche pour revenir à l'écran précédent. Maintenez cette touche enfoncée pendant au moins une seconde pour revenir à l'écran HOME.

## <span id="page-5-8"></span>u**Commandes [LEVEL]**

Permet de régler le niveau d'entrée pour les prises [INPUT].

## <span id="page-6-5"></span>i**Prises [INPUT]**

Prises combo pour l'entrée de niveau ligne. Elles acceptent les connecteurs XLR et les fiches jack. Vous pouvez ainsi mixer les niveaux de deux signaux d'entrée séparément. Incompatible avec l'entrée micro.

## <span id="page-6-7"></span><span id="page-6-1"></span>o**Prises [THRU/OUTPUT]**

Prises de sortie XLR. Elles permettent de commuter les signaux de sortie pour le canal 2 sur la série DZR(-D) et pour les canaux 1 et 2 sur la série DXS-XLF(-D) à l'aide du commutateur [THRU/DSP OUT] (10). Sur la série DZR(-D), la sortie de canal 1 est réglée d'office sur [THRU].

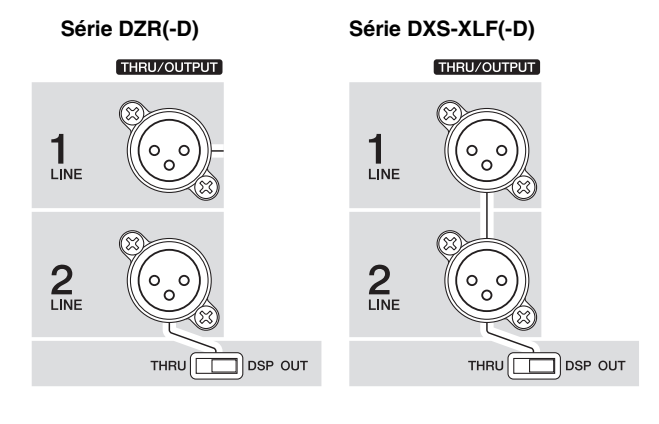

## <span id="page-6-6"></span>!0**Commutateur [THRU/DSP OUT]**

Ce commutateur permet de choisir de faire sortir les signaux de la prise de sortie par la prise d'entrée sans traitement préalable ([THRU]), ou après traitement DSP ([DSP OUT]). Lorsque ce paramètre est réglé sur [DSP OUT], vous pouvez régler le signal de sortie. Pour plus d'informations sur les signaux pouvant être sortis, reportez-vous à « Écran ROUTER » – « 3 OUTPUT » (page [19](#page-18-2)).

#### <span id="page-6-4"></span>!1**Évents**

Un ventilateur de refroidissement est installé côté échappement. Le ventilateur de refroidissement se met en marche lorsque l'amplificateur dépasse une température définie.

La vitesse de ventilation varie en fonction de la température de l'amplificateur et de la source d'alimentation. Lorsque vous utilisez l'enceinte, veillez à ce qu'aucun des évents ne soit obstrué.

## <span id="page-6-0"></span>**Section d'alimentation**

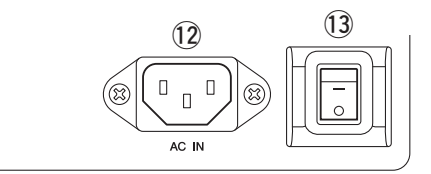

## <span id="page-6-2"></span>!2**Prise [AC IN]**

Branchez ici le cordon d'alimentation secteur fourni. Raccordez tout d'abord le cordon d'alimentation au produit, puis insérez la fiche du cordon dans la prise secteur. Lorsque vous retirez le cordon d'alimentation, procédez dans l'ordre inverse.

L'alimentation électrique interne fonctionne entre 100 et 240 V. Le limiteur risque de ne pas fonctionner correctement si une tension différente de celle affichée est utilisée, car la sortie maximale et le réglage du limiteur sont optimisés en fonction de la tension utilisée. N'utilisez pas une tension différente de celle qui est indiquée.

#### **AVERTISSEMENT**

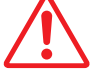

**Utilisez exclusivement les cordon/fiche d'alimentation fournis.**

## **ATTENTION**

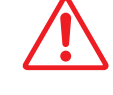

**N'oubliez pas de mettre l'appareil hors tension avant de brancher ou de débrancher le cordon d'alimentation.**

Insérez complètement la fiche du cordon d'alimentation jusqu'à ce qu'elle soit verrouillée par le mécanisme de verrouillage (V-Lock). Appuyez sur le mécanisme V-Lock pour retirer la fiche.

#### <span id="page-6-3"></span>!3**Commutateur d'alimentation**

Permet de mettre l'appareil sous [-] ou hors [0] tension.

## **AVERTISSEMENT**

**Une faible quantité de courant électrique continue de circuler même lorsque le produit est hors tension. Si vous ne comptez pas utiliser l'enceinte pendant une période prolongée, veillez à débrancher la fiche du cordon d'alimentation de la prise secteur.**

#### **NOTE**

- En fonction de la durée qui sépare la mise sous tension et la mise hors tension du produit, vous devrez peut-être patienter 15 secondes avant que l'unité ne s'allume.
- Lorsque vous utilisez plusieurs appareils, nous vous recommandons de les mettre sous tension l'un après l'autre. Si vous allumez plusieurs appareils simultanément, ils risquent de ne pas démarrer correctement à cause d'une chute de tension.

## <span id="page-7-0"></span>■ Section Dante

### <span id="page-7-1"></span>**Modèle Dante**

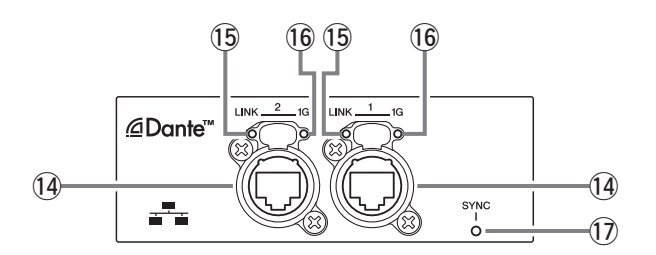

#### <span id="page-7-7"></span><span id="page-7-2"></span>!4**Prises Dante**

Il s'agit de prises etherCON qui permettent de connecter des appareils Dante et des ordinateurs. Ces deux prises sont des connecteurs primaires qui peuvent être connectés en guirlande (voir page [30](#page-29-3)). Ce type de connexion n'est pas adapté aux réseaux redondants (secondaires).

#### **NOTE**

Utilisez des câbles STP (Shielded Twisted Pair, à paires torsadées blindées) afin d'éviter tout risque d'interférence électromagnétique. Assurez-vous que les parties métalliques des prises sont électriquement connectées au blindage du câble STP à l'aide d'une bande conductrice ou de tout autre moyen de ce type.

#### <span id="page-7-8"></span><span id="page-7-3"></span>!5**Voyant [LINK]**

Il affiche l'état de communication des prises Dante. Il <sup>s</sup>'allume en vert lorsqu'un câble Ethernet est connecté correctement à la prise Dante. Ce voyant s'éteint automatiquement lorsque BLACKOUT est défini sur ON (voir page [20](#page-19-1)).

#### **NOTE**

Il est possible que ce voyant clignote pendant 30 secondes lorsque l'appareil est mis sous tension et qu'un périphérique réseau est connecté.

### <span id="page-7-6"></span><span id="page-7-4"></span>!6**Voyant [1G]**

Il s'allume en orange lorsque le réseau Dante fonctionne comme un réseau Giga-bit Ethernet. Ce voyant s'éteint automatiquement lorsque BLACKOUT est défini sur ON (voir page [20](#page-19-1)).

#### <span id="page-7-9"></span><span id="page-7-5"></span>!7**Voyant [SYNC]**

Il s'allume en continu ou clignote en vert en fonction de l'état de communication du réseau Dante, tel qu'indiqué dans le tableau suivant. Ce voyant s'éteint automatiquement lorsque BLACKOUT est défini sur ON (voir page [20](#page-19-1)).

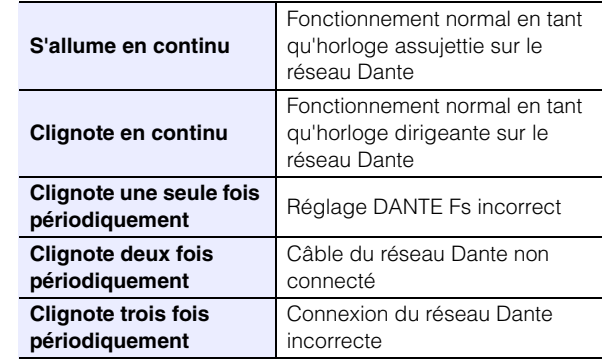

## <span id="page-8-1"></span><span id="page-8-0"></span>**Opérations de base**

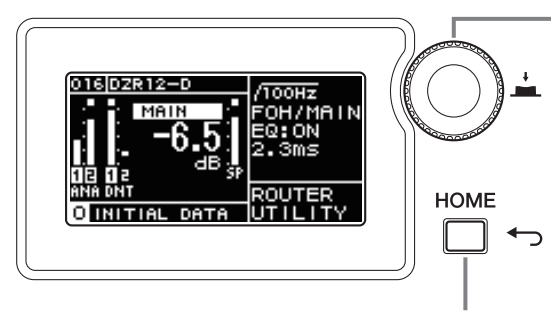

#### <span id="page-8-2"></span>**Bouton principal**

Le bouton principal permet de déplacer le curseur et de régler les valeurs des paramètres. Il est possible d'ajuster plus rapidement les paramètres offrant une large plage de valeurs en modulant la vitesse de rotation du bouton principal.

#### <span id="page-8-3"></span>**Touche [ ] (retour)**

Appuyez sur cette touche pour passer au niveau précédent ou pour revenir à l'écran précédent. Maintenez cette touche enfoncée pendant au moins une seconde pour revenir à l'écran HOME.

#### **1. Tournez le bouton principal pour sélectionner un élément. L'élément sélectionné apparaît en surbrillance.**

La  $\blacktriangleright$  située sur la droite indique la présence d'options de menu plus détaillées.

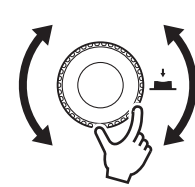

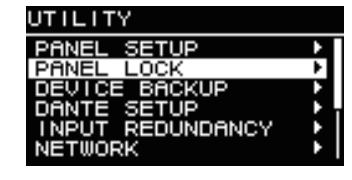

**2. Appuyez sur le bouton principal pour exécuter une sélection.**

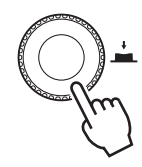

#### **3. Répétez les étapes 1 et 2 jusqu'à ce que vous atteigniez l'écran de modification des paramètres.**

#### **Édition des paramètres présentant une liste d'options à sélectionner**

Tournez le bouton principal pour sélectionner l'option souhaitée. La valeur est mise à jour et le son modifié lorsque vous appuyez sur le bouton principal afin d'exécuter la modification.

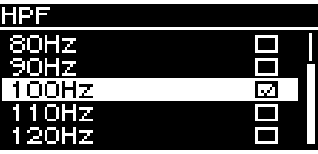

#### **Édition des paramètres en faisant défiler des valeurs**

Tournez le bouton principal afin de modifier la valeur du paramètre. Ces valeurs sont modifiées en temps réel lorsque vous tournez le bouton.

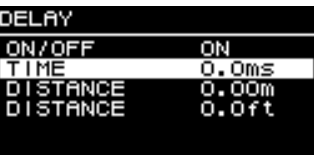

**4. Pour les paramètres qui présentent une liste d'options à sélectionner, appuyez sur le bouton principal afin d'exécuter la valeur modifiée.**

Appuyez sur la touche  $\left[\rightleftharpoons\right]$  (retour) pour revenir à l'écran précédent (maintenez-la enfoncée pendant au moins une seconde pour revenir à l'écran HOME).

 $\widehat{9}$  $^\circledR$  $\widehat{10}$  $\widehat{11}$ 

13 14

## <span id="page-9-0"></span>**L'écran HOME et ses fonctions**

L'écran HOME s'affiche lorsque l'unité est mise sous tension. Reportez-vous à l'écran HOME pour connaître le modèle utilisé.

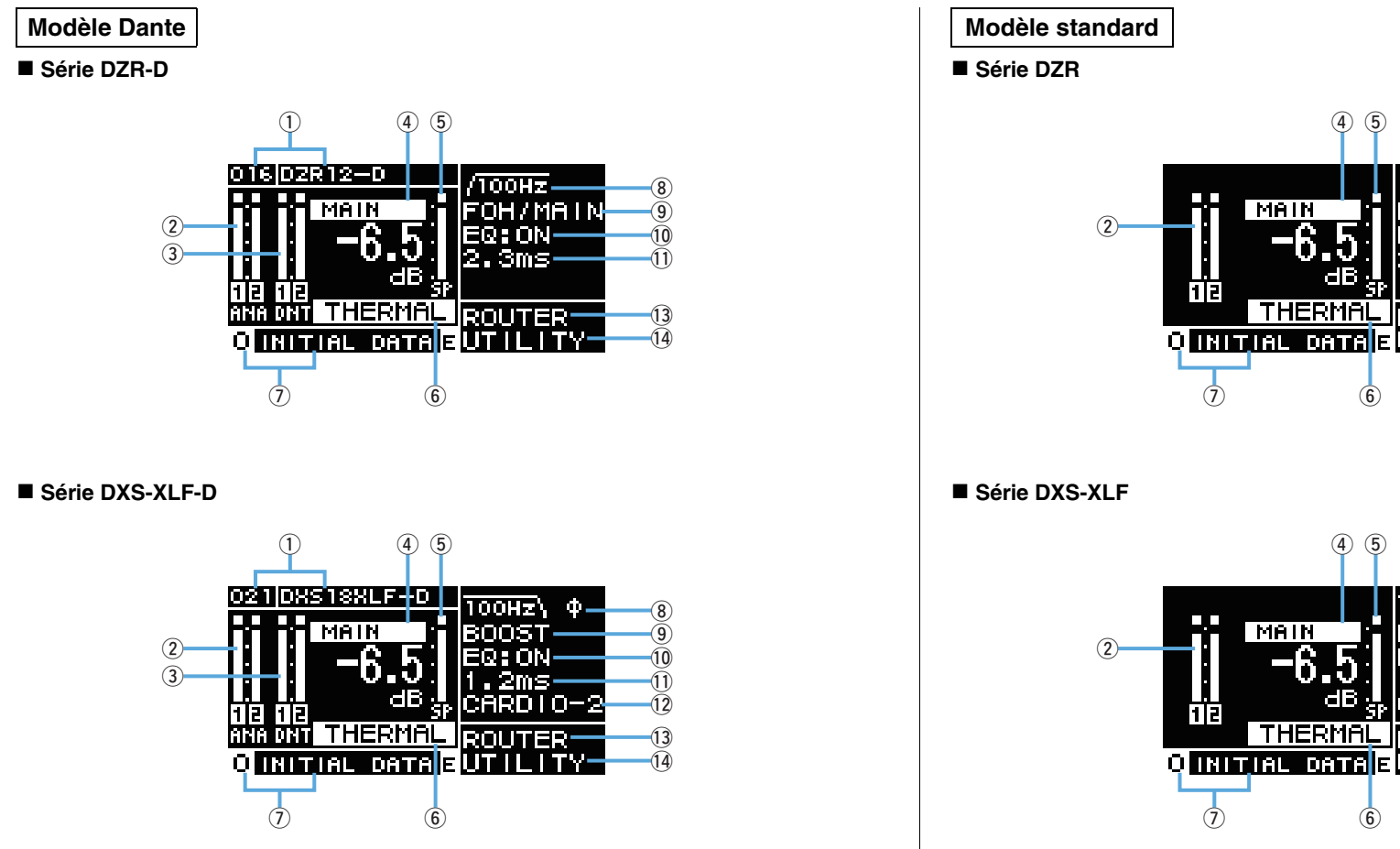

# nnu. FOH/MAI R: AN .Oms ROUTER

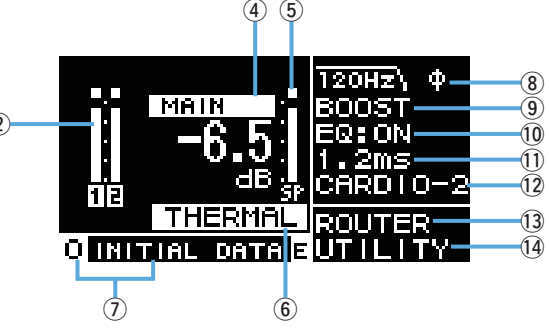

#### **NOTE**

• Lorsqu'un écran autre que HOME est affiché, l'affichage revient automatiquement à l'écran HOME si aucune action n'est effectuée sur le panneau pendant 5 minutes.

• Les écrans des modèles Dante illustrés ci-dessus présentent des exemples d'affichage lorsque l'on règle LABEL de ① respectivement sur « DZR12-D » et sur « DXS18XLF-D ».

## <span id="page-10-26"></span><span id="page-10-3"></span>q**UNIT ID, LABEL Modèle Dante**

Affiche l'UNIT ID et le libellé attribués afin de pouvoir reconnaître les appareils de la série DZR-D ou de la série DXS-XLF-D connectés sur le réseau Dante. Lorsque DANTE MODE (page [23](#page-22-3)) est réglé sur Quick Config, « QC » s'affiche, ainsi que le nom du canal de sortie de la série TF sélectionné. Rendez-vous sur l'écran DANTE SETUP afin d'afficher et de configurer les paramètres Dante.

### <span id="page-10-23"></span><span id="page-10-1"></span>w**Indicateur de niveau d'entrée**

Affiche les niveaux des signaux d'entrée analogiques. Sur les modèles Dante, ANA s'affiche.

Les signaux d'entrée écrêtés s'allument en haut lors de l'écrêtage. En mode auxiliaire (Backup), le libellé CH de la ligne en mode de veille clignote (modèles Dante uniquement).

## <span id="page-10-24"></span><span id="page-10-2"></span>e**Indicateur de niveau d'entrée (DNT) Modèle Dante**

Indique les niveaux des signaux d'entrée numériques (Dante). Les signaux d'entrée écrêtés s'allument en haut lors de l'écrêtage. En mode auxiliaire (Backup), le libellé CH de la ligne en mode de veille clignote.

### <span id="page-10-29"></span><span id="page-10-4"></span>**A** Niveau MAIN

<span id="page-10-25"></span>Permet d'afficher les niveaux de sortie et de les configurer. (Unité : dB)

### <span id="page-10-5"></span>t**Indicateur de niveau de sortie SP**

Indique les niveaux de sortie. L'écrêtage Sigma ( ) s'allume en haut lorsque l'écrêtage se produit dans un canal.

## <span id="page-10-31"></span><span id="page-10-6"></span>y**Protection (THERMAL, MUTED)**

S'affiche lorsque les fonctions de sécurité ont été activées. « THERMAL » s'affiche lorsqu'une température élevée est détectée dans l'amplificateur ; les niveaux de sortie sont alors diminués. Si les conditions de fonctionnement continuent à se détériorer, « THERMAL » est remplacé par « MUTED » et le signal de sortie est coupé.

### <span id="page-10-30"></span><span id="page-10-0"></span>u**PRESET**

<span id="page-10-33"></span>Indique le numéro et le titre de la présélection définie. Permet de sauvegarder, de charger et de modifier les réglages audio.  $\boxed{\mathbf{E}}$  (symbole E) s'affiche lorsque les paramètres ont été modifiés.

## <span id="page-10-22"></span><span id="page-10-7"></span>i**HPF Enceintes large bande**

<span id="page-10-21"></span>Permet d'afficher la fréquence du filtre passe-haut et de la configurer.

## <span id="page-10-27"></span><span id="page-10-8"></span>**LPF Caisson de graves**

<span id="page-10-20"></span>Permet d'afficher la fréquence du filtre passe-bas et POLARITY (Polarité) et de les configurer. L'indication Ø s'affiche lorsque POLARITY est défini sur INVERTED (Inversée).

## <span id="page-10-15"></span><span id="page-10-9"></span>o**D-CONTOUR Enceintes large bande**

Permet d'afficher le mode D-CONTOUR et de le configurer.

## <span id="page-10-17"></span><span id="page-10-10"></span>**D-XSUB Caisson de graves**

<span id="page-10-19"></span>Permet d'afficher le mode D-XSUB et de le configurer.

### <span id="page-10-11"></span>!0**EQ**

<span id="page-10-18"></span>Indique si l'égaliseur (6 Band EQ) est défini sur ON ou sur OFF. Permet de configurer les réglages EQ tout en vérifiant les caractéristiques de réponse en fréquence.

#### <span id="page-10-16"></span><span id="page-10-12"></span>!1**DELAY**

Permet d'afficher le retard et de le configurer.

### <span id="page-10-14"></span><span id="page-10-13"></span>!2**CARDIOID Caisson de graves**

<span id="page-10-32"></span><span id="page-10-28"></span>Permet d'afficher le mode Cardioid et de le configurer.

### !3**ROUTER**

<span id="page-10-34"></span>Permet de configurer l'acheminement du signal audio.

### !4**UTILITY**

Permet d'afficher les paramètres de fonctionnement de l'appareil et de les configurer.

- •**PANEL SETUP :** Permet de régler la luminosité et le contraste de l'affichage et de configurer la fonction de désactivation automatique de l'écran et des indicateurs.
- •**PANEL LOCK :** Permet de configurer les paramètres de verrouillage du panneau et d'enregistrer/de charger des codes PIN.
- •**DEVICE BACKUP :** Permet de sauvegarder et de charger des données de réglages.
- DANTE SETUP | Modèle Dante |: Permet d'afficher les paramètres Dante et de les configurer.
- **INPUT REDUNDANCY** | Modèle Dante |: Permet de configurer et d'afficher les paramètres liés à la redondance d'entrée.
- NETWORK | Modèle Dante |: Permet d'afficher les paramètres réseau et de les configurer.
- •**DEVICE INFORMATION :** Affiche l'état et les informations propres à cet appareil.
- **INITIALIZE :** Permet de rétablir les réglages par défaut.
- •**LOG :** Permet d'afficher les journaux enregistrés et de les enregistrer sur un lecteur flash USB.
- •**UPDATE FIRMWARE :** Permet de mettre à jour le microprogramme de l'appareil et celui du module Dante.
- •**DEVICE SETUP:** Compense la différence de latence due aux différences matérielles. (Microprogramme version 1.3.0 ou ultérieure, version matérielle A uniquement.)

## <span id="page-11-0"></span>**Messages d'alerte**

« [Liste des messages](#page-38-0) » (page [39](#page-38-0)).

Lorsqu'une erreur se produit, un message d'alerte s'affiche à l'écran. Pour plus de détails sur les messages d'alerte et sur les avertissements, reportez-vous à

> **Exemple) Musan** ALERIKSO USB: COMPATIBLE DEVICES NOT FOUND ΟK

Sélectionnez OK. Le message disparaît. Sélectionnez VIEW LOGS pour afficher l'écran LOG.

## <span id="page-11-1"></span>**Réinitialisation**

Les deux méthodes ci-dessous permettent de rétablir les réglages par défaut de cet appareil.

 **Rétablir les réglages par défaut à partir de l'écran HOME, en sélectionnant UTILITY** → **INITIALIZE**

(Reportez-vous à la page [27](#page-26-1).)

<span id="page-11-2"></span>**Rétablir les réglages par défaut en cas d'oubli du code PIN, etc.**

Utilisez la méthode suivante pour rétablir les réglages par défaut si vous ne pouvez pas sélectionner INITIALIZE sur l'écran UTILITY car vous avez oublié le code PIN, etc.

#### **1. Débranchez tous les câbles à l'exception du cordon d'alimentation.**

## **AVERTISSEMENT**

**Il est possible qu'un son puissant soit émis à la fin du processus d'initialisation si un signal audio est présent.**

- **2. Mettez le commutateur d'alimentation en position d'arrêt.**
- **3. Lorsque le voyant [POWER] s'éteint, remettez le commutateur d'alimentation en position de marche.**

**4. Tout en maintenant le bouton principal enfoncé, tournez-le d'au moins cinq crans dans le sens anti-horaire dans les deux secondes suivant l'allumage du voyant [POWER]. (Continuez à appuyer sur le bouton principal.)**

Si la procédure n'est pas correctement terminée à temps, le logo du nom du modèle <sup>s</sup>'affiche. Dans ce cas, recommencez la procédure à partir de l'étape 2.

**5. Lorsque le voyant [POWER] se met à clignoter et que l'écran illustré ci-dessous <sup>s</sup>'affiche, relâchez le bouton principal.**

> Ursent Initialize Yes:Press Main knob NO :Turn off

### **NOTE**

Pour annuler le processus d'initialisation à cette étape, mettez le commutateur d'alimentation en position d'arrêt.

#### **6. Appuyez sur le bouton principal.**

Cet appareil redémarre automatiquement.

#### **7. Attendez que l'écran HOME s'affiche.**

#### **AVIS**

**Mettre le commutateur d'alimentation en position d'arrêt avant que l'écran HOME ne <sup>s</sup>'affiche pourrait provoquer un dysfonctionnement.**

## <span id="page-12-1"></span><span id="page-12-0"></span>**Structure des écrans**

Tournez le bouton principal afin de positionner le curseur sur l'élément de menu souhaité, puis sélectionnez ce dernier afin de passer à l'écran correspondant.

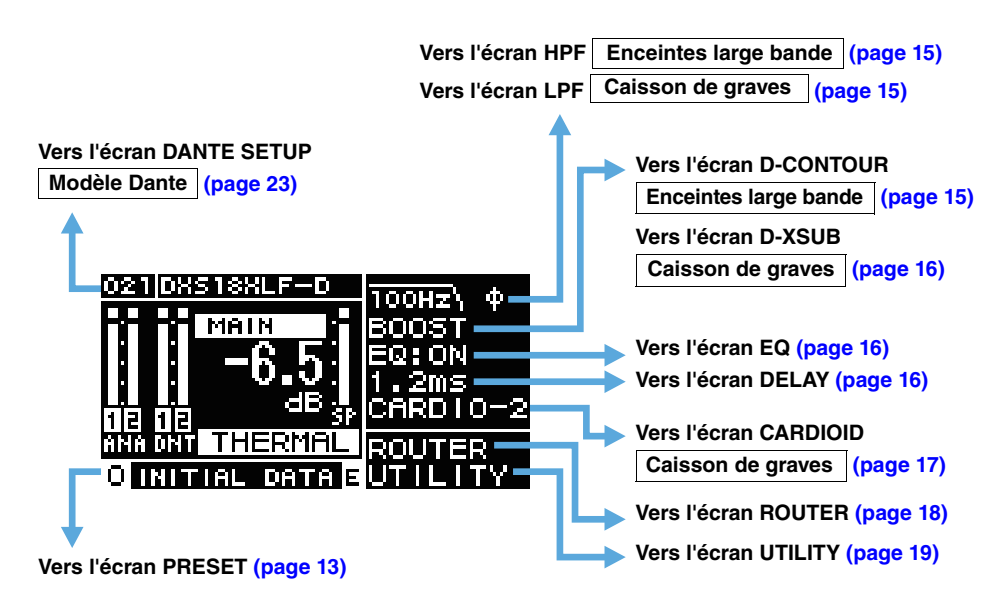

## <span id="page-12-7"></span><span id="page-12-2"></span>**Écran PRESET**

Ces présélections de réglages de son permettent de rappeler, d'enregistrer et d'effacer les réglages, de modifier les titres et de configurer la protection des réglages. Les présélections uniquement destinées au rappel sont toujours protégées. Un  $\mathbf{E}$  (symbole E) (page [11](#page-10-0)) s'affiche sur l'écran HOME lorsque les paramètres ont été modifiés.

### **Enceintes large bande (réglages d'usine par défaut)**

<span id="page-12-3"></span>**Symbole de verrou :**  Indique qu'une présélection est protégée

> **:** Indique la présélection actuellement sélectionnée

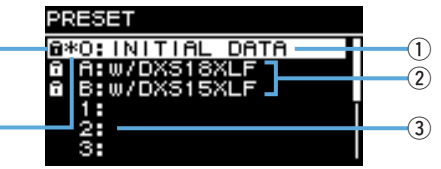

### **Caisson de graves (réglages d'usine par défaut)**

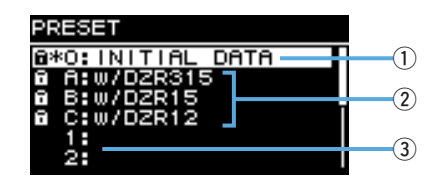

#### <span id="page-12-4"></span>q**INITIAL DATA**

<span id="page-12-6"></span>Permet de rétablir les réglages par défaut. En rappel uniquement.

#### w**Présélections d'usine**

Lorsque vous utilisez ensemble des modèles de la série DZR et de la série DXS-XLF, vous pouvez optimiser la fréquence de recouvrement, les niveaux et le retard en chargeant des présélections pour chaque nom de modèle. En rappel uniquement.

#### **NOTE**

Ces présélections ont été programmées en partant du principe qu'un DZR et un DXS-XLF présentant des acheminements de signaux identiques sont installés. Lorsque des entrées analogiques sont utilisés en combinaison avec des entrées Dante, ou lorsque plusieurs DZR et DXS-XLF sont installés, chaque réglage doit être ajusté manuellement.

#### <span id="page-12-5"></span>e**Liste des présélections paramétrables par l'utilisateur**

Vous pouvez sauvegarder jusqu'à huit réglages. Ceci vous permettra de rappeler, d'enregistrer et d'effacer les réglages, de modifier les titres et de configurer la protection des réglages.

Tournez le bouton principal pour sélectionner la présélection souhaitée, puis appuyez sur ce même bouton pour l'exécuter. Un écran affichant une liste d'actions possibles apparaît.

**Exemple) Titre de la présélection sélectionnée : PRESET1**

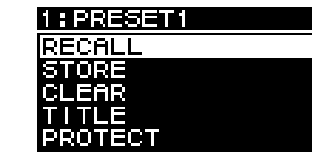

## <span id="page-13-0"></span>**RECALL (Rappeler)**

Permet de charger une présélection préalablement enregistrée. Le numéro et le titre de la présélection sélectionnée s'affichent.

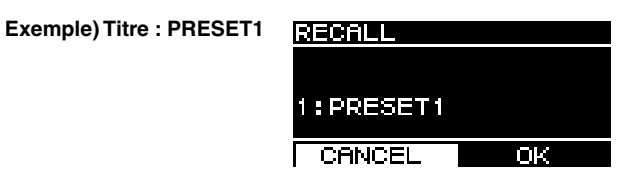

## <span id="page-13-1"></span>**STORE (Enregistrer)**

Permet d'ajouter un titre aux configurations du réglage en cours et de l'enregistrer sous une présélection.

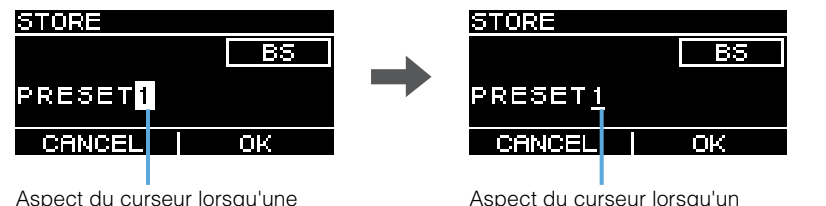

position est sélectionnée

Aspect du curseur lorsqu'un caractère est sélectionné

<span id="page-13-4"></span>Tournez le bouton principal pour sélectionner la position à laquelle vous souhaitez saisir du texte, puis appuyez sur le bouton principal pour passer en mode de saisie de texte. Une fois en mode de saisie de texte, tournez le bouton principal pour sélectionner le caractère que vous souhaitez entrer, puis appuyez sur ce même bouton pour entrer le caractère. Positionnez le curseur sur BS, puis appuyez sur le bouton principal pour supprimer le dernier caractère entré.

Lorsque vous êtes en mode de saisie de texte, appuyez sur la touche  $\left[\leftarrow\right]$  (retour) pour revenir en mode de sélection de la position. Lorsque vous êtes en mode de sélection de la position, sélectionnez OK pour exécuter le titre, ou CANCEL pour annuler la saisie de texte. Notez qu'il n'est pas possible d'écraser les présélections protégées.

## <span id="page-13-2"></span>**CLEAR (Supprimer)**

Permet de supprimer une présélection enregistrée.

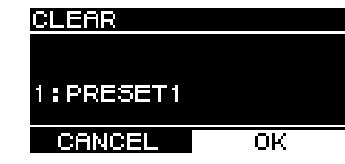

Notez qu'il n'est pas possible de supprimer les présélections protégées ni la présélection en cours de sélection.

## <span id="page-13-3"></span>**TITLE (Titre)**

Permet de modifier le titre d'une présélection enregistrée.

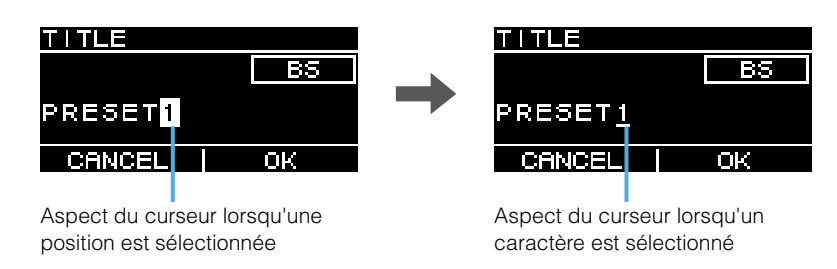

Tournez le bouton principal pour sélectionner la position à laquelle vous souhaitez modifier le texte, puis appuyez sur ce même bouton pour passer en mode de saisie de texte. Une fois en mode de saisie de texte, tournez le bouton principal pour sélectionner le caractère que vous souhaitez entrer, puis appuyez sur ce même bouton pour entrer le caractère. Positionnez le curseur sur BS, puis appuyez sur le bouton principal pour supprimer le dernier caractère entré.

Lorsque vous êtes en mode de saisie de texte, appuyez sur la touche  $\left[\right. \leftarrow \right)$  (retour) pour revenir en mode de sélection de la position. Lorsque vous êtes en mode de sélection de la position, sélectionnez OK pour exécuter le titre, ou CANCEL pour annuler la modification du titre.

Notez qu'il n'est pas possible de modifier les titres des présélections protégées.

## <span id="page-14-0"></span>**PROTECT (Protéger)**

Permet d'activer/de désactiver la protection d'une présélection enregistrée.

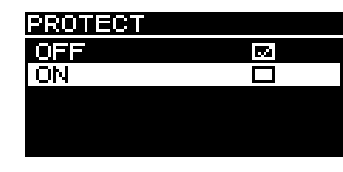

Réglez ce paramètre sur ON pour éviter que les présélections ne soient écrasées (STORE), supprimées (CLEAR) ou que le titre de la présélection ne soit modifié (TITLE). Un symbole de verrou (page [13](#page-12-3)) s'affiche à gauche du titre de la présélection sur l'écran PRESET.

#### **NOTE**

Gardez à l'esprit qu'en utilisant RESTORE FROM USB (page [23](#page-22-4), « DEVICE BACKUP (Sauvegarde des données de l'appareil) » (2), vous écraserez les présélections même si elles sont protégées.

## <span id="page-14-1"></span>**Écran HPF Enceintes large bande**

<span id="page-14-9"></span>Permet de régler la fréquence de coupure du HPF (filtre passe-haut). Sélectionnez OFF ou paramétrez une fréquence spécifique.

<span id="page-14-2"></span>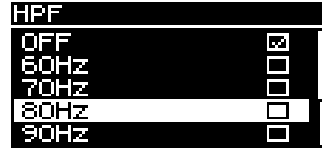

## <span id="page-14-3"></span>**Écran LPF Caisson de graves**

<span id="page-14-8"></span>Permet de régler la fréquence de coupure du LPF (filtre passe-bas) ainsi que la polarité.

<span id="page-14-4"></span>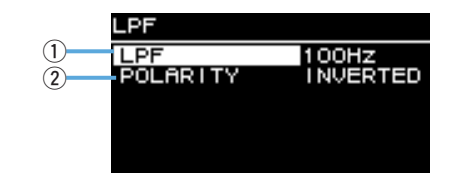

### q**LPF**

<span id="page-14-14"></span>Sélectionnez la fréquence de coupure du LPF.

#### **(2) POLARITY**

<span id="page-14-11"></span>Sélectionnez la polarité. Lorsqu'elle est réglée sur INVERTED, un symbole Ø s'affiche sur l'écran HOME.

## <span id="page-14-5"></span>**Écran D-CONTOUR Enceintes large bande**

<span id="page-14-6"></span>

<span id="page-14-7"></span>Permet de changer de présélection D-CONTOUR.

Réglez les caractéristiques optimales de réponse en fréquence en fonction de l'application.

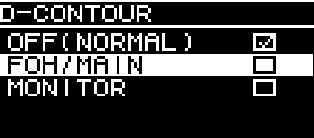

- <span id="page-14-13"></span>•**OFF (NORMAL) :** Désactive D-CONTOUR. Ce réglage de réponse en fréquence est adapté aux utilisations générales.
- <span id="page-14-10"></span>•**FOH/MAIN :** Accentue les composants de hautes et basses fréquences de sorte que les caractéristiques de réponse en fréquence soient adaptées à l'enceinte principale. Le taux d'accentuation est ajusté automatiquement en fonction du volume, afin d'obtenir un son limpide et équilibré.
- <span id="page-14-12"></span>•**MONITOR :** Diminue la plage de basses fréquences qui, à défaut, pourrait entraîner une forte résonance lorsque l'enceinte est posée directement sur le sol. Ceci permet d'obtenir un son limpide et dynamique lorsque l'appareil est utilisé comme moniteur de studio. Ceci réduit la latence et modifie les caractéristiques de phase.

## <span id="page-15-0"></span>**Écran D-XSUB Caisson de graves**

<span id="page-15-7"></span>Permet de changer de présélection D-XSUB. Réglez les caractéristiques optimales de réponse en fréquence en fonction de l'application et du genre musical.

<span id="page-15-1"></span>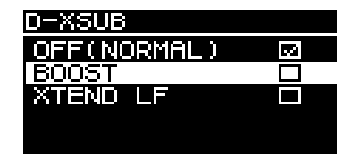

- <span id="page-15-11"></span>•**OFF (NORMAL) :** Désactive D-XSUB. Ce réglage de réponse en fréquence est adapté aux utilisations générales.
- <span id="page-15-4"></span>•**BOOST :** Amplifie la bande de fréquence en donnant une sensation de dynamisme renforcée.
- <span id="page-15-14"></span>•**XTEND LF (extended LF, BF amplifiées) :** Amplifie les fréquences de lecture afin de couvrir des fréquences inférieures.

## <span id="page-15-9"></span><span id="page-15-2"></span>**Écran EQ**

Permet de régler les caractéristiques de réponse en fréquence pour toutes les enceintes. Ajustez les paramètres 6 Band EQ en fonction de vos préférences et de l'application envisagée.

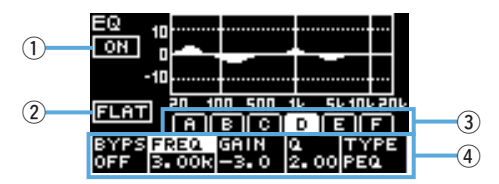

### q**ON/OFF**

Permet d'activer ou de désactiver 6 Band EQ. Lorsqu'il est désactivé, seule la courbe des caractéristiques EQ s'affiche à l'écran.

## <span id="page-15-10"></span>w**FLAT**

Permet de régler le niveau de gain sur 0 dB pour toutes les voies.

### <span id="page-15-13"></span>**(3) Voies A – F**

Sélectionnez la voie dont vous souhaitez contrôler les paramètres. Appuyez sur le bouton principal sur la voie sélectionnée afin de positionner le curseur sur l'écran de paramètres.

### <span id="page-15-8"></span>r**Écran de paramètres**

Affiche les paramètres de chaque voie. Positionnez le curseur sur un nom de paramètre, puis appuyez sur le bouton principal afin de commencer à régler les valeurs du paramètre. Appuyez sur la touche  $\Box$  (retour) pour ramener le curseur sur le nom du paramètre. Appuyez à nouveau sur la touche  $\left[\right. \leftarrow \right)$  (retour) pour revenir à l'écran de sélection de voie.

## <span id="page-15-5"></span><span id="page-15-3"></span>**Écran DELAY**

Permet de régler le retard. Vous pouvez ainsi compenser la distance entre les enceintes, etc. Pour ce paramètre vous pouvez réglez le temps ou la distance.

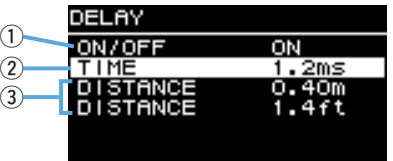

### q**ON/OFF**

<span id="page-15-12"></span>Permet d'activer ou de désactiver le retard.

## **(2) TIME [ms]**

<span id="page-15-6"></span>Permet de régler le retard exprimé en millisecondes.

## e**DISTANCE [m, ft]**

Permet de régler le retard exprimé en distance physique (en mètres ou en pieds).

## **NOTE**

Modifier l'un de ces trois types de retard affecte automatiquement les deux autres types. La dernière unité éditée s'affiche sur l'écran HOME.

## <span id="page-16-2"></span><span id="page-16-1"></span><span id="page-16-0"></span>**Écran CARDIOID Caisson de graves**

<span id="page-16-3"></span>Permet de configurer le mode Cardioid.

Configurez les réglages en fonction du nombre d'enceintes utilisées et de leur orientation. Réglez ce paramètre sur OMNI (FRONT) lorsque vous n'utilisez pas le mode Cardioid.

**NOTE**

Pour plus d'informations sur la configuration du mode Cardioid, reportez-vous au mode d'emploi.

### **Écran s'affichant lorsque deux caissons de graves sont positionnés côte à côte**

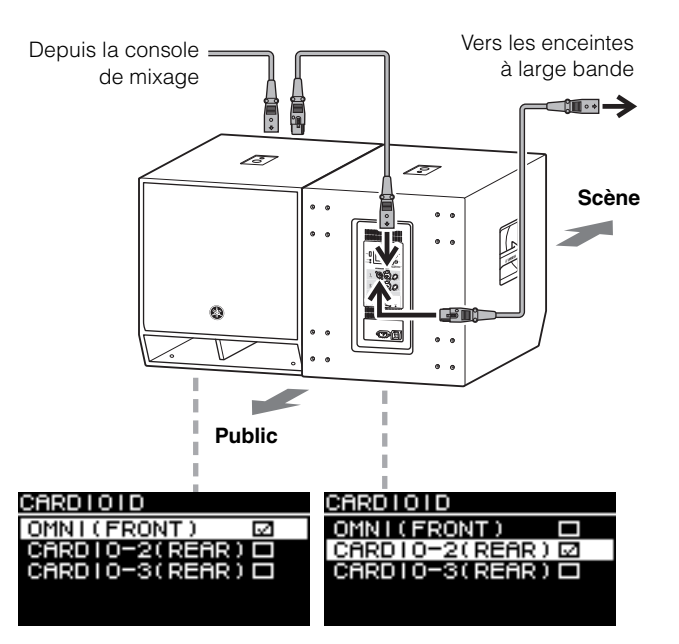

## **Écran s'affichant lorsque trois caissons de graves sont positionnés côte à côte**

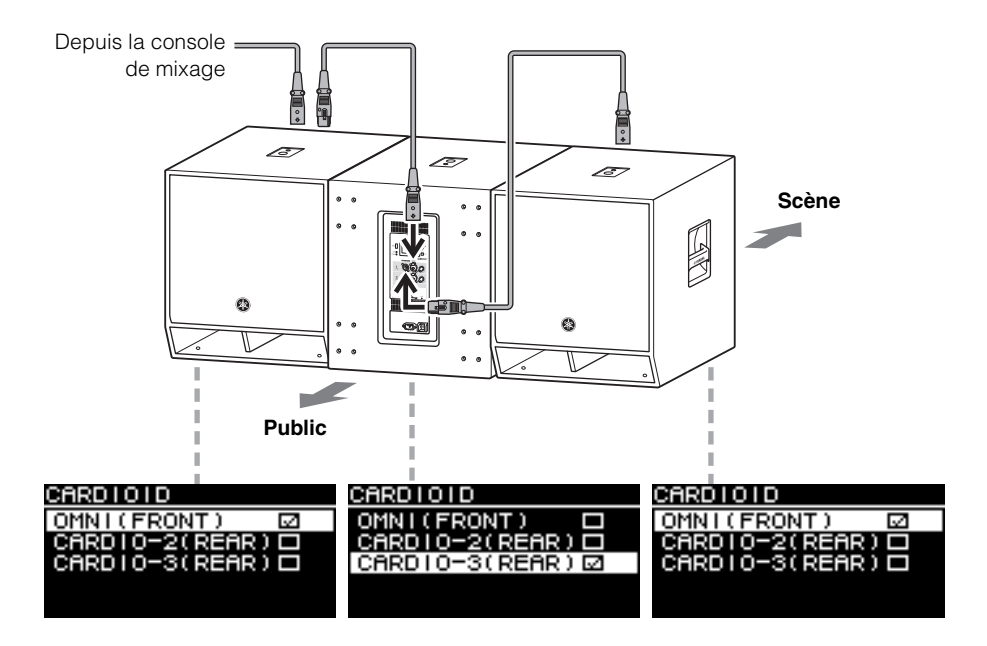

## <span id="page-17-7"></span><span id="page-17-0"></span>**Écran ROUTER**

Permet de configurer l'acheminement, les niveaux d'entrée Dante, les niveaux de sortie analogiques et les niveaux de sortie vers un réseau Dante.

#### **NOTE**

- Sur les modèles Dante, le signal analogique transmis au DZR-D ou au DXS-XLF-D peut être émis en sortie vers le réseau Dante et paramétré comme source d'entrée pour la console de mixage.
- \* Les réglages de sortie Dante sont pris en charge par le microprogramme V1.2.2 ou version ultérieure et par le microprogramme du module Dante 4.1.6.7-4.1.6.5-1.1.0 ou version ultérieure.
- Pour plus d'informations sur les flux de signaux au travers des acheminements, reportez-vous à « [Schéma fonctionnel](#page-54-0) » (page [55](#page-54-0)).

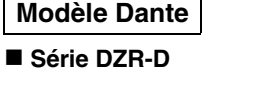

A2

l o 1

**POST EQ** 

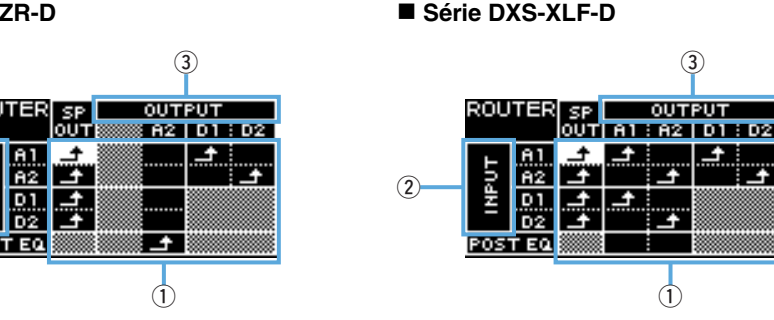

En mode auxiliaire (Backup), les options d'entrée analogique sont limitées.

#### Série DZR-D

 $^\mathrm{(2)}$ 

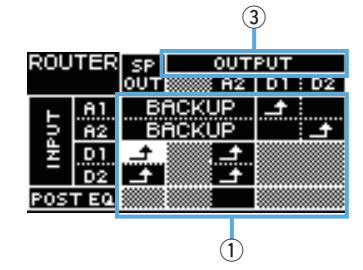

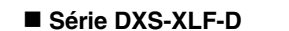

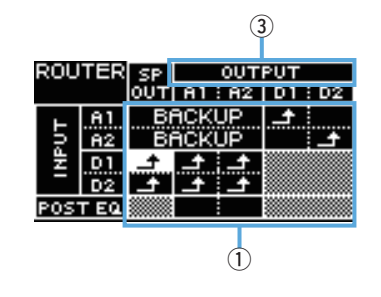

## **Modèle standard**

#### ■ Série DZR

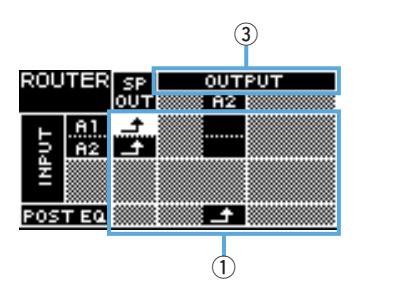

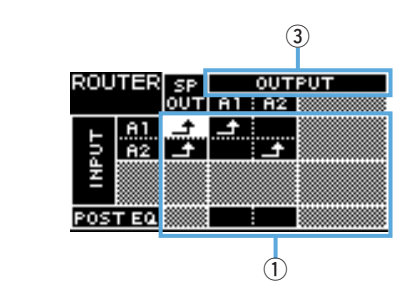

■ Série DXS-XLF

#### <span id="page-17-8"></span><span id="page-17-1"></span>q**Routing (Acheminement)**

Permet de configurer l'acheminement du signal audio.

Vérifiez la source d'entrée (INPUT) ainsi que la destination de sortie (OUTPUT), puis réglez **aux points d'intersection. Par défaut, les signaux de l'ensemble des** prises d'entrée sont émis depuis les enceintes. L'acheminement ne peut être effectué dans les zones qui apparaissent grisées à l'écran.

### <span id="page-17-6"></span><span id="page-17-2"></span>w**INPUT Modèle Dante**

Permet de définir deux niveaux d'entrée Dante, la sensibilité et le taux de compensation du retard.

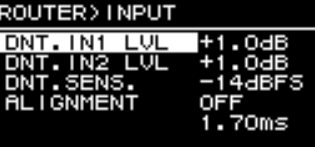

- <span id="page-17-3"></span>•**DNT. IN1 LVL :** Permet de définir le niveau d'entrée Dante D1. Il peut être réglé par incréments de 0,5 dB.
- <span id="page-17-4"></span>•**DNT. IN2 LVL :** Permet de définir le niveau d'entrée Dante D2. Il peut être réglé par incréments de 0,5 dB.
- <span id="page-17-5"></span>•**DNT. SENS. (DANTE SENSITIVITY) :** Permet de régler la sensibilité d'entrée du signal numérique envoyé depuis le réseau Dante vers l'amplificateur. L'ensemble de sensibilités d'entrée correspond au niveau d'écrêtage pour les enceintes. Réglez ce paramètre sur -14 dBFS (réglage par défaut) ou sur -6 dBFS. Lorsque la commande [LEVEL] se trouve en position centrale (0 dB), réglez ce paramètre sur -14 dBFS afin de garantir un bon équilibre entre le niveau d'entrée du réseau Dante et le niveau d'entrée analogique des appareils ayant une sortie maximale de +24 dBu (c'est le cas d'une grande partie des consoles de mixage numériques Yamaha). Affinez le réglage avec DNT. IN1 LVL/ DNT. IN2 LVL.

<span id="page-18-4"></span>•**ALIGNMENT (DELAY ALIGNMENT) :** Réglez ce paramètre sur ON, puis spécifiez un retard afin de compenser le décalage entre l'entrée analogique et l'entrée Dante. Gardez à l'esprit que le réglage de retard approprié varie en fonction des réglages Dante configurés et de la combinaison d'appareils connectés. L'entrée Dante étant généralement en retard, ce réglage de retard s'appliquera à l'entrée analogique. Lorsque vous réglez le paramètre ALIGNEMENT, reportez-vous à « [Valeurs de](#page-45-0)  [latence d'acheminement](#page-45-0) » (page [46](#page-45-0)).

### <span id="page-18-10"></span><span id="page-18-2"></span>e**OUTPUT**

Définit le niveau de sortie. Les niveaux de sortie peuvent être réglés par incréments de 0,5 dB.

#### **Modèle Dante**

■ Série DZR-D

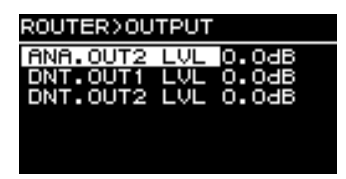

■ Série DXS-XLF-D

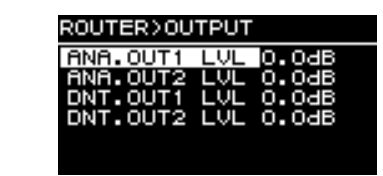

#### **Modèle standard**

■ Série DZR

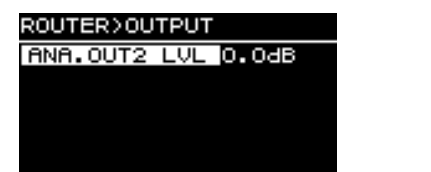

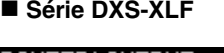

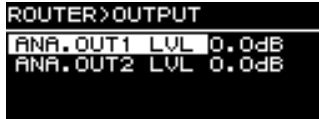

- <span id="page-18-5"></span>• ANA. OUT1 LVL : Permet de définir le niveau de sortie analogique A1 (page [7](#page-6-1)  $\circledast$ ), niveau de sortie du canal 1).
- <span id="page-18-6"></span>• **ANA. OUT2 LVL** : Permet de définir le niveau de sortie analogique A2 (page [7](#page-6-1)  $\Omega$ ). niveau de sortie du canal 2).
- <span id="page-18-8"></span>•**DNT. OUT1 LVL :** Permet de définir le niveau de sortie Dante D1.
- <span id="page-18-9"></span>•**DNT. OUT2 LVL :** Permet de définir le niveau de sortie Dante D2.

## <span id="page-18-11"></span><span id="page-18-0"></span>**Écran UTILITY**

L'écran UTILITY permet de configurer les réglages de l'appareil, de les enregistrer sur un lecteur flash USB et de les rappeler depuis ce lecteur.

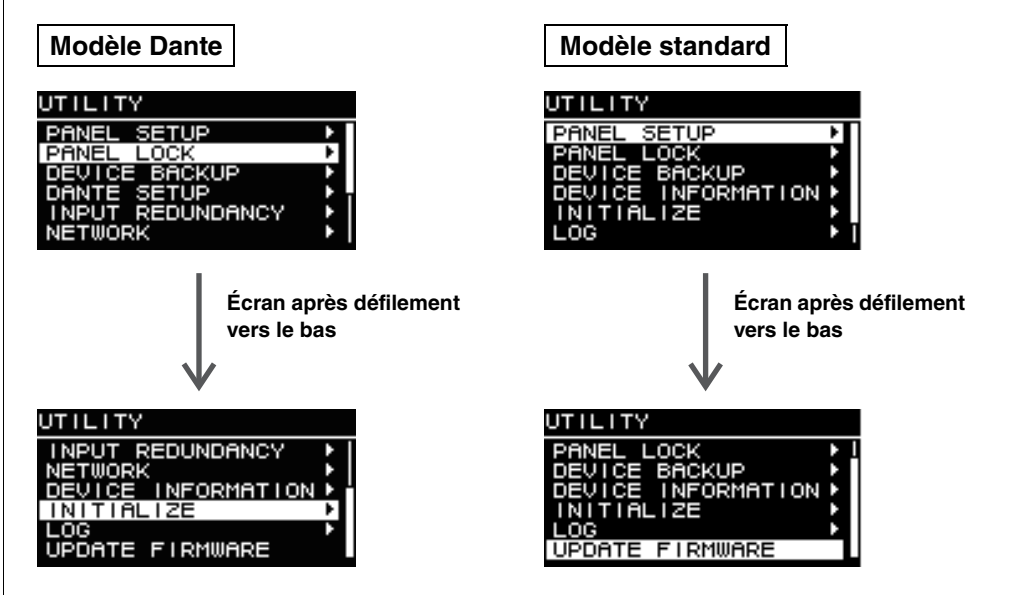

## <span id="page-18-1"></span>**PANEL SETUP (Réglage du panneau)**

Permet de configurer l'affichage du panneau arrière.

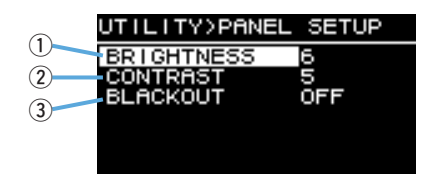

## <span id="page-18-7"></span><span id="page-18-3"></span>q**BRIGHTNESS**

Permet de régler la luminosité du rétroéclairage de l'écran. Ce paramètre peut être réglé sur 10 niveaux de 1 à 10.

#### <span id="page-19-5"></span><span id="page-19-2"></span>w**CONTRAST**

Permet de régler le contraste de l'écran.

Ce paramètre peut être réglé sur 16 niveaux de 1 à 16. Réglez votre écran en fonction de l'environnement d'utilisation, de sorte qu'il soit facilement lisible. Il est recommandé d'augmenter le contraste lorsque l'on regarde l'écran depuis le haut, comme c'est le cas pour un caisson de graves. Veuillez cependant noter qu'un contraste trop élevé peut rendre l'écran moins facilement lisible lorsque l'on se trouve juste en face.

### <span id="page-19-4"></span><span id="page-19-1"></span>**BLACKOUT**

Le paramètre BLACKOUT permet de désactiver automatiquement l'écran et les voyants lorsque le panneau n'est pas utilisé.

Activez ce paramètre pour que l'écran et les voyants s'éteignent automatiquement selon le schéma suivant.

- •**Au bout de cinq secondes d'inactivité du panneau :** L'écran s'obscurcit légèrement.
- •**Au bout de 15 secondes d'inactivité du panneau :** L'écran/les voyants s'éteignent, à l'exception du voyant [POWER] (voir le tableau ci-dessous).

Appuyez sur une touche du panneau arrière ou sur le bouton principal pour réactiver l'affichage/les voyants.

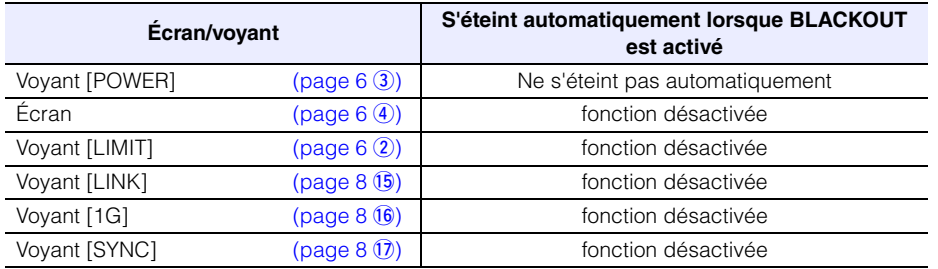

#### **NOTE**

- Le voyant [POWER] reste toujours allumé, même si le paramètre BLACKOUT est activé.
- L'affichage s'obscurcit si aucune activité n'est détectée sur le panneau pendant une minute, puis il s'éteint au bout de 25 minutes d'inactivité afin de protéger l'écran, même si BLACKOUT est réglé sur OFF.

## <span id="page-19-0"></span>**PANEL LOCK (Verrouillage du panneau)**

Verrouille le panneau de commande afin d'éviter les manipulations accidentelles. Lorsqu'ils activent ce paramètre, les utilisateurs peuvent configurer un code PIN à quatre chiffres qui leur permettra de s'identifier. Ils peuvent également enregistrer ce code PIN sur un lecteur flash USB ou rappeler le code PIN depuis ce même lecteur.

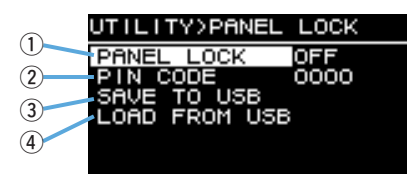

### q**PANEL LOCK (Verrouillage du panneau)**

Permet de configurer le verrouillage du panneau.

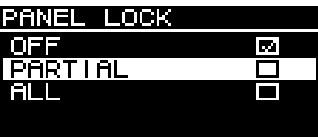

- •**OFF :** Le verrouillage du panneau est désactivé.
- <span id="page-19-6"></span>•**PARTIAL :** Verrouille les opérations affichées sur l'écran. Il est encore possible de configurer les réglages de niveau MAIN.
- <span id="page-19-3"></span>•**ALL :** Verrouille toutes les actions à l'exception du déverrouillage du panneau.

#### **NOTE**

- Pour en savoir plus sur le déverrouillage du panneau, reportez-vous à « [Suppression d'un](#page-21-0)  [verrouillage de panneau](#page-21-0) » (page [22](#page-21-0)).
- Si vous avez configuré un code PIN, vous devrez le saisir même pour commuter le réglage du verrouillage de panneau de OFF à PARTIAL ou ALL.

### <span id="page-19-7"></span>**(2) PIN CODE**

Permet de configurer un code PIN (quatre chiffres au choix) pour la fonction de verrouillage du panneau.

Une fois qu'un code PIN a été configuré, il devra être saisi pour déverrouiller le panneau.

#### **NOTE**

- Si vous avez oublié le code PIN, vous pouvez déverrouiller le panneau en réinitialisant cet appareil. Voir « [Rétablir les réglages par défaut en cas d'oubli du code PIN, etc.](#page-11-2) » (page [12](#page-11-2)).
- Le code PIN est configuré par défaut sur 0000. Lorsque le code PIN est configuré sur 0000, il <sup>n</sup>'est pas nécessaire de le saisir pour déverrouiller le panneau.

## **Configuration des codes PIN**

#### **1. Ouvrez l'écran de saisie de code PIN.**

Depuis l'écran HOME, sélectionnez UTILITY → PANEL LOCK → PIN CODE. Le curseur se trouve sur le premier chiffre du code PIN.

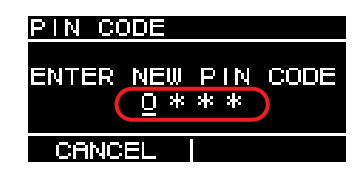

**2. Tournez le bouton principal pour sélectionner un chiffre, puis appuyez sur ce même bouton pour entrer le chiffre.**

Une fois l'entrée effectuée, le curseur passe au chiffre suivant.

**3. Procédez de manière identique pour entrer les chiffres suivants.**

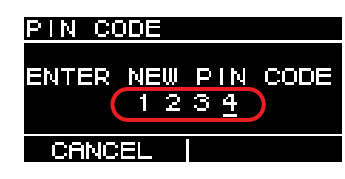

#### **NOTE**

Lors de la saisie du code PIN, vous pouvez effectuer des corrections en appuyant sur la touche  $[\rightarrow]$  (retour) et en sélectionnant le chiffre souhaité à l'aide du bouton principal.

#### **4. Appuyez sur le bouton principal pour exécuter OK.**

Le code PIN est à présent paramétré.

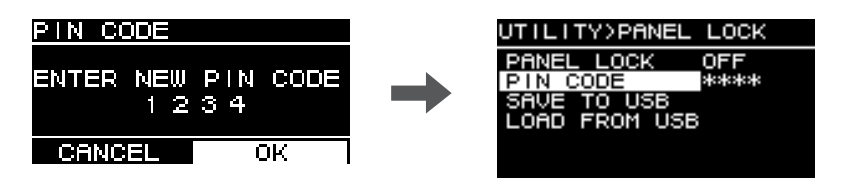

#### **NOTE**

Si le code PIN est configuré sur 0000, ceci indique qu'il n'a pas été paramétré. Dans ce cas, il <sup>n</sup>'est pas nécessaire d'entrer le code PIN pour activer ou désactiver le verrouillage du panneau.

#### <span id="page-20-2"></span><span id="page-20-0"></span>**(3) SAVE TO USB**

Permet d'enregistrer le code PIN sur un lecteur flash USB.

Insérez le lecteur flash USB dans le connecteur USB, puis sélectionnez SAVE TO USB. Sélectionnez YES sur l'écran de confirmation. Si « SAVE SUCCEEDED » s'affiche, la procédure est terminée. Sélectionnez OK pour retourner à l'écran précédent.

#### **NOTE**

- Si le code PIN enregistré sur le lecteur flash USB correspond au code PIN paramétré sur cet appareil, le panneau se déverrouille lorsque vous connectez le lecteur flash USB sur cet appareil. (Cette fonction pratique évite d'avoir à suivre la procédure standard de déverrouillage, par exemple lorsque vous souhaitez désactiver temporairement le verrouillage afin de modifier un paramètre.)
- Pour plus de détails sur les messages d'alerte susceptibles de s'afficher, reportez-vous à « [Liste des messages](#page-38-0) » (page [39](#page-38-0)).

#### <span id="page-20-1"></span>**(4) LOAD FROM USB**

Permet de charger le code PIN enregistré sur un lecteur flash USB. Vous pouvez configurer le même code PIN pour plusieurs appareils de la série DZR et de la série DXS-XLF.

Insérez le lecteur flash USB dans le connecteur USB, puis sélectionnez LOAD FROM USB. Sélectionnez YES sur l'écran de confirmation. Si « LOAD SUCCEEDED » <sup>s</sup>'affiche, la procédure est terminée. Sélectionnez OK pour retourner à l'écran précédent.

#### **NOTE**

- Lorsque le verrouillage du panneau est désactivé, le fait de rappeler un code PIN enregistré sur un lecteur flash USB réglera le paramètre de verrouillage du panneau sur PARTIAL.
- Pour plus de détails sur les messages d'alerte susceptibles de s'afficher, reportez-vous à « [Liste des messages](#page-38-0) » (page [39](#page-38-0)).

#### <span id="page-21-0"></span>**Suppression d'un verrouillage de panneau**

#### **Si aucun code PIN n'a été configuré**

Le code PIN est configuré par défaut sur 0000. Il n'est pas nécessaire de saisir le code PIN lorsque ce dernier est configuré sur 0000.

Si les commandes de panneau sont actionnées alors que le panneau est verrouillé, le message suivant s'affiche à l'écran.

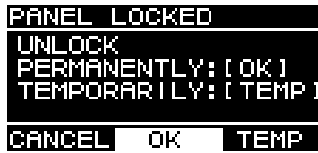

- •**Pour désactiver définitivement le verrouillage du panneau :** Tournez le bouton principal pour sélectionner OK, puis appuyez sur le bouton principal pour exécuter la commande.
- <span id="page-21-1"></span>•**Pour supprimer temporairement le verrouillage du panneau :** Tournez le bouton principal pour sélectionner TEMP, puis appuyez sur ce même bouton pour exécuter la commande. Veuillez noter que le fait de rétablir l'alimentation ou de ne pas utiliser le panneau pendant cinq minutes restaure le réglage de verrouillage du panneau.

#### **Si un code PIN a été configuré**

Si les commandes de panneau sont actionnées alors que le panneau est verrouillé, le message suivant s'affiche à l'écran.

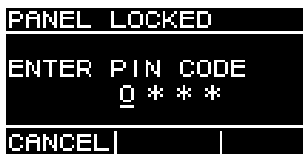

Saisissez le code PIN à quatre chiffres que vous avez configuré.

Tournez le bouton principal pour sélectionner un chiffre, puis appuyez sur ce même bouton pour entrer le chiffre.

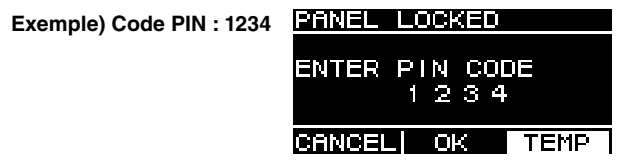

- •**Pour désactiver définitivement le verrouillage du panneau :** Tournez le bouton principal pour sélectionner OK, puis appuyez sur le bouton principal pour exécuter la commande.
- •**Pour supprimer temporairement le verrouillage du panneau :** Tournez le bouton principal pour sélectionner TEMP, puis appuyez sur ce même bouton pour exécuter la commande. Veuillez noter que le fait de rétablir l'alimentation ou de ne pas utiliser le panneau pendant cinq minutes restaure le réglage de verrouillage du panneau.

#### **NOTE**

Il n'est pas nécessaire de saisir le code PIN lorsque ce dernier est configuré sur 0000 (configuration par défaut).

#### **Si le code PIN a été enregistré sur un lecteur flash USB**

Connectez le lecteur flash USB contenant le code PIN sur cet appareil. Le verrouillage du panneau se désactive tant que le lecteur flash USB reste branché sur cet appareil. Retirez le lecteur flash USB afin de rétablir le verrouillage du panneau. (Pour plus d'informations sur l'enregistrement des codes PIN, reportez-vous à « Écran UTILITY » – «  $\blacksquare$  PANEL LOCK (Verrouillage du panneau) » – «  $\textcircled{3}$  SAVE TO USB » ; page [21](#page-20-0)).

## <span id="page-22-0"></span>**DEVICE BACKUP (Sauvegarde des données de l'appareil)**

Permet d'enregistrer les paramètres utilisateur sur un lecteur flash USB et de les charger depuis ce même lecteur.

Utilisez cette fonction lorsque vous souhaitez configurer de manière identique plusieurs appareils de la série DZR et de la série DXS-XLF, ou si vous souhaitez remplacer un appareil de la série DZR ou de la série DXS-XLF tout en conservant les mêmes réglages.

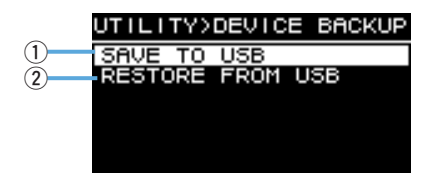

#### <span id="page-22-8"></span>q**SAVE TO USB**

Permet d'enregistrer les données de réglage sur un lecteur flash USB. Insérez le lecteur flash USB dans le connecteur USB, puis sélectionnez SAVE TO USB et saisissez le nom du fichier. Les noms de fichiers peuvent comporter jusqu'à 16 caractères. Seuls les caractères alphanumériques demi-chasse et certains symboles sont pris en charge.

Tournez le bouton principal pour sélectionner la position à laquelle vous souhaitez saisir du texte, puis appuyez sur le bouton principal pour passer en mode de saisie de texte. Une fois en mode de saisie de texte, tournez le bouton principal pour sélectionner un caractère, puis appuyez sur ce même bouton pour entrer le caractère.

#### **NOTE**

Pour plus de détails sur les messages d'alerte susceptibles de s'afficher, reportez-vous à « [Liste](#page-38-0)  [des messages](#page-38-0) » (page [39](#page-38-0)).

#### <span id="page-22-7"></span><span id="page-22-4"></span>**(2) RESTORE FROM USB**

Permet de charger des fichiers de réglage enregistrés sur un lecteur flash USB. Insérez le lecteur flash USB dans le connecteur USB, puis sélectionnez RESTORE FROM USB. Une liste des fichiers enregistrés sur le lecteur flash USB s'affiche à l'écran. Sélectionnez le fichier que vous souhaitez charger. L'écran peut afficher jusqu'à 20 fichiers.

#### **NOTE**

- Le son est provisoirement coupé lors de la modification des réglages afin d'éviter les émissions de bruit.
- Pour plus de détails sur les messages d'alerte susceptibles de s'afficher, reportez-vous à « [Liste des messages](#page-38-0) » (page [39](#page-38-0)).
- Lorsque vous modifiez des noms de fichiers sur votre ordinateur, assurez-vous que le nouveau nom de fichier comporte au maximum 16 caractères, et utilisez uniquement des caractères alphanumériques demi-chasse ou les symboles suivants : !, #, \$, %, &, \', (, ), +, ., -, ., =,  $\mathcal{Q},$  [, ],  $\wedge$ ,  $\ldots$ ,  $\ldots$ ,  $\ldots$  (espace). Vous ne pourrez pas charger les fichiers qui ne respectent pas ces conventions de dénomination.
- Gardez à l'esprit qu'en utilisant RESTORE FROM USB, vous écraserez les présélections même si elles sont protégées (voir page [15](#page-14-0), « PROTECT (Protéger) »).

#### <span id="page-22-1"></span> **DANTE SETUP (Configuration Dante) Modèle Dante**

Cet écran permet de configurer les paramètres Dante et d'afficher l'état du réseau Dante.

<span id="page-22-2"></span>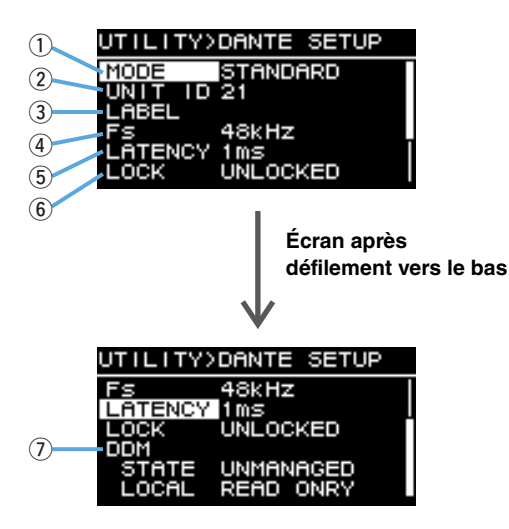

#### <span id="page-22-5"></span><span id="page-22-3"></span>q**MODE (DANTE MODE)**

Permet de définir le mode utilisé lors de la connexion de cet appareil au réseau Dante.

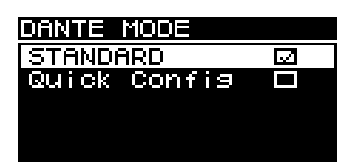

- <span id="page-22-9"></span>•**STANDARD :** Sélectionnez cette option lorsque vous n'utilisez pas la fonction Quick Config de la série TF.
- <span id="page-22-6"></span>•**Quick Config :** Sélectionnez cette option lorsque vous utilisez la fonction Quick Config de la série TF.

#### **NOTE**

Si plusieurs appareils de série TF sont connectés au réseau Dante, sélectionnez la case « with OUTPUT » de la série TF pour un seul appareil uniquement. Les assignations ne seront pas correctement appliquées si vous sélectionnez plusieurs appareils.

#### <span id="page-23-10"></span><span id="page-23-3"></span>**\* PATCH**

Paramétrez MODE sur Quick Config afin d'afficher l'écran PATCH et d'ajouter l'élément PATCH. Sélectionnez le canal de sortie de la série TF que vous souhaitez assigner à cet appareil sur l'écran PATCH. Pour plus d'informations, reportez-vous à « [Tableau de correspondance des assignations lors de l'utilisation de Quick](#page-40-0) Config » (page [41\)](#page-40-0).

#### **NOTE**

Une fois le paramètre PATCH modifié, plusieurs secondes sont nécessaires pour que les assignations soient effectivement modifiées.

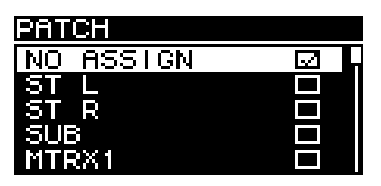

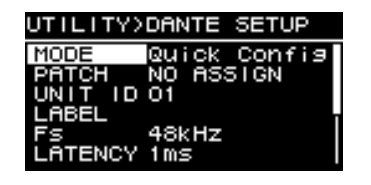

**Écran PATCH**

**Lorsque MODE est paramétré sur Quick Config**

### <span id="page-23-11"></span><span id="page-23-0"></span>w**UNIT ID**

Permet d'assigner un identifiant afin de reconnaître chaque appareil de la série DZR-D ou de la série DXS-XLF-D sur le réseau Dante.

Le paramètre UNIT ID s'applique après le redémarrage de cet appareil. Évitez d'utiliser le même identifiant pour des modèles identiques connectés à un même réseau.

#### **NOTE**

- La plage de réglage s'étend de 01 à FE (plage hexadécimale).
- Ce UNIT ID est le même que celui paramétré dans NETWORK (page [26](#page-25-0)). Il est possible de modifier un UNIT ID depuis ces deux emplacements du menu.

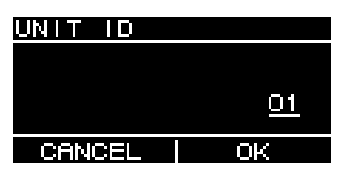

Tournez le bouton principal pour sélectionner le caractère que vous souhaitez entrer, puis appuyez sur ce même bouton pour entrer ce caractère. Lorsque l'écran de confirmation de redémarrage s'affiche, sélectionnez YES. Ce paramètre s'applique après le redémarrage de cet appareil.

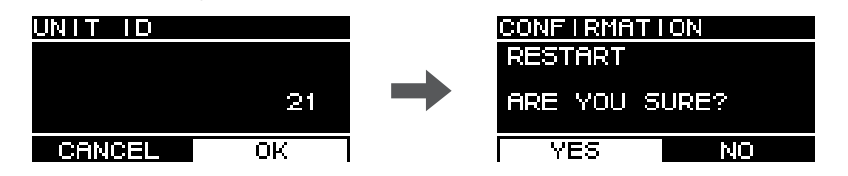

Le paramètre UNIT ID s'affiche sur l'écran HOME.

### <span id="page-23-6"></span><span id="page-23-2"></span>e**LABEL**

Permet de définir un libellé pour cet appareil. Paramétrez un libellé identifiant clairement cet appareil afin de le localiser plus facilement dans Dante Controller, etc.

#### **NOTE**

- Les noms de libellés peuvent comporter jusqu'à 12 caractères.
- Seuls les caractères alphanumériques demi-chasse et certains symboles sont pris en charge.
- <span id="page-23-9"></span>• Le libellé paramétré fera partie intégrante du libellé de l'appareil.

#### **Si LABEL n'a pas été paramétré (réglage par défaut) :**

Y###-Yamaha-xxxxxxxxxxx-\*\*\*\*\*\*\*  $# \cdot$  I INIT ID <sup>x</sup> : Nom du modèle (10 caractères maximum) \*\*\*\*\*\* : Six derniers chiffres de l'adresse MAC

#### **Si LABEL a été paramétré :**

Y###-zzzzzzzzzzzz-\*\*\*\*\*\* $# \cdot$  I INIT ID <sup>z</sup> : LABEL (12 caractères maximum) \*\*\*\*\*\* : Six derniers chiffres de l'adresse MAC

## <span id="page-23-5"></span><span id="page-23-4"></span>r**Fs (DANTE Fs)**

Permet de définir la fréquence d'échantillonnage de l'entrée/la sortie Dante. Sélectionnez une fréquence d'échantillonnage de 44,1 kHz, 48 kHz, 88,2 kHz ou 96 kHz.

#### <span id="page-23-8"></span><span id="page-23-1"></span>**(5) LATENCY (DANTE LATENCY)**

<span id="page-23-7"></span>Permet de définir la latence du signal (latence Dante) pour la transmission et la réception via le réseau Dante. Sélectionnez un temps de latence de 1 ms, 2 ms ou 5 ms.

La latence Dante doit être adaptée à la méthode de connexion utilisée et à la taille du réseau.

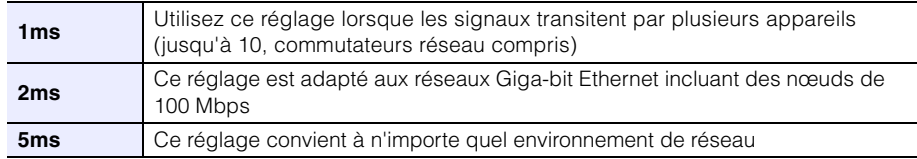

Le réglage de 1 ms risque de ne pas laisser suffisamment de temps pour la transmission de données sur les systèmes comprenant 10 appareils Dante ou plus (commutateurs réseau et autres équipements compris) connectés en guirlande ; ceci pourrait entraîner des coupures de son. En cas de coupure, sélectionnez un temps de latence plus long.

#### **NOTE**

Si deux appareils présentant des réglages de latence différents sont assignés l'un à l'autre, le temps de latence le plus long s'appliquera.

### <span id="page-24-7"></span><span id="page-24-2"></span>y**LOCK**

<span id="page-24-3"></span>Permet d'afficher l'état de Dante Device Lock. Utilisez Dante Controller pour configurer les paramètres. « LOCKED » s'affiche lorsque la fonction de verrouillage est appliquée, et « UNLOCKED » s'affiche lorsque le verrouillage est relâché. Lorsque l'appareil est verrouillé, vous ne pouvez pas modifier les paramètres Dante.

#### <span id="page-24-4"></span>u**DDM (Dante Domain Manager)**

Affiche l'état de tous les serveurs DDM sur le réseau ainsi que l'état de participation au domaine.

<span id="page-24-8"></span>•**STATE :** Affiche l'état de participation au domaine.

- **DOMAIN :** Participe à un domaine.
- **DISCONNECTED :** Participe à un domaine, mais non connecté à un serveur DDM.
- **UNMANAGED :** Ne participe pas à un domaine.
- <span id="page-24-6"></span>•**LOCAL :** Affiche l'état d'accès pour les paramètres Dante (y compris DANTE PATCH) configurés pour cet appareil en cours d'utilisation.
	- **READ WRITE :** Modifications autorisées.
	- **READ ONLY :** Modifications non autorisées.

#### <span id="page-24-0"></span> **INPUT REDUNDANCY (Redondance d'entrée) Modèle Dante**

#### <span id="page-24-5"></span>**NOTE**

L'action de la fonction INPUT REDUNDANCY est indépendante de celle de la fonction de redondance du réseau Dante.

## **Mode auxiliaire (Backup)**

Dans ce mode, quand le signal d'entrée audio Dante est coupé en raison d'un problème tel qu'une défaillance de la source d'entrée, la ligne de la source auxiliaire est automatiquement activée. Quand le signal d'entrée audio original est rétabli, la ligne primaire <sup>s</sup>'active automatiquement.

L'entrée Dante (CH1 ou 2) est utilisée pour la source primaire et l'entrée analogique (CH1 ou 2) pour la source auxiliaire. La combinaison de canaux est fixe.

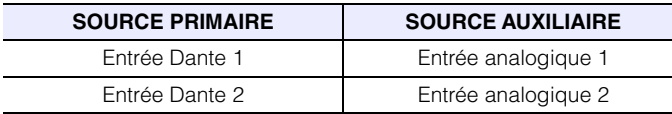

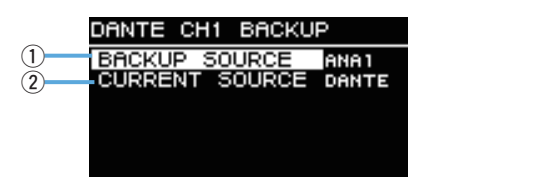

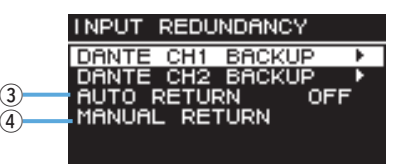

## q**DANTE CH1 (ou CH2) BACKUP SOURCE**

Détermine si la source auxiliaire est activée ou non.

### **(2) CH1 (ou CH2) CURRENT SOURCE**

Affiche la ligne actuellement activée : la source primaire (Dante) ou la source auxiliaire (analogique).

### **(3) AUTO RETURN**

Quand cette fonction est active (ON), la ligne primaire est automatiquement rétablie quand le signal de la source d'entrée Dante est à nouveau disponible.

### <span id="page-24-1"></span>*A* MANUAL RETURN

Quand le signal de la source d'entrée Dante est à nouveau disponible, la ligne primaire est rétablie manuellement.(Uniquement lorsque AUTO RETURN est réglé sur OFF.)

#### **NOTE**

- Le mode auxiliaire (Backup) est activé 60 secondes après la mise sous tension.
- Après la coupure du signal d'entrée Dante, il faut entre deux et trois secondes avant que le mode auxiliaire (Backup) soit activé. Le son est coupé pendant cet intervalle.
- Le mode auxiliaire (Backup) est également activé quand vous supprimez les configurations d'assignations d'entrée/de sortie.

Dans ce cas de figure, même si vous configurez à nouveau les assignations, le mode auxiliaire (Backup) reste actif si AUTO RETURN a été réglé sur OFF. Pour rétablir la ligne primaire, vous devez exécuter la fonction MANUAL RETURN.

#### <span id="page-25-0"></span> **NETWORK (Réseau) Modèle Dante**

Permet de configurer les paramètres de réseau utilisés pour contrôler cet appareil depuis un appareil externe. Les réglages modifiés seront appliqués après le redémarrage de cet appareil.

<span id="page-25-1"></span>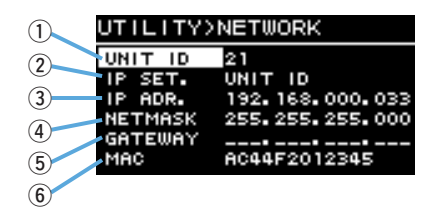

### <span id="page-25-11"></span><span id="page-25-2"></span>q**UNIT ID**

Permet d'assigner un identifiant afin de reconnaître chaque appareil de la série DZR-D ou de la série DXS-XLF-D sur le réseau Dante. Voir « Écran UTILITY » – « ■ DANTE SETUP (Configuration Dante) » – «  $(2)$  UNIT ID » (page [24](#page-23-0)).

### <span id="page-25-7"></span><span id="page-25-3"></span>w**IP SET. (IP SETTING)**

Sélectionnez comment définir l'adresse IP.

•**UNIT ID :** Réglez sur 192.168.0.### (### = UNIT ID).

<span id="page-25-4"></span>•**DHCP :** Définit une adresse IP attribuée depuis le serveur DHCP. L'adresse IP, NETMASK et GATEWAY sont automatiquement rappelés. Si le serveur DHCP ne se trouve pas sur le réseau, une adresse de liaison locale (169.254.xxx.xxx) sera utilisée.

<span id="page-25-10"></span>•**STATIC IP :** Définit manuellement une adresse IP.

#### **NOTE**

Lorsque vous utilisez cet appareil alors qu'il est connecté à un appareil de la série CL ou QL, paramétrez une adresse différente en utilisant le même sous-réseau que pour l'adresse IP paramétrée sous FOR DEVICE CONTROL sur la console de mixage. En outre, lorsque vous utilisez cet appareil alors qu'il est connecté à un appareil de la série RIVAGE PM, paramétrez une adresse différente en utilisant le même sous-réseau que pour l'adresse IP paramétrée sous SLOT IP SETTING sur la console de mixage.

#### <span id="page-25-6"></span>e**IP ADR.**

Affiche l'adresse IP. Utilisez ce paramètre pour spécifier l'adresse IP si le paramètre IP SET est réglé sur STATIC IP.

### <span id="page-25-9"></span>r**NETMASK**

Affiche le masque de sous-réseau. Utilisez ce paramètre pour définir le masque de sous-réseau si IP SET est réglé sur STATIC IP.

### <span id="page-25-5"></span>t**GATEWAY**

Affiche la passerelle par défaut. Utilisez ce paramètre pour définir la passerelle par défaut si IP SET est réglé sur STATIC IP.

### <span id="page-25-8"></span>y**MAC**

Affiche l'adresse MAC. Cette adresse s'affiche uniquement à titre indicatif et ne peut pas être modifiée.

## <span id="page-26-0"></span>**DEVICE INFORMATION (Informations sur l'appareil)**

Affiche l'état et les informations propres à cet appareil.

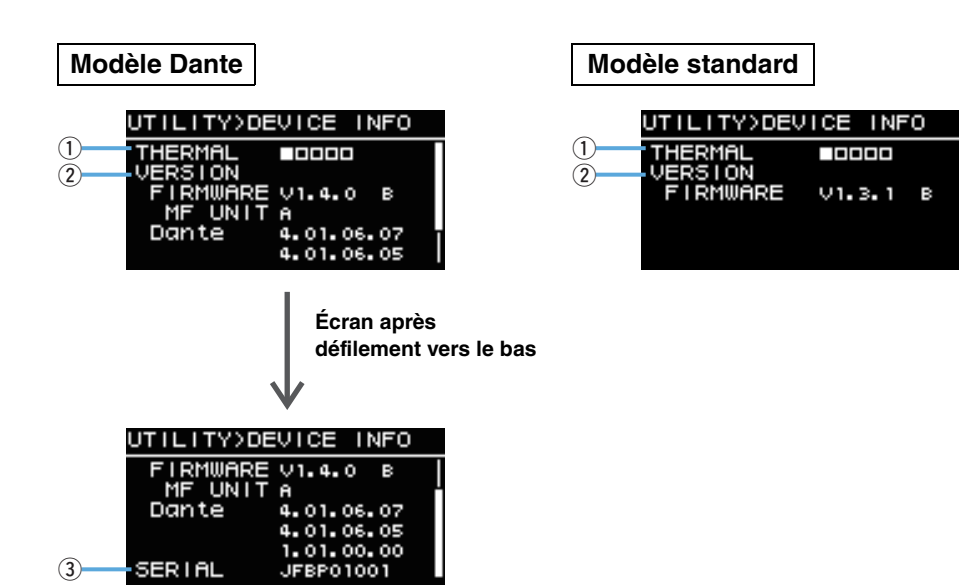

### <span id="page-26-5"></span>q**THERMAL**

Affiche la température de l'amplificateur en cinq incréments. Le limiteur s'active en fonction de la température détectée.

### <span id="page-26-6"></span>w**VERSION**

- <span id="page-26-3"></span><span id="page-26-2"></span>•**FIRMWARE :** Affiche la version du microprogramme. La lettre de l'alphabet la plus à droite indique la version matérielle. (Microprogramme version 1.3.0 ou ultérieure.)
- **Dante | Modèle Dante |:** Affiche les trois versions Dante.
- •Dans le cas de DZR315(-D), ce champ indique le numéro de série de l'unité MF voulue.
- •Pour des informations sur l'adéquation entre la version du microprogramme et la version de l'unité MF voulue, reportez-vous au tableau de compatibilité sur le site Web suivant

<span id="page-26-4"></span>[\(https://usa.yamaha.com/support/updates/dzr\\_dxs\\_xlf\\_firm.html\)](https://usa.yamaha.com/support/updates/dzr_dxs_xlf_firm.html).

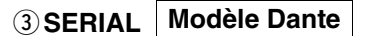

Affiche le numéro de série.

## <span id="page-26-1"></span>**INITIALIZE (Initialisation)**

Réinitialise tous les paramètres.

## **AVERTISSEMENT**

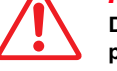

#### **Débranchez tous les câbles à l'exception du cordon d'alimentation avant de procéder à cette opération. Il est possible qu'un son puissant soit émis à la fin du processus d'initialisation si un signal audio est présent.**

Pour procéder à l'initialisation, appuyez sur le bouton principal lorsque l'écran illustré ci-dessous s'affiche. Lorsqu'un écran de confirmation s'affiche, sélectionnez YES pour redémarrer cet appareil. Si vous annulez la procédure d'initialisation, appuyez sur la touche  $\left[\rightleftharpoons\right]$  (retour) lorsque l'écran illustré ci-dessous s'affiche.

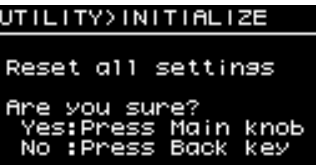

### **AVIS**

**L'écran HOME s'affiche après le redémarrage de l'appareil, indiquant que le processus d'initialisation est terminé. Mettre le commutateur d'alimentation en position d'arrêt avant que l'écran HOME ne s'affiche pourrait provoquer un dysfonctionnement.**

## <span id="page-27-0"></span>**LOG (Journal)**

Permet d'afficher les protocoles d'actions internes et de les sauvegarder sur un lecteur flash USB.

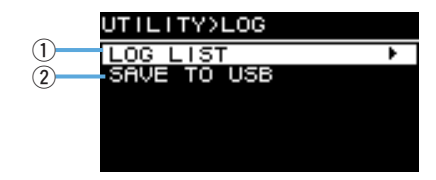

## <span id="page-27-2"></span>q**LOG LIST**

Affiche tous les protocoles d'actions enregistrés en interne.

Les protocoles s'affichent dans l'ordre de survenue des événements. L'heure s'affiche au format « NNNN HHH:MM:SS ». Ceci indique que l'événement s'est produit à HHH (heures) MM (minutes) SS (secondes) de la NNNNème mise sous tension. La colonne de droite indique l'identifiant des alertes.

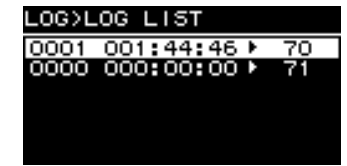

Tournez le bouton principal pour sélectionner un événement, puis appuyez sur ce même bouton pour exécuter et afficher l'écran DETAIL VIEW. Pour plus de détails sur chaque message d'événement, reportez-vous à « [Liste des messages](#page-38-0) » (page [39](#page-38-0)).

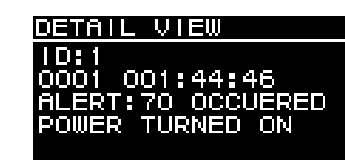

## <span id="page-27-3"></span>**(2) SAVE TO USB**

Permet d'enregistrer le dernier protocole d'actions sur un lecteur flash USB. Cette fonction est destinée au support utilisateurs.

## <span id="page-27-1"></span>**UPDATE FIRMWARE (Mise à jour du microprogramme)**

Utilisez un lecteur flash USB pour mettre à jour le microprogramme de cet appareil et celui du module Dante.

Téléchargez les fichiers de mise à jour les plus récents depuis le site Web Yamaha Pro. <https://www.yamahaproaudio.com/>

Enregistrez les fichiers de mise à jour sur le lecteur flash USB. Insérez le lecteur flash USB dans le connecteur USB, puis sélectionnez UPDATE FIRMWARE.

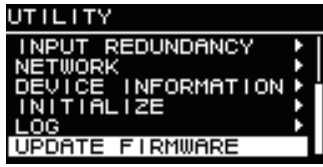

Sélectionnez YES sur l'écran de confirmation pour redémarrer cet appareil.

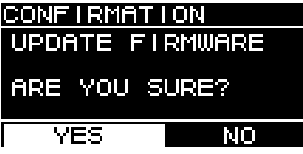

Lors du redémarrage, l'écran de confirmation suivant s'affiche.

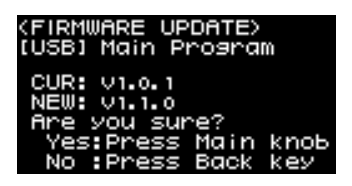

- •**Pour mettre à jour :** Appuyez sur le bouton principal. La progression de la mise à jour <sup>s</sup>'affiche sous forme de pourcentage (%). Une fois la mise à jour terminée, cet appareil démarre normalement. Ne débranchez pas le lecteur flash USB lorsque la mise à jour est en cours.
- **Pour annuler la mise à jour** : Appuyez sur la touche [ ← ) (retour).

## <span id="page-28-0"></span>**DEVICE SETUP**

(Microprogramme version 1.3.0 ou ultérieure, version matérielle A uniquement.)

Lorsqu'il est utilisé en combinaison avec un appareil de version matérielle B, le réglage de ce paramètre sur ON compense la différence de latence due à la différence des versions matérielles.

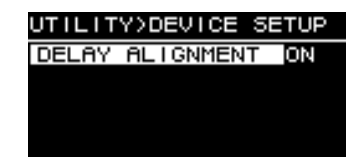

## <span id="page-28-1"></span>**Mise en sourdine depuis un appareil externe Modèle Dante**

<span id="page-28-3"></span>Vous pouvez couper le son de l'enceinte à l'aide d'un appareil externe (par ex., un appareil de la série RIVAGE PM, CL, QL ou TF). Lorsque le son est coupé, « MUTED from REMOTE » s'affiche sur l'écran HOME. Cet appareil peut uniquement être utilisé pour rétablir le son préalablement mis en sourdine. Lorsque le son est coupé depuis un appareil externe, couper puis rétablir l'alimentation annule la mise en sourdine.

- **Rétablissement du son mis en sourdine depuis un appareil externe**
- **1. Tournez le bouton principal pour sélectionner « MUTED from REMOTE ».**

<span id="page-28-2"></span>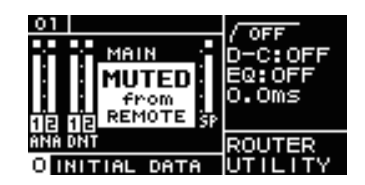

#### **2. Appuyez sur le bouton principal pour sélectionner ce paramètre et rétablir le son.**

Pour plus d'informations sur la mise en sourdine à l'aide d'un appareil externe, reportezvous au mode d'emploi fourni avec l'appareil externe utilisé.

## <span id="page-29-2"></span><span id="page-29-0"></span>**Système de réseau Dante**

### **Présentation générale de Dante**

Les appareils des séries DZR-D et DXS-XLF-D intègrent des signaux d'entrée et de sortie analogiques, mais aussi la technologie Dante qui permet de transmettre des signaux audio numériques. Dante est un protocole audio réseau développé par la société Audinate. Il est conçu pour fournir des signaux audio multicanaux à des fréquences d'échantillonnage et débits binaires variés, ainsi que des signaux de contrôle des équipements installés dans le même réseau, sur un réseau Giga-bit Ethernet (GbE).

Pour en savoir plus sur Dante, visitez le site Web d'Audinate (en anglais) à l'adresse suivante.

<https://www.audinate.com/>

Des informations détaillées sur Dante sont également disponibles sur le site Web Yamaha Pro Audio, à l'adresse suivante.

<https://www.yamahaproaudio.com/>

#### **NOTE**

Il est fortement déconseillé d'utiliser la fonction EEE (\*) liée aux commutateurs réseau sur le réseau Dante.

Bien que la gestion de l'alimentation doive être négociée automatiquement au niveau des commutateurs prenant en charge la fonction EEE, certains commutateurs ne gèrent pas correctement cette négociation. Cela peut provoquer l'activation inopportune de la fonction EEE sur les réseaux Dante et causer ainsi une mauvaise synchronisation et des coupures occasionnelles. Par conséquent, nous vous recommandons vivement de suivre les instructions suivantes :

- Si vous utilisez des commutateurs administrables, assurez-vous qu'ils autorisent la désactivation de la fonction EEE. Assurez-vous que la fonction EEE est désactivée sur tous les ports utilisés pour le trafic en temps réel sur Dante.
- Si vous utilisez des commutateurs non administrables, assurez-vous de ne pas utiliser des commutateurs réseau prenant en charge la fonction EEE, puisque l'opération EEE ne peut pas être désactivée sur ces commutateurs.

\* EEE (Energy Efficient Ethernet, Ethernet à consommation efficiente d'énergie) est une technologie qui permet de réduire la consommation d'énergie des commutateurs pendant les périodes de faible utilisation du réseau. Elle est aussi appelée Green Ethernet ou IEEE802.3az.

### <span id="page-29-1"></span>**Connexions**

Vous pouvez connecter les appareils DZR-D et DXS-XLF-D à un réseau Dante selon les deux méthodes présentées ci-après. Les deux appareils peuvent être utilisés ensemble.

#### <span id="page-29-4"></span><span id="page-29-3"></span>**Réseau de connexions en guirlande**

Une connexion en quirlande est un schéma de câblage dans lequel plusieurs équipements sont reliés en séquence. De cette manière, la mise en réseau est simple et ne requiert pas de commutateur réseau.

Si vous connectez un grand nombre d'appareils, vous devez définir une valeur de latence plus élevée pour éviter les problèmes audio pouvant être provoqués par un retard prolongé lors du transfert des signaux entre les appareils. En outre, si la connexion est interrompue au sein d'un réseau en guirlande, le flux de signaux sera coupé au niveau du point de rupture et aucun signal ne sera transmis au-delà de ce point.

#### <span id="page-29-5"></span>**Réseau en étoile**

Dans un réseau en étoile, chaque appareil est connecté à un commutateur réseau central. L'utilisation d'un commutateur réseau compatible GbE vous permet de configurer un réseau large bande à grande échelle. Nous vous conseillons d'opter pour un commutateur réseau doté de différentes fonctions affectées au contrôle et à la surveillance du réseau (telles que l'assurance de la qualité de service, la capacité à attribuer des priorités aux flux de données, comme dans le cas de la synchronisation de l'horloge ou de la transmission audio sur certains circuits).

Les appareils DZR-D et DXS-XLF-D ne peuvent pas être utilisés dans un réseau redondant (secondaire), car les deux prises Dante du DZR-D et du DXS-XLF-D sont des connecteurs primaires.

#### **Exemple de configuration système**

Cet exemple n'utilise que les enceintes des séries DZR-D et DXS-XLF-D.

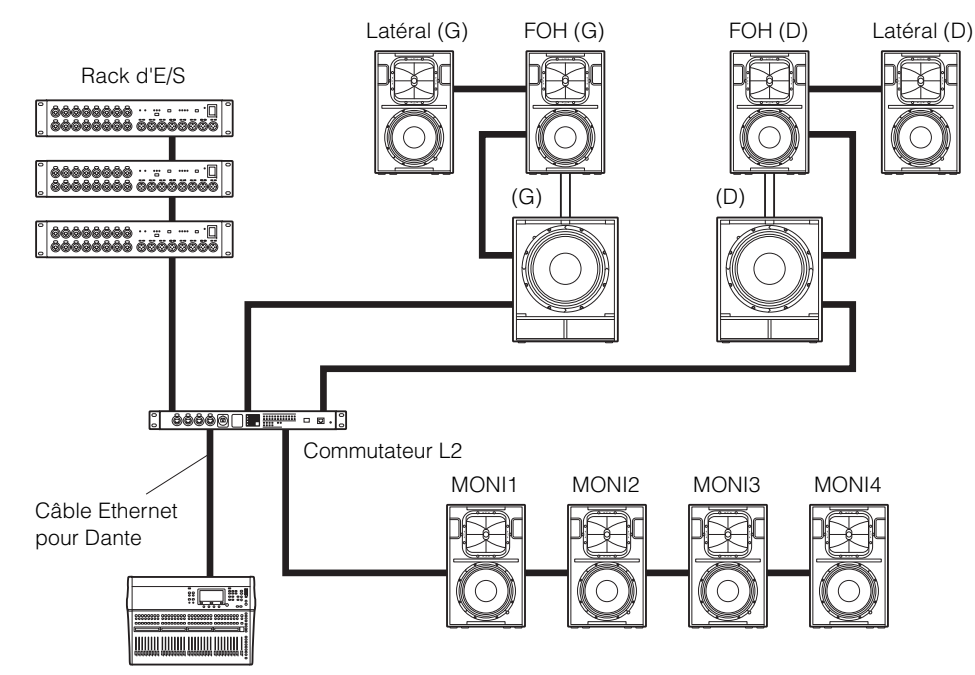

Console de mixage numérique

#### **Configuration avec des modèles Dante**

Dans le cas d'une connexion en guirlande unique, limitez-vous à 10 appareils Dante maximum, commutateurs compris. Si ce type de connexion comprend plus de 10 appareils Dante, la latence des communications au sein du réseau augmentera et le son risquera de se couper. Pour éviter cela, spécifiez une valeur de latence Dante plus élevée (page [24](#page-23-1), 5) LATENCY), ou utilisez un commutateur L2 (qui prend en charge les réseaux Giga-bit Ethernet) afin de créer des ramifications dans le réseau.

#### **NOTE**

Veillez à configurer un système équilibré, capable d'optimiser les avantages offerts par les connexions de réseau en guirlande et en étoile.

## <span id="page-30-0"></span>**Paramètres Dante**

Lorsque vous utilisez le DZR-D et le DXS-XLF-D connectés à un réseau Dante, rendezvous sur l'écran DANTE SETUP pour configurer un certain nombre de paramètres Dante. Depuis l'écran HOME, sélectionnez UTILITY → DANTE SETUP pour ouvrir l'écran DANTE SETUP. Vous pouvez également ouvrir l'écran DANTE SETUP, depuis l'écran HOME en sélectionnant UNIT ID, LABEL (dans le coin supérieur gauche de l'écran HOME). Voir page [13](#page-12-1).

### **Écran DANTE SETUP**

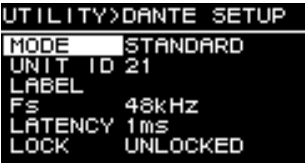

\* Pour plus d'informations sur chaque fonction, reportez-vous à « Fonctions de l'écran » – « Écran UTILITY » – « ■ DANTE SETUP (Configuration Dante) » (page [23](#page-22-1)).

## <span id="page-30-1"></span>**Connexion à des appareils Dante**

## <span id="page-30-2"></span>**À propos de Dante Controller**

Dante Controller est une application logicielle qui autorise la configuration et l'acheminement audio des réseaux Dante. Utilisez cette application si vous prévoyez de connecter à Dante des appareils autres que les consoles de mixage numériques Yamaha pouvant être intégrées avec des appareils DZR-D et DXS-XLF-D, ou si vous souhaitez appliquer des paramètres plus avancés.

Pour ce faire, veuillez télécharger la dernière version de l'application Dante Controller sur le site Web indiqué ci-dessous.

<https://www.yamahaproaudio.com/>

Pour que Dante Controller s'exécute sur un ordinateur, il faut que celui-ci dispose d'un connecteur compatible GbE (Giga-bit Ethernet).

Vous pouvez appliquer les principaux réglages suivants dans Dante Controller.

- •Configurations d'assignations d'entrée/de sortie dans l'onglet Routing de Network View
- •Réglages d'horloge dirigeante dans l'onglet Clock Status de Network View
- •Réglages des taux d'échantillonnage dans l'onglet Device Config de Device View

### **NOTE**

Il n'est pas possible de modifier les configurations d'assignations d'entrée/de sortie ni les autres réglages liés à Dante si Dante Device Lock a été activé dans Dante Controller. Pour modifier ces configurations, commencez par désactiver Dante Device Lock dans Dante Controller.

## <span id="page-31-1"></span>**Réglages Dante Controller**

Lancez Dante Controller et ouvrez Network View.

Configurez l'acheminement audio entre les appareils Dante dans Network View. Tous les appareils Dante installés sur le réseau apparaissent sur cet écran. Cliquez sur les cellules [+] à la croisée des appareils transmetteurs et récepteurs afin d'afficher tous les canaux, puis définissez les acheminements audio. Une coche verte s'affiche lorsqu'un acheminement a été défini.

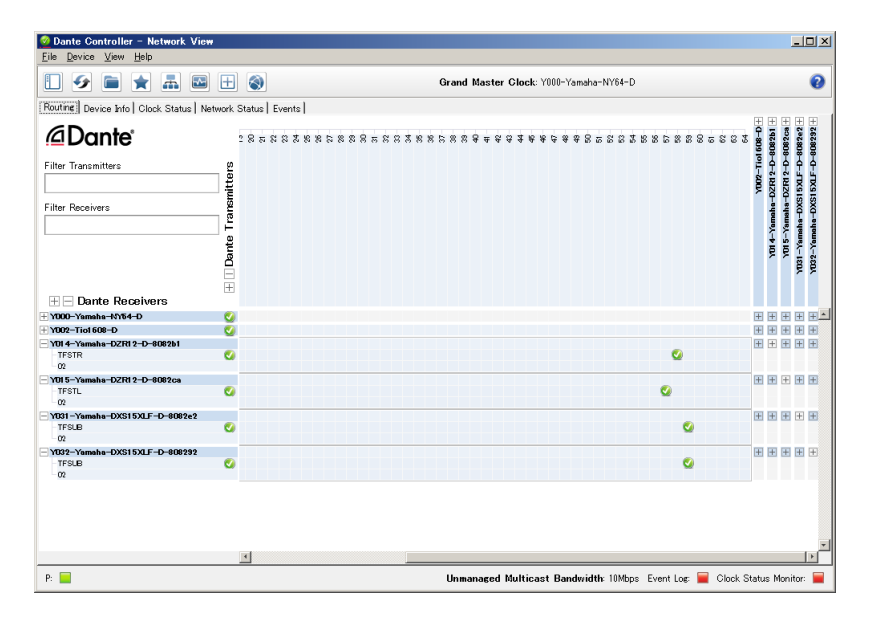

Pour plus de détails, reportez-vous au mode d'emploi de Dante Controller.

En outre, pour plus d'informations sur les canaux Dante assignés aux signaux de sortie des appareils de transmission (consoles de mixage numériques, etc.), reportez-vous aux manuels appropriés des périphériques de transmission.

## <span id="page-31-0"></span>**Intégration avec les consoles de mixage numériques Yamaha**

Les appareils DZR-D et DXS-XLF-D peuvent être assignés aux consoles de mixage numériques Yamaha (de la série RIVAGE PM, CL, QL, TF, ou DM7, ou une console DM3) sans qu'il soit nécessaire d'utiliser Dante Controller. Dans ce cas, il est possible d'assigner jusqu'à 24 appareils, y compris d'autres équipements Dante. Pour une assignation comprenant plus de 25 appareils, utilisez Dante Controller.

Si une console de la série RIVAGE PM, CL, QL, TF ou DM7, ou une console DM3 affiche une fréquence d'horloge de 48 kHz, le paramètre DANTE Fs de DZR-D et de DXS-XLF-D doit lui aussi être réglé sur 48 kHz. Même lorsque ce paramètre est réglé sur 48 kHz, le DZR-D et le DXS-XLF-D continuent à fonctionner à 96 kHz en interne en utilisant un SRC (Sampling Rate Converter, convertisseur de fréquence d'échantillonnage) interne. Utilisez Dante Controller pour mettre en place des systèmes complexes nécessitant des réglages avancés ou des systèmes de grande envergure.

Les fonctions suivantes sont disponibles lorsque vous utilisez ensemble le DZR-D et le DXS-XLF-D.

## ● Série TF

- Configurations d'assignations automatiques au moyen de la fonction Quick Config (Voir page [23](#page-22-3), « DANTE SETUP (Configuration Dante) »  $(1)$ )
- Contrôle des principaux états
- Contrôle de la mise en sourdine
- Fonction d'identification
- DM3
- Configurations d'assignations automatiques via la fonction AUTO Setup

## **Série RIVAGE PM, CL, QL, DM7**

- Configurations d'assignations depuis l'écran de la console de mixage (Spécifiez une UNIT ID différente pour les appareils DZR-D et DXS-XLF-D connectés.)
- Contrôle des principaux états
- Contrôle des principaux paramètres
- Fonction d'identification

#### **NOTE**

32Si la console de mixage numérique ne reconnait pas le DZR-D ou le DXS-XLF-D, et que le DZR-D ou le DXS-XLF-D n'apparaît pas sur l'écran de la console de mixage numérique, vérifiez la version du microprogramme de la console de mixage numérique.

Le tableau suivant détaille les consoles de mixage numériques Yamaha pouvant être intégrées avec les appareils DZR-D et DXS-XLF-D ainsi que les versions de microprogrammes prises en charge.

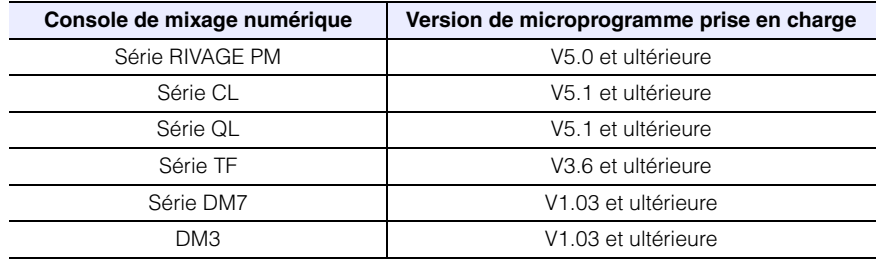

Pour utiliser les fonctions mentionnées ci-dessus, vous devez mettre le microprogramme à jour à la version prise en charge.

Pour plus d'informations sur l'utilisation des consoles de mixage numériques Yamaha, reportez-vous au mode d'emploi du modèle utilisé.

<https://www.yamahaproaudio.com/>

## <span id="page-33-1"></span><span id="page-33-0"></span>**Précautions à prendre lors de l'utilisation du connecteur USB Utilisation de lecteurs flash USB**

### **Périphériques USB compatibles**

- •Utilisez un lecteur flash USB. Une fois connecté, vous ne pourrez pas utiliser d'autre périphérique USB (concentrateur USB, souris, clavier d'ordinateur, etc.).
- •Cet appareil est compatible avec les lecteurs flash de type USB 1.1 à 2.0 (veuillez cependant noter que certains lecteurs flash USB n'ont pas fait l'objet d'un contrôle de compatibilité).

#### **AVIS**

**La valeur nominale maximum du connecteur USB est de 5 V/500 mA. Un message d'alerte <sup>s</sup>'affiche à l'écran si vous tentez de connecter un appareil nécessitant un courant d'un ampérage supérieur à 500 mA, et l'alimentation électrique est coupée.**

### **Connexion d'un lecteur flash USB**

- •N'insérez et ne retirez pas un lecteur flash USB lorsqu'un message s'affiche à l'écran. Cela pourrait entraîner un dysfonctionnement de l'appareil ou endommager le lecteur flash USB et corrompre les données enregistrées dessus.
- •Patientez plusieurs secondes avant de réinsérer un lecteur flash USB après l'avoir retiré.

#### **AVIS**

**Lorsque vous utilisez une rallonge USB, veillez à ce qu'elle ne dépasse pas 1 m.**

### <span id="page-33-2"></span>**Formatage du lecteur flash USB**

Utilisez un lecteur flash USB formaté en FAT32 ou en FAT16. Formatez le lecteur flash sur votre ordinateur. Notez que les lecteurs flash USB formatés sur d'autres appareils risquent de ne pas fonctionner correctement sur cet appareil.

### **Prévention de l'effacement accidentel de données**

Il est possible que votre lecteur flash USB intègre une fonction de protection en écriture afin d'éviter tout effacement accidentel de données. Utilisez cette fonction de protection en écriture afin d'empêcher l'écrasement de données importantes. Inversement, lorsque vous enregistrez des données, vérifiez que la fonction de protection en écriture du lecteur flash USB est désactivée avant d'utiliser le lecteur flash.

### **Mise hors tension lors de la connexion du lecteur flash USB**

Assurez-vous que le système n'accède pas au lecteur flash USB (vérifiez qu'aucun message ne s'affiche à l'écran) avant de mettre l'appareil hors tension. Dans le cas contraire, vous risqueriez d'endommager le lecteur flash USB et de corrompre les données enregistrées dessus.

## <span id="page-34-0"></span>**Structure des fonctions**

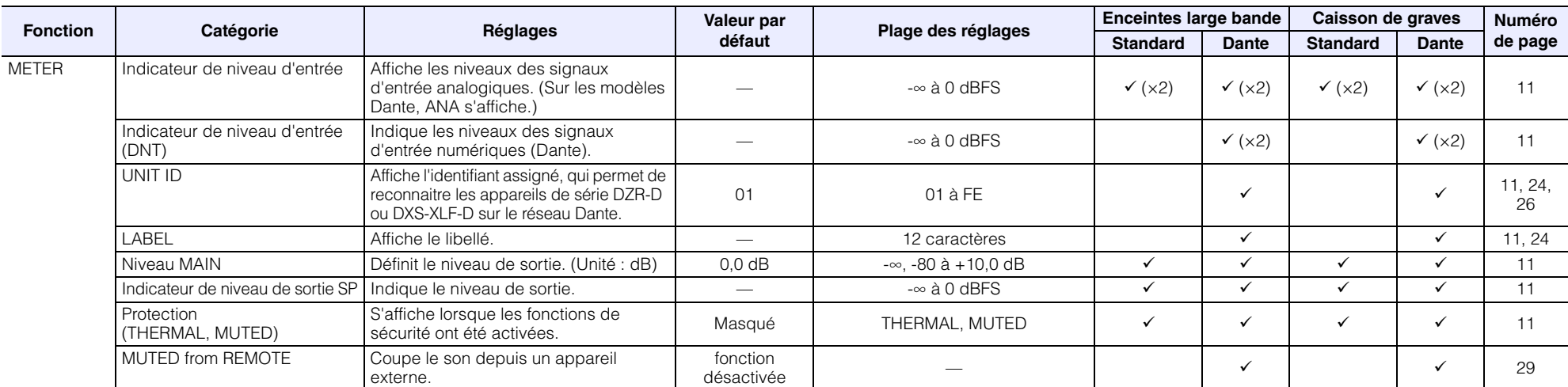

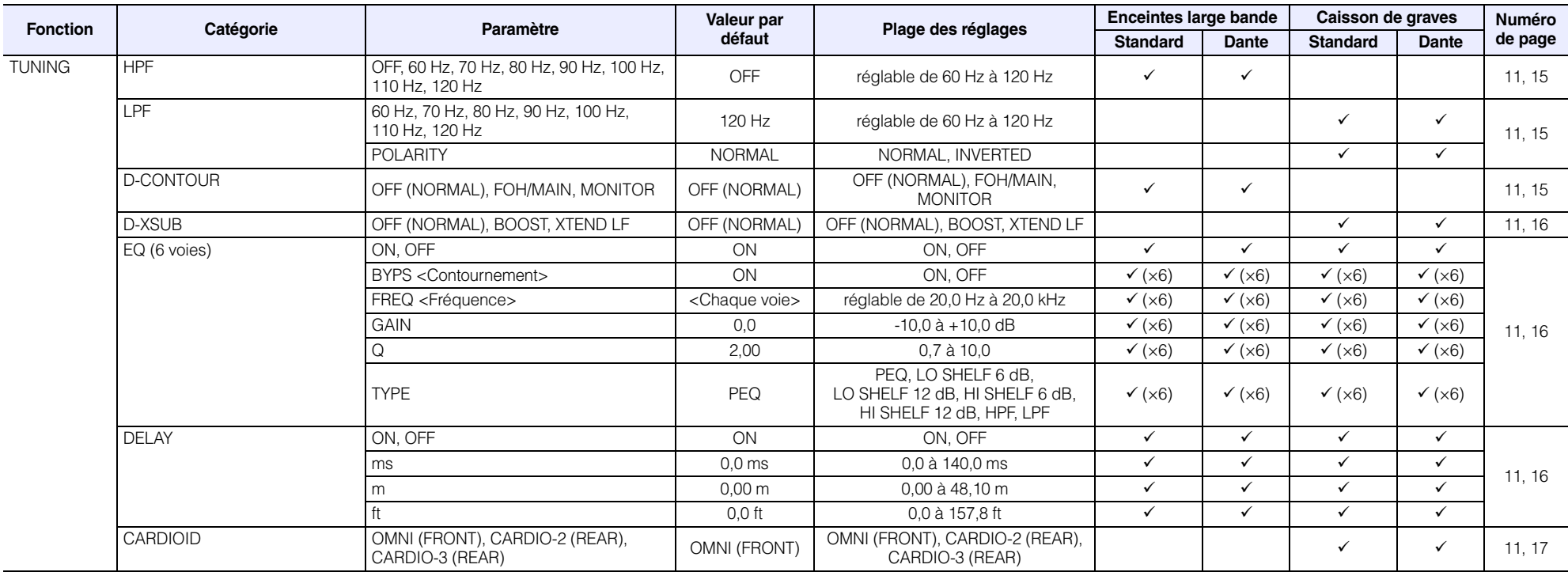

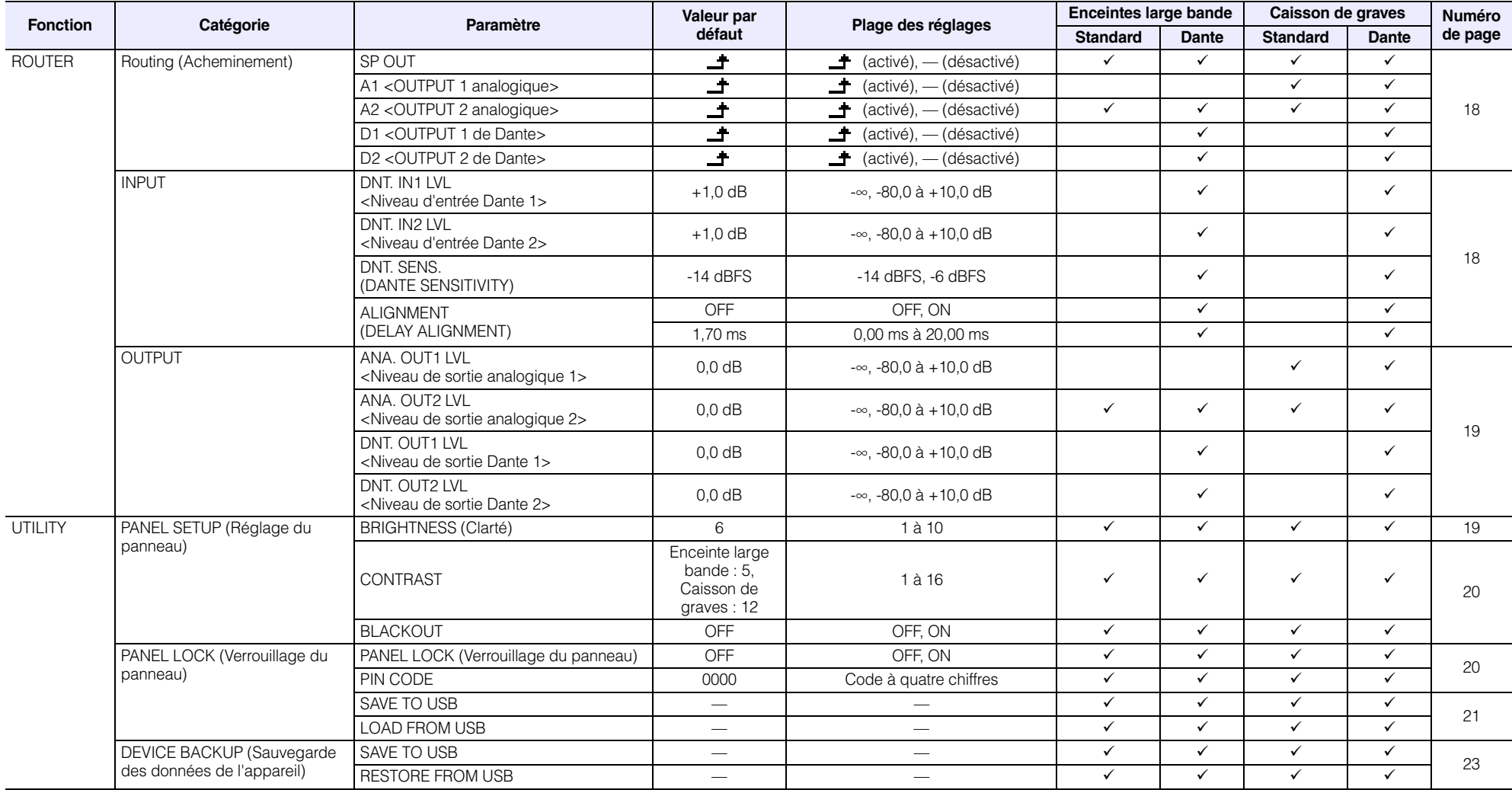

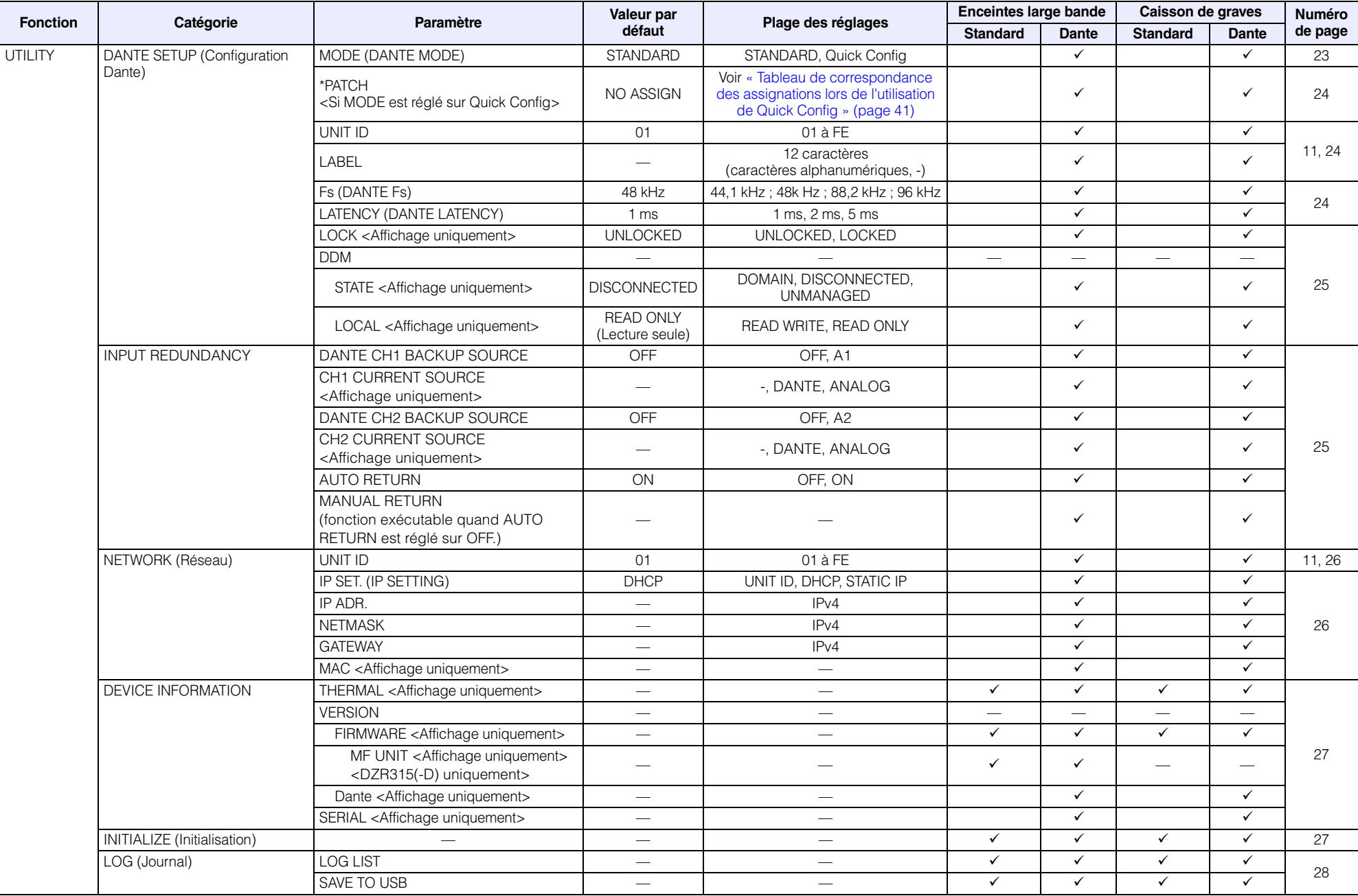

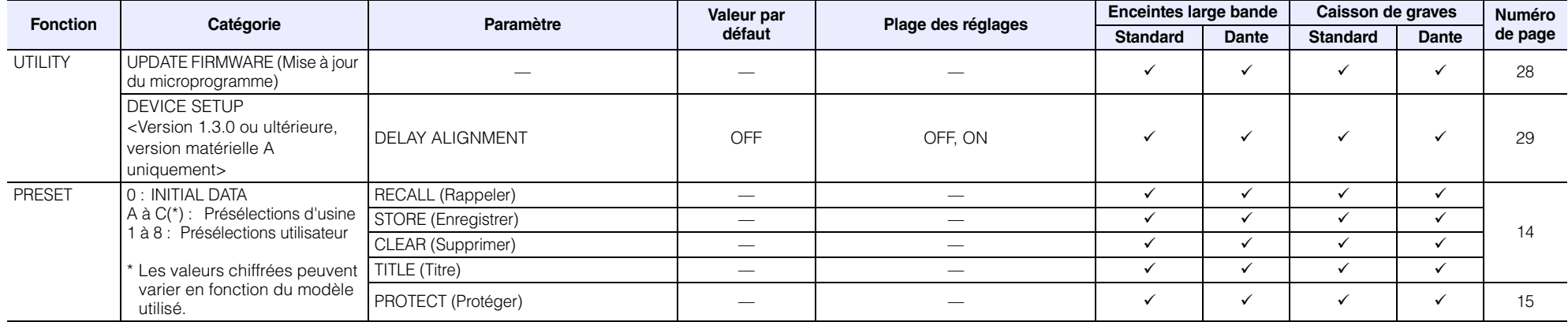

## <span id="page-38-0"></span>**Liste des messages**

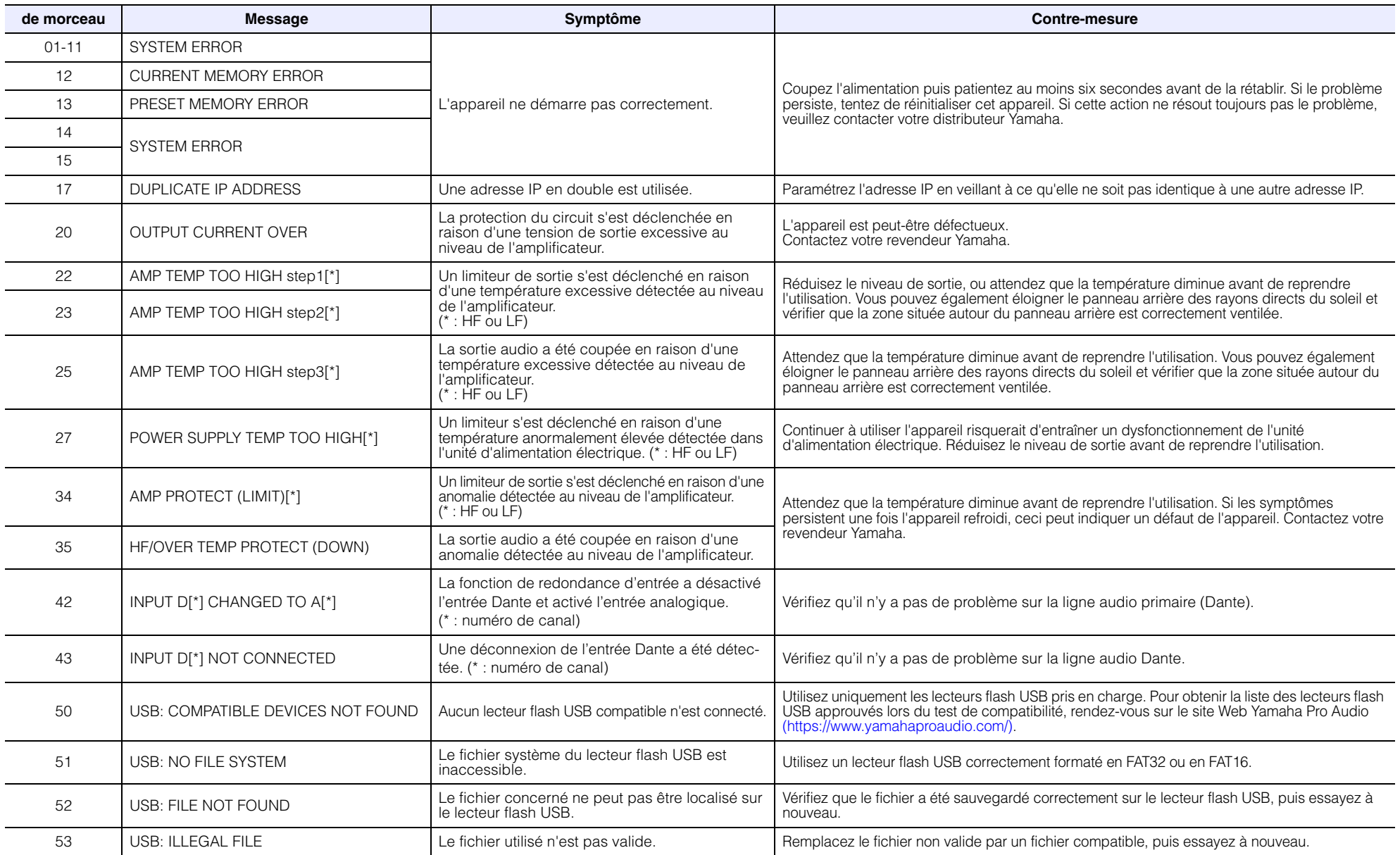

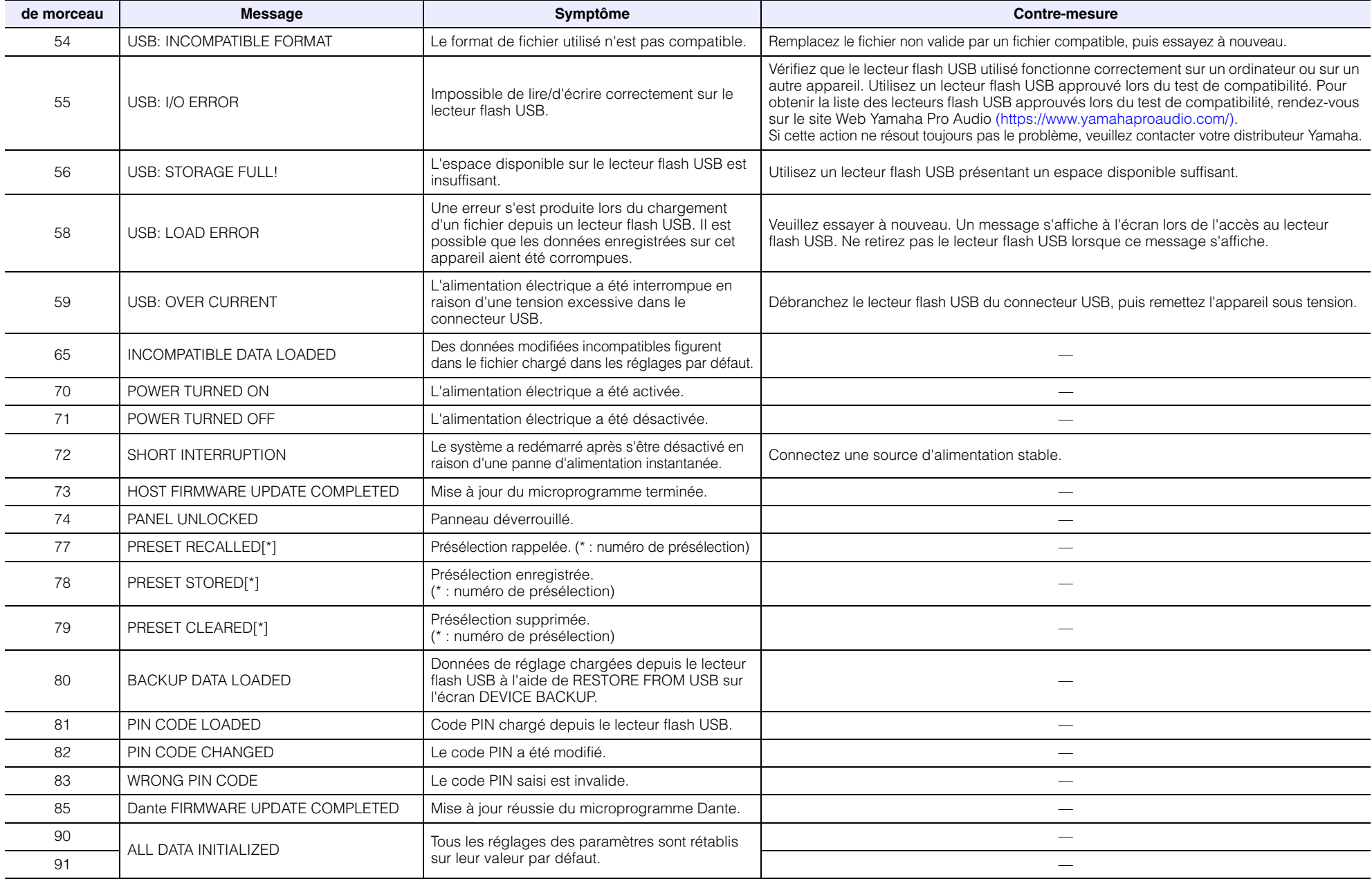

## <span id="page-40-0"></span>**Tableau de correspondance des assignations lors de l'utilisation de Quick Config**

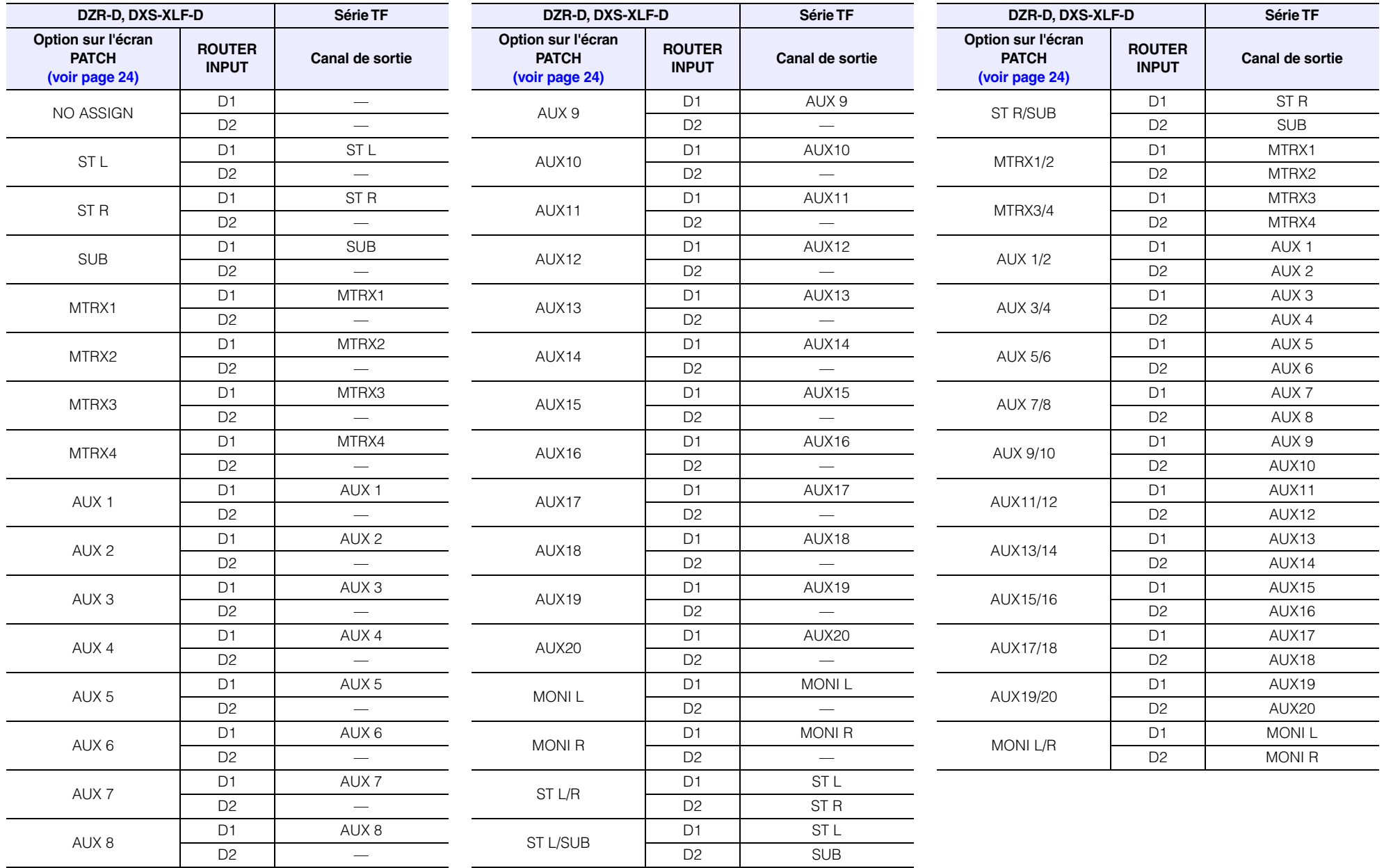

## <span id="page-41-0"></span>**Résolution des problèmes**

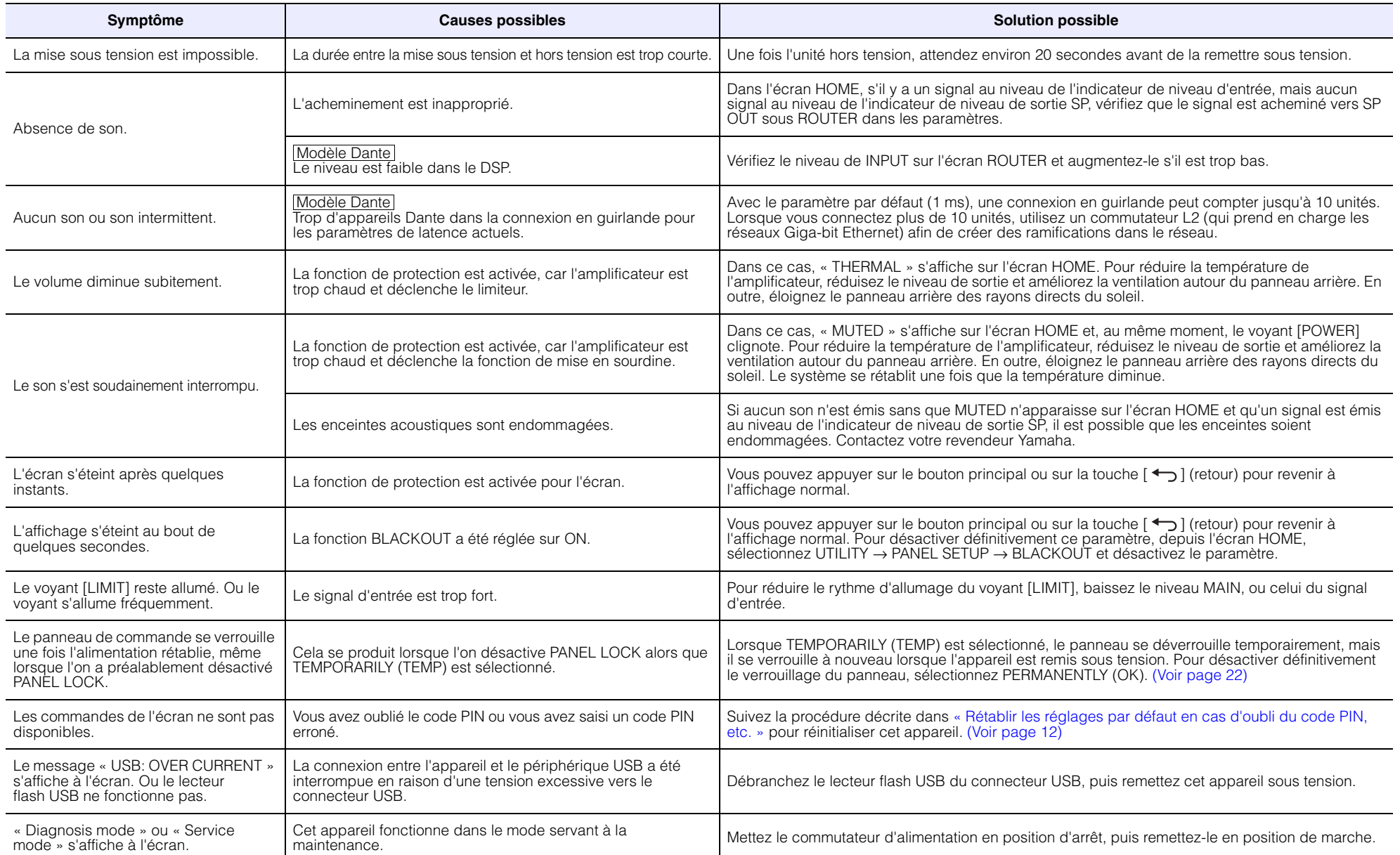

## <span id="page-42-0"></span>**Termes relatifs à Dante**

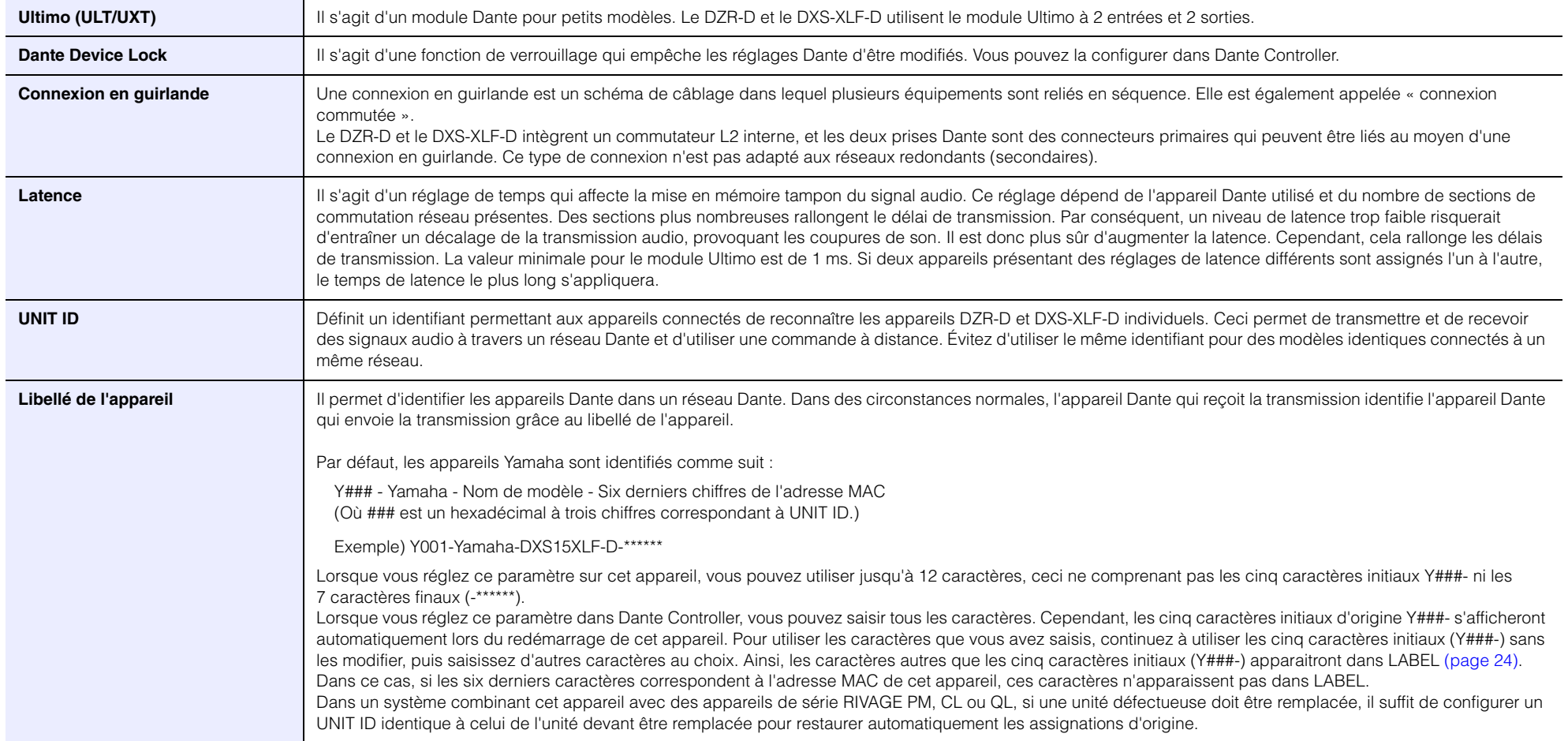

## <span id="page-43-0"></span>**Caractéristiques**

Le contenu de ce mode d'emploi s'applique aux dernières caractéristiques techniques connues à la date de publication du manuel. Pour obtenir la version la plus récente du manuel, accédez au site Web de Yamaha puis téléchargez le fichier du manuel concerné.

### **Caractéristiques techniques générales** and the community of the community of the community of the community of the community of the community of the community of the community of the community of the community of the comm

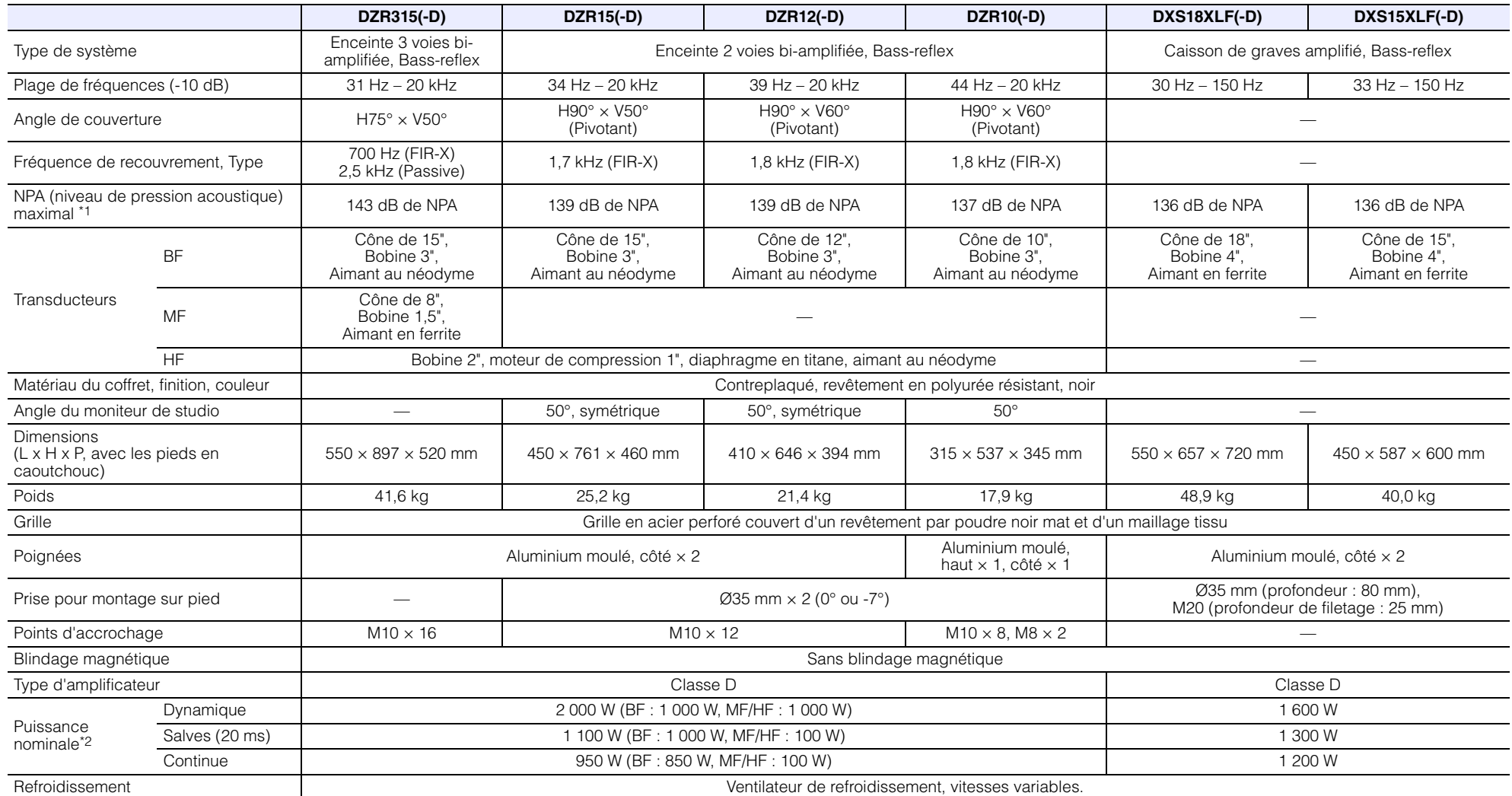

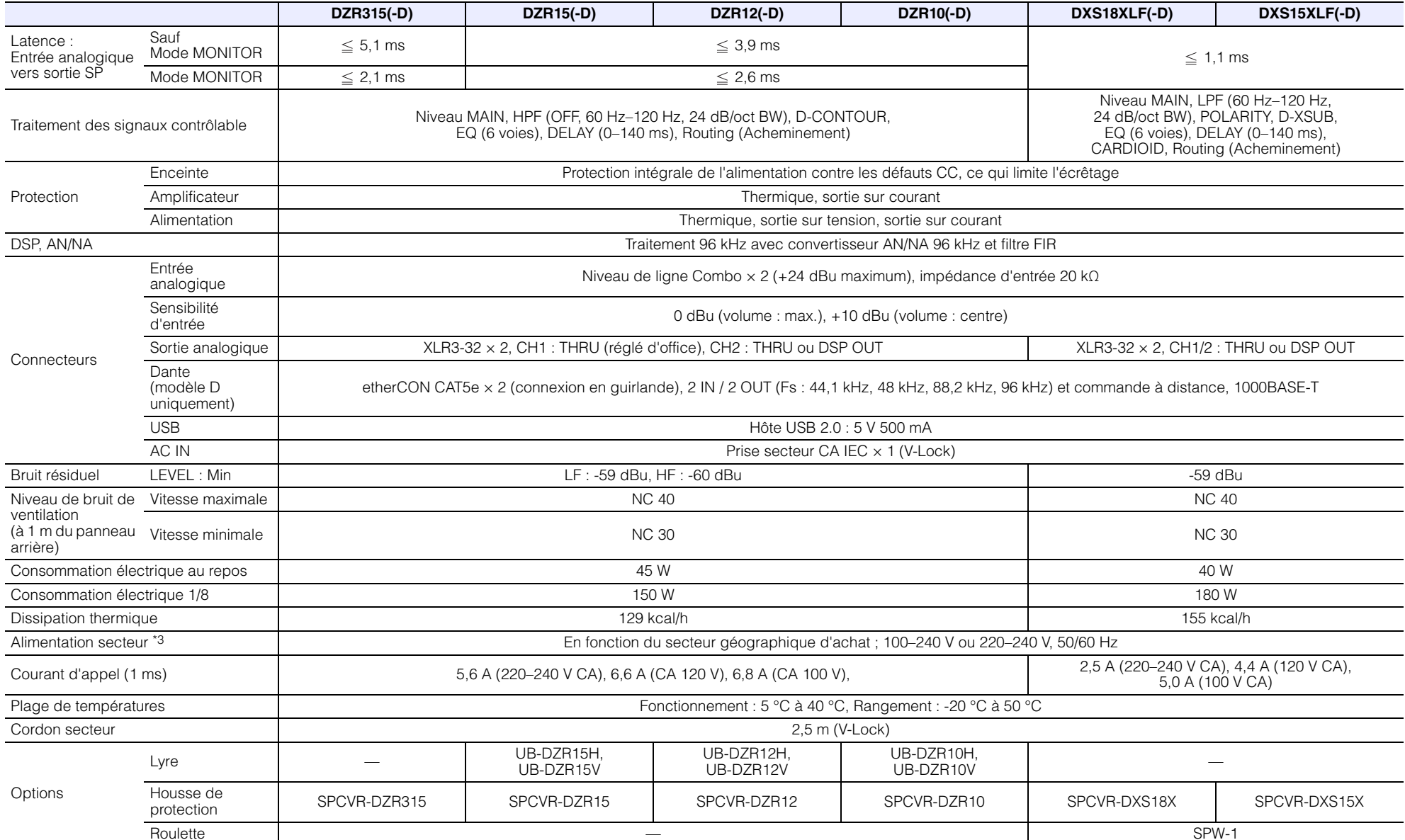

\*1 : NPA maximum mesuré avec bruit rose à 1 m.

\*2 : Dynamique : Puissance de crête totale des sorties individuelles. Mesurée à une impédance de charge minimale, protection désactivée. Salves/Continue : Mesurée à impédance nominale, protection activée.

\*3 : Ces deux appareils fonctionnent sur une tension de 100 à 240 V. Cependant, les réglages du limiteur peuvent varier en fonction de la tension d'alimentation. Veillez par conséquent à utiliser cet appareil à la tension d'alimentation figurant sur le panneau arrière de l'appareil.

#### <span id="page-45-0"></span>**Valeurs de latence d'acheminement**

Pour plus de détails sur la vérification de la version matérielle, consultez l'« écran UTILITY » – « ■ DEVICE INFORMATION » – « ② VERSION » – « FIRMWARE » ([page](#page-26-2) 27).

#### **Version matérielle A**

Lorsqu'il est utilisé en combinaison avec un appareil de version matérielle B, l'activation du réglage sur l'écran HOME → UTILITY → DEVICE SETUP → DELAY ALIGNMENT compense la différence de latence avec la version matérielle B.

Le menu des réglages DELAY ALIGNMENT s'affiche uniquement pour les appareils de version matérielle A dans la version 1.3.0 ou ultérieure du microprogramme.

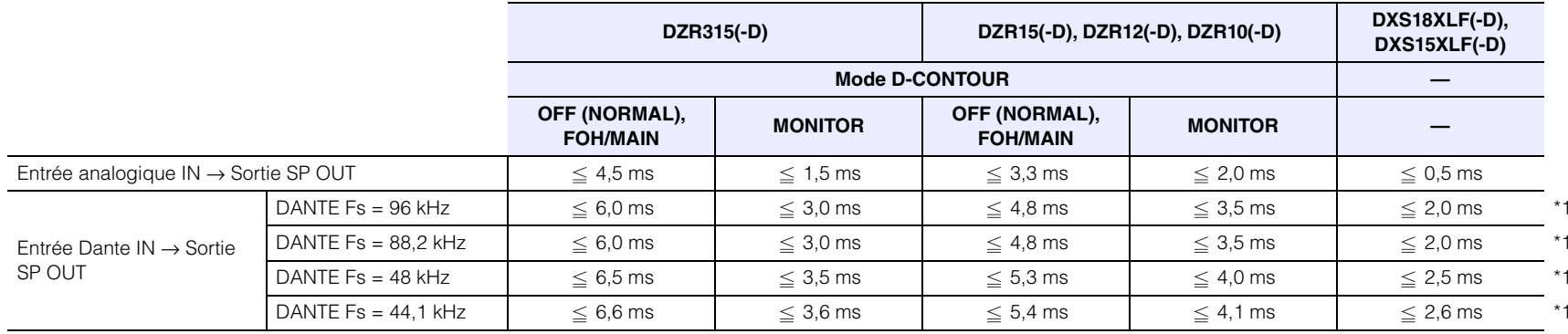

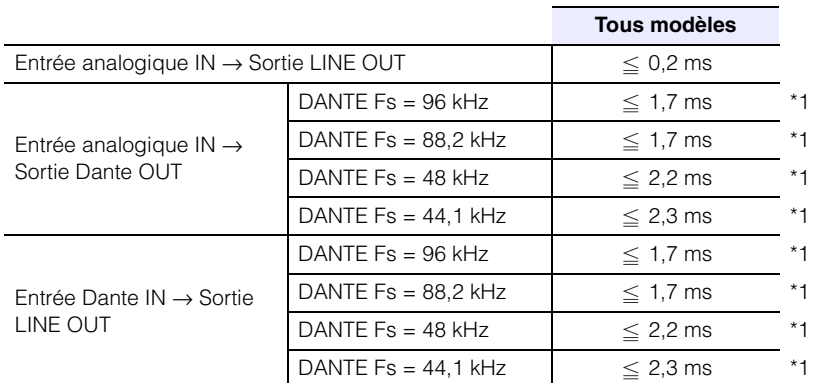

\*1 : Inclut une latence Dante de 1 ms.

#### **Version matérielle B**

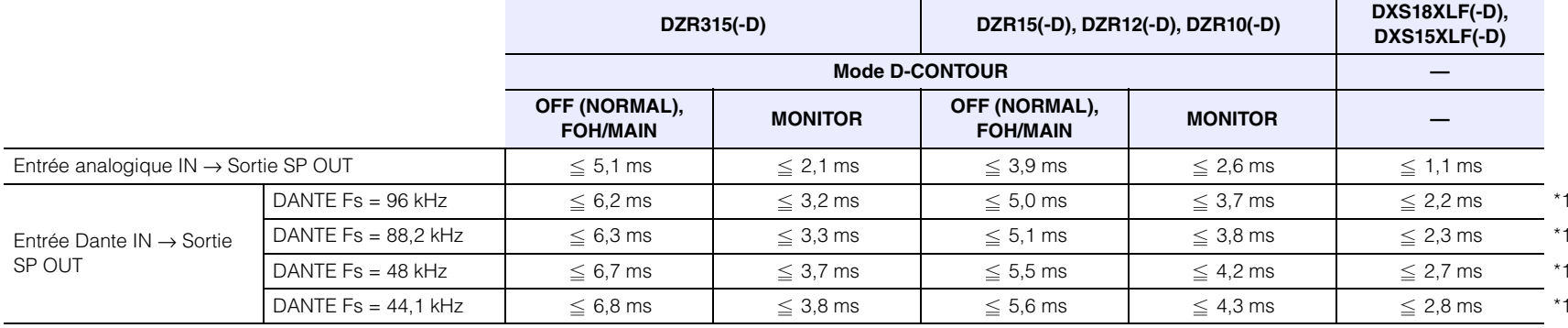

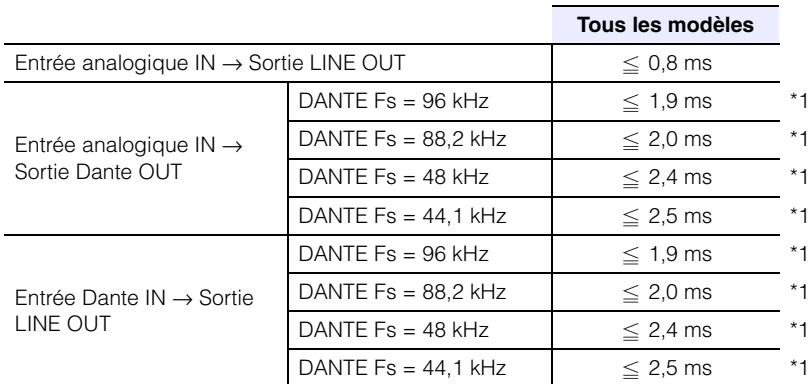

\*1: Inclut une latence Dante de 1 ms.

#### **Appel de courant et consommation électrique**

1 Btu = 1 005,06 J = 0,252 kcal, 1 W = 0,86 kcal

## **DZR315(-D), DZR15(-D), DZR12(-D), DZR10(-D)**

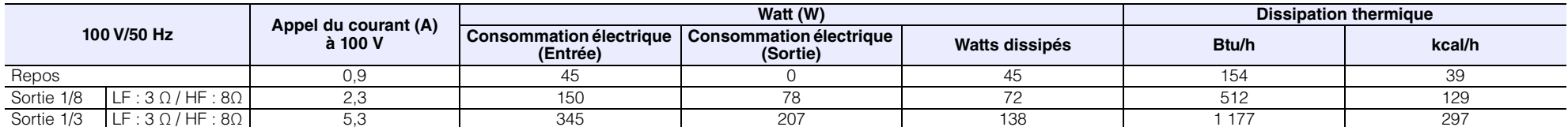

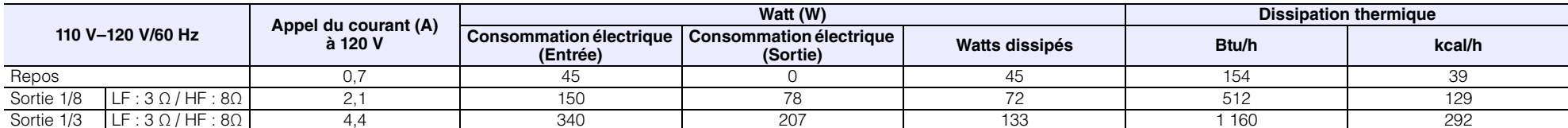

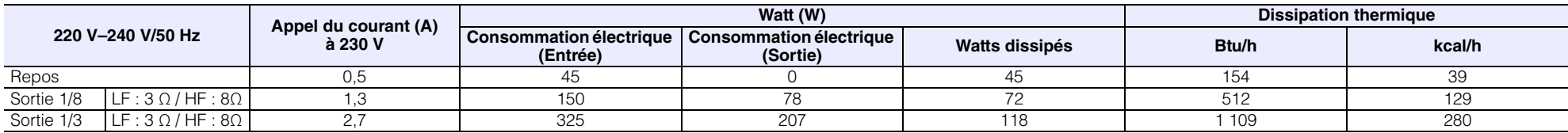

## **DXS18XLF(-D), DXS15XLF(-D)**

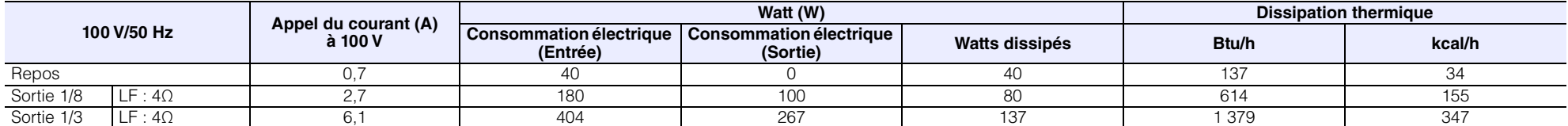

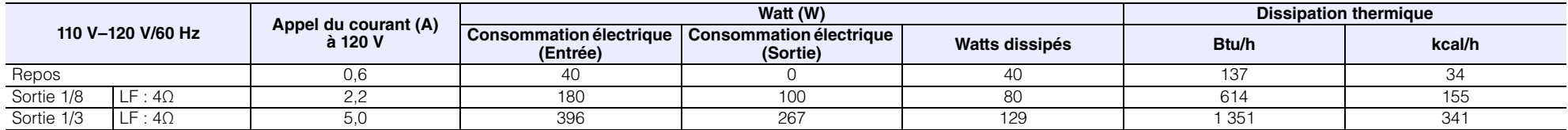

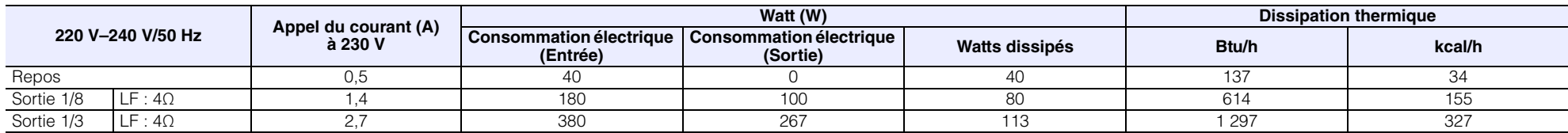

## <span id="page-48-0"></span>**Dimensions**

### **DZR315(-D)**

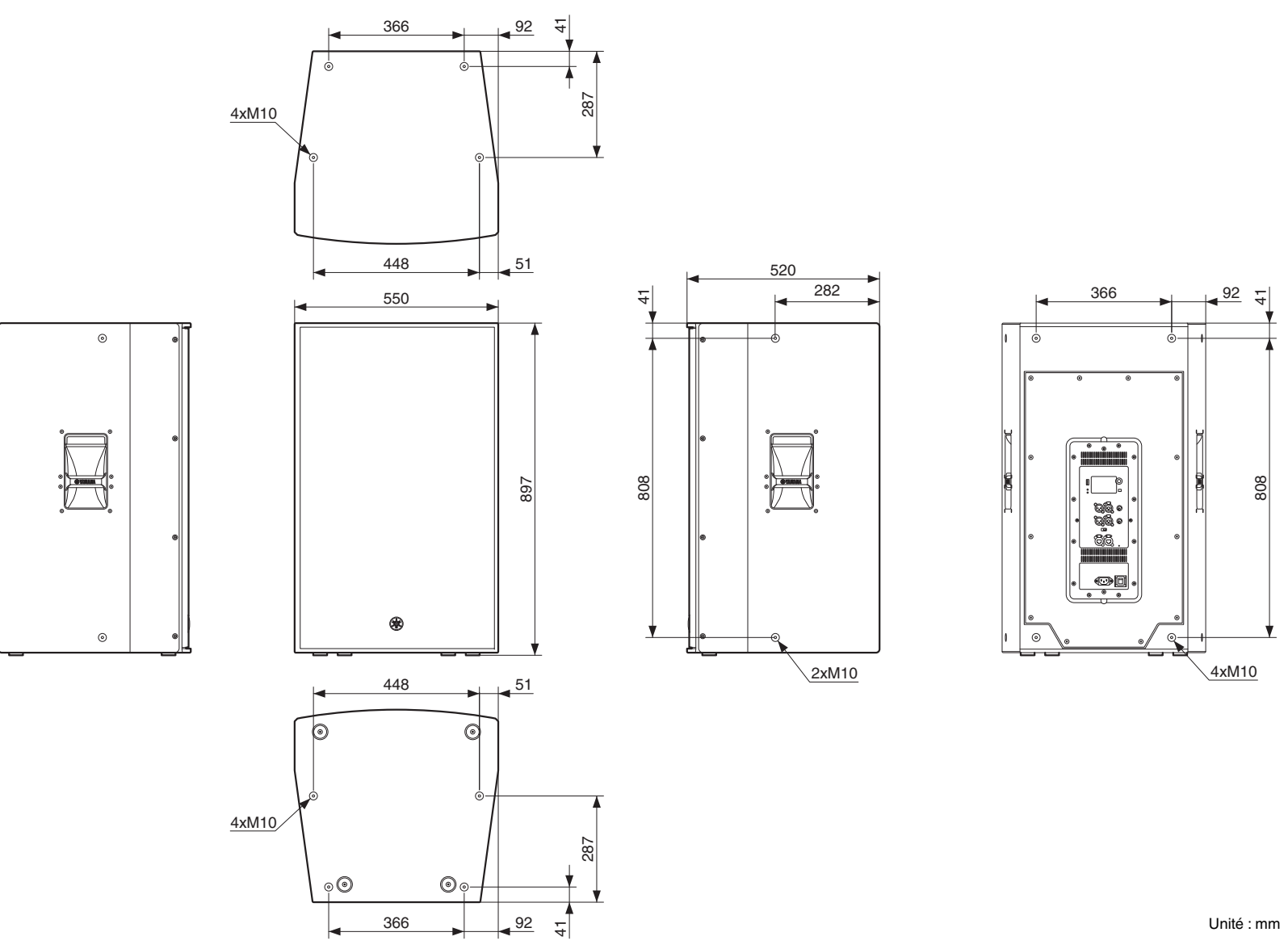

#### **DZR15(-D)**

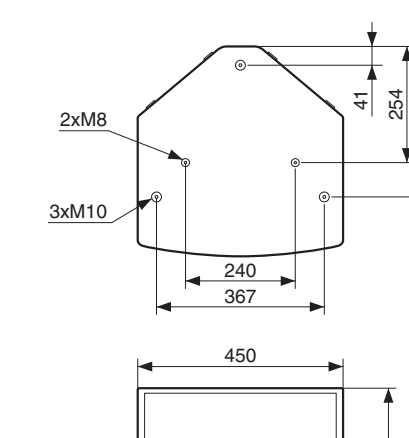

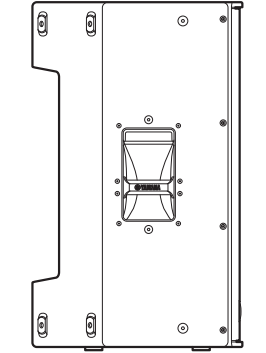

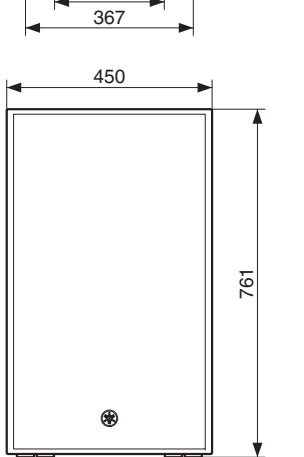

329

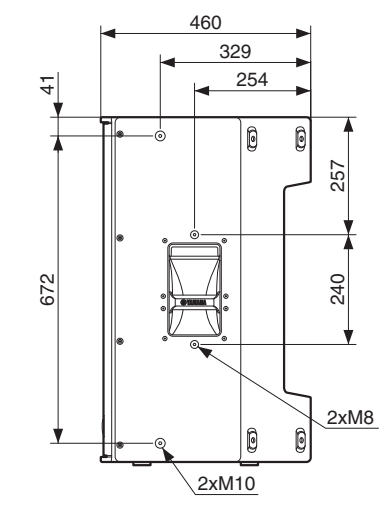

່⊚

 $_{\odot}$ 

 $\sqrt{2}$ 

 $_{\odot}$ 

 $^{\circ}$ 

504

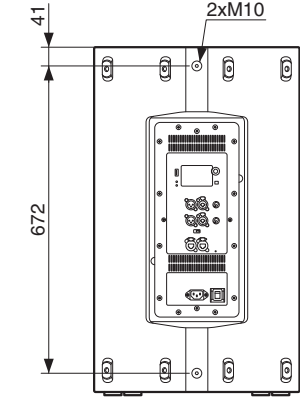

367 240 3xM10  $\overline{\mathbb{Q}}$  $\mathbb{Q}$  $\widehat{S}$ 2xM8 329  $\odot$ 254  $\odot$  $rac{4}{7}$ 6

Unité : mm

#### **DZR12(-D)**

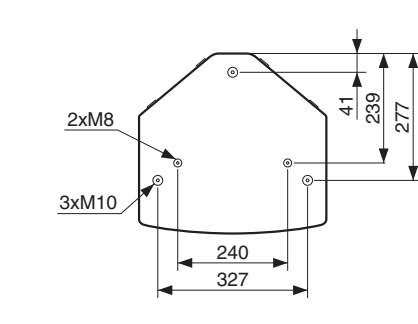

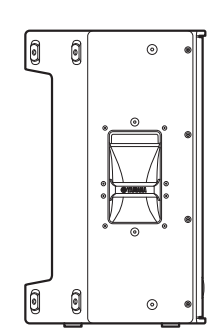

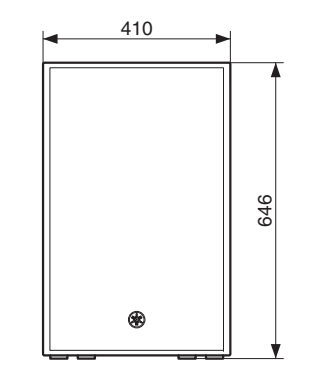

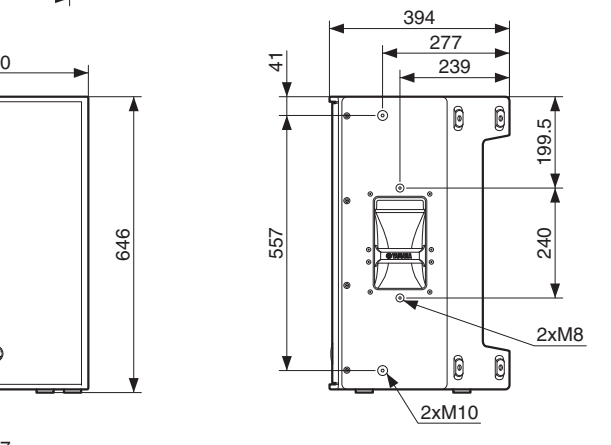

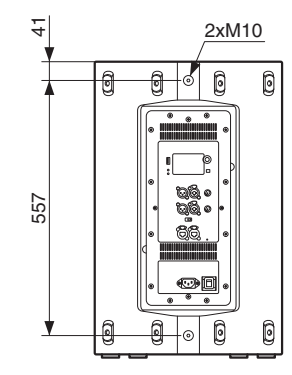

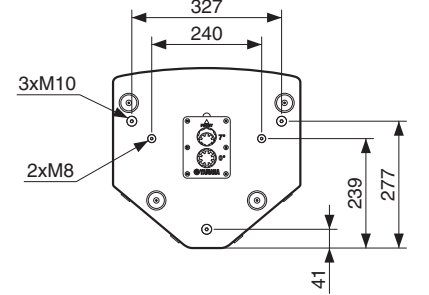

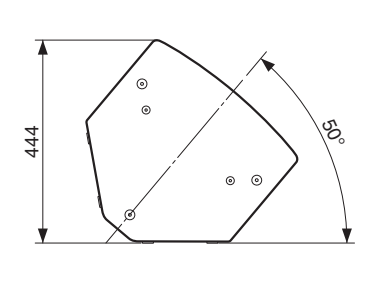

Unité : mm

#### **DZR10(-D)**

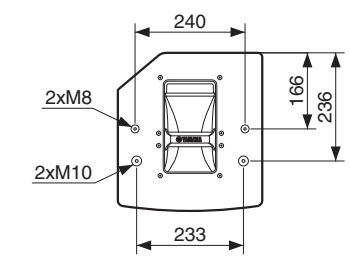

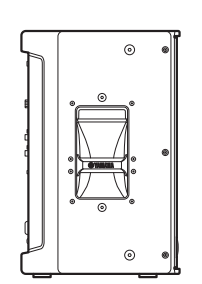

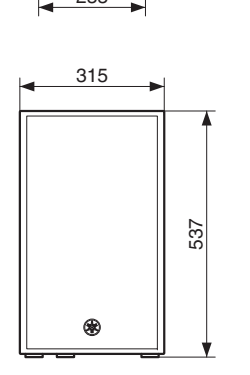

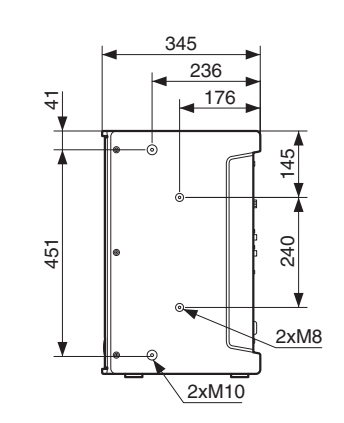

່⊚

 $\mathfrak{S}$ 

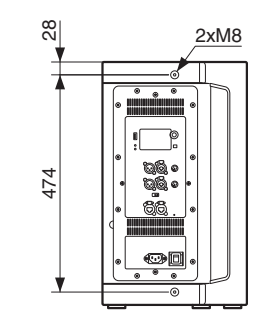

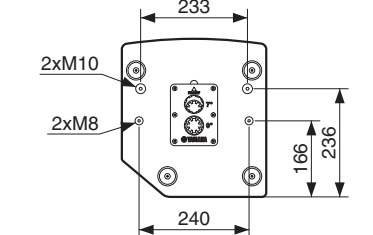

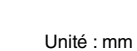

### **DXS18-XLF(-D)**

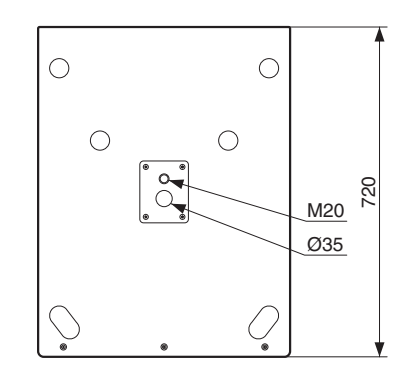

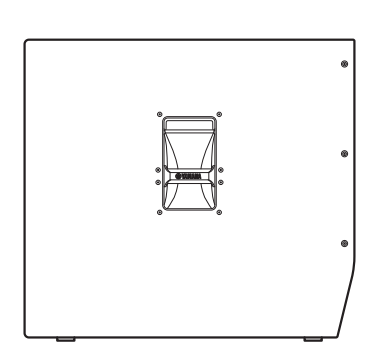

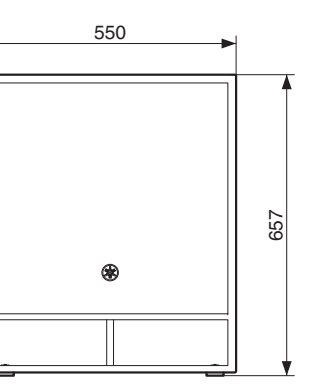

⋐  $\odot$ 

 $\odot$ 

∃

 $\odot$ 

 $\odot$ 

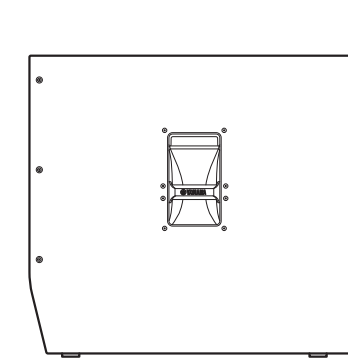

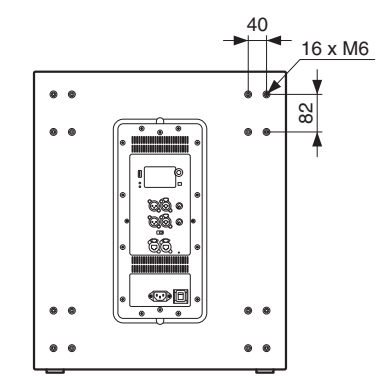

Unité : mm

#### **DXS15-XLF(-D)**

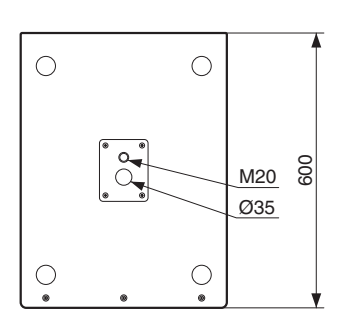

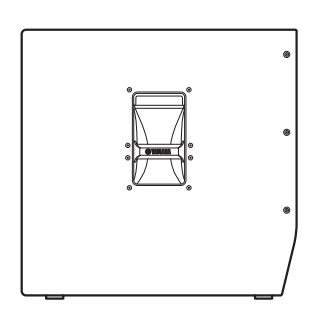

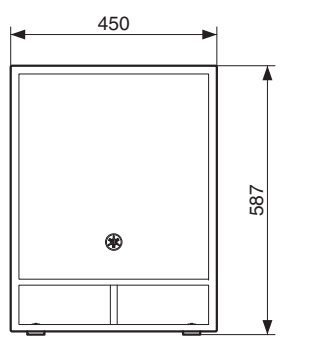

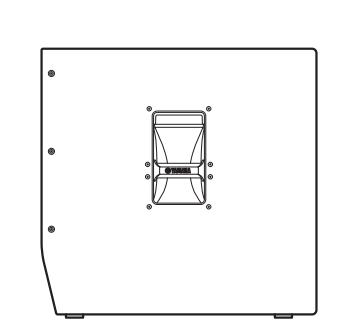

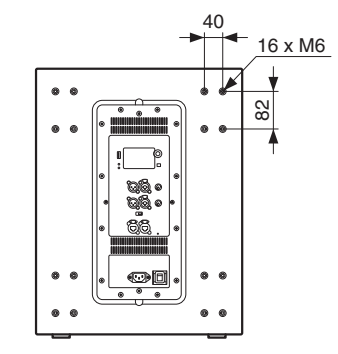

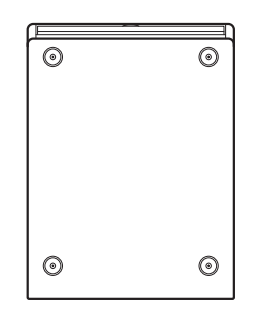

Unité : mm

## <span id="page-54-0"></span>**Schéma fonctionnel**

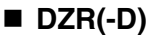

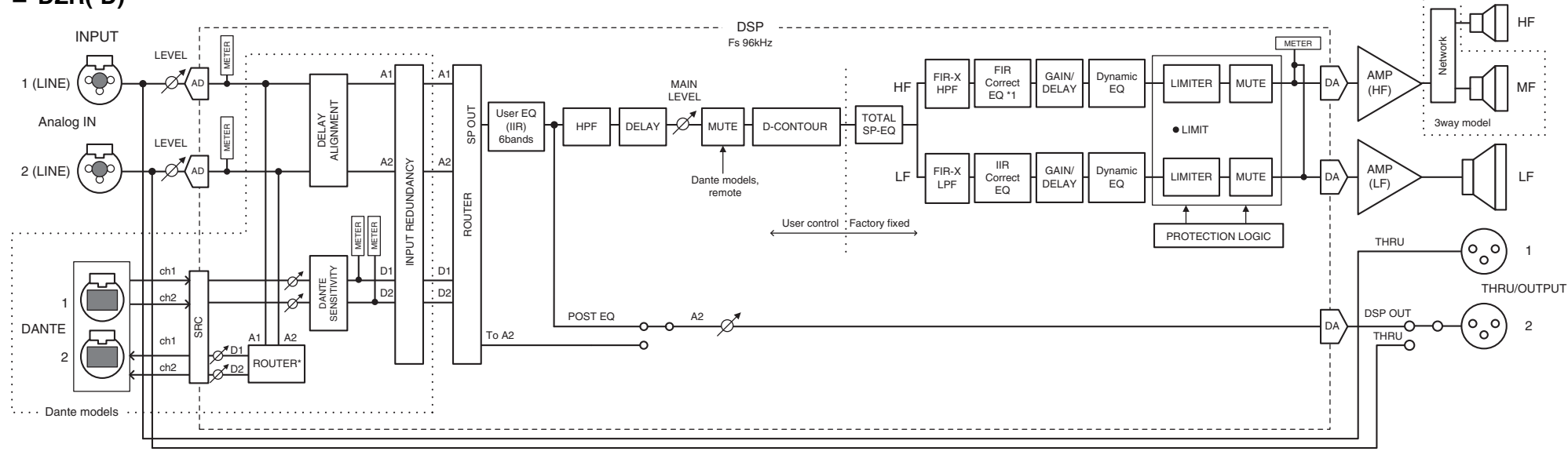

\*1: MONITOR mode: IIR

## **DXS-XLF(-D)**

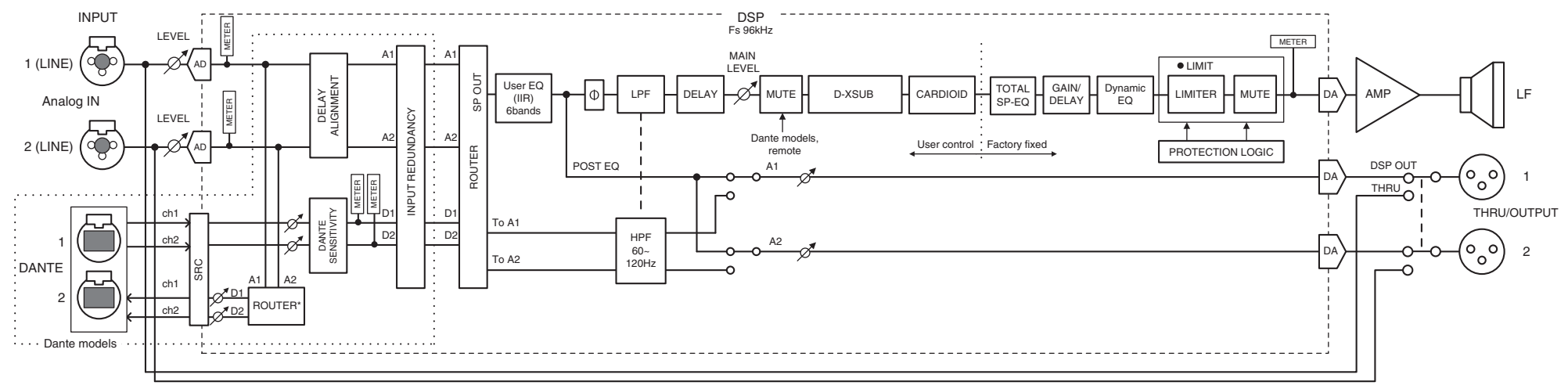

\* Les réglages de sortie Dante sont pris en charge par le microprogramme V1.2.2 ou version ultérieure et par le microprogramme du module Dante 4.1.6.7-4.1.6.5-1.1.0 ou version ultérieure.

## <span id="page-55-0"></span>Index

## Données numériques

## $\mathbf{A}$

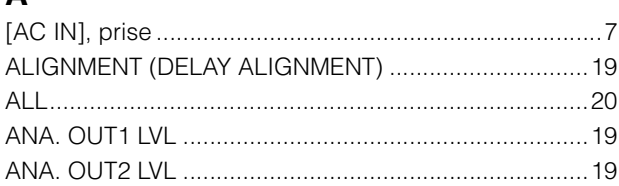

## $\mathbf B$

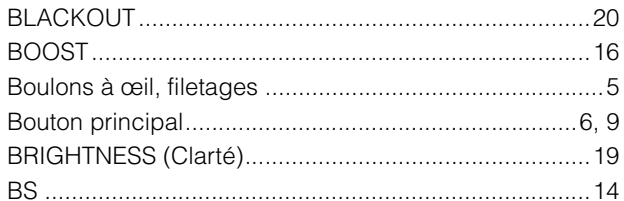

## $\mathbf c$

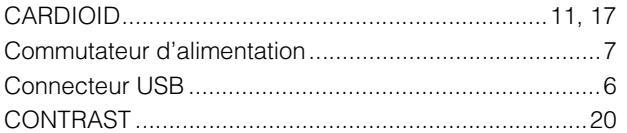

## D

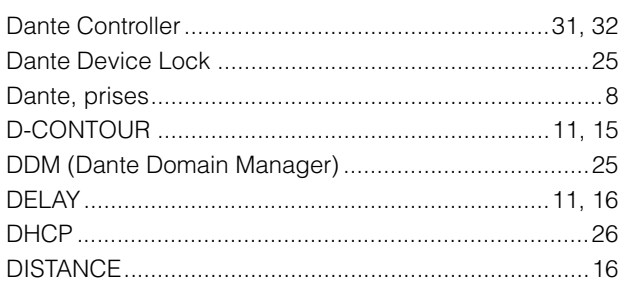

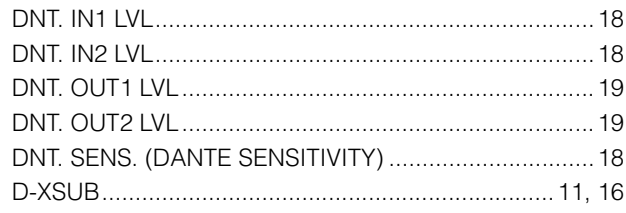

## $\mathbf{F}$

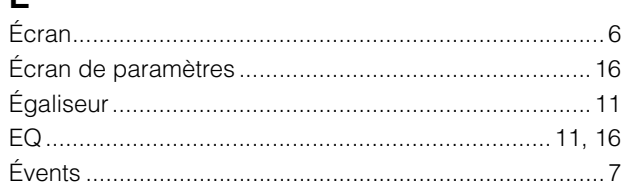

## $\mathsf{F}$

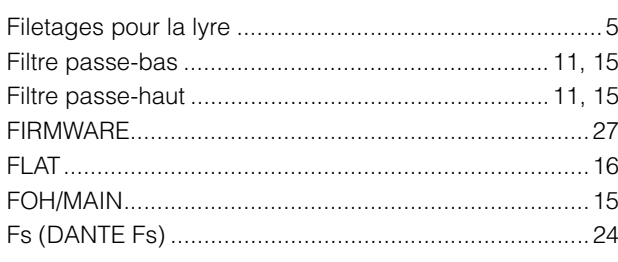

## $\mathbf G$

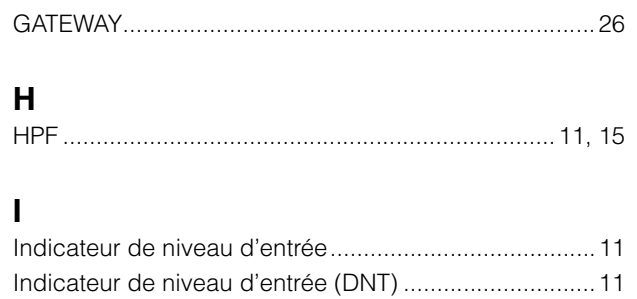

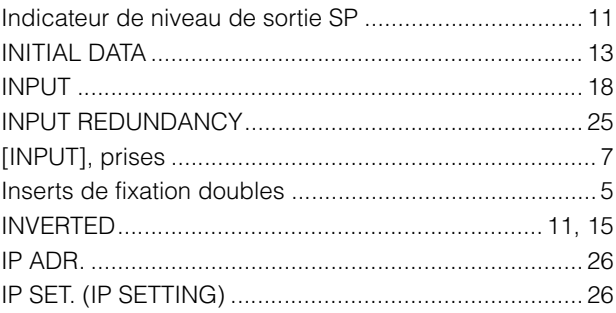

## $\mathsf{L}$

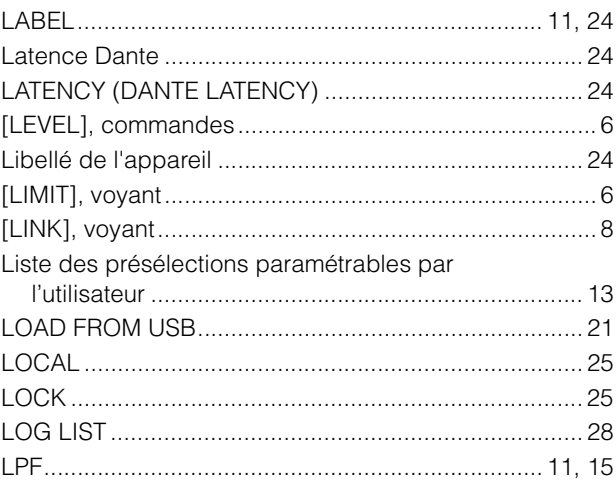

## M

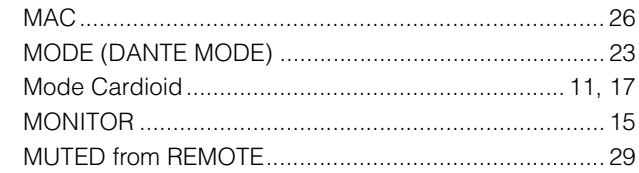

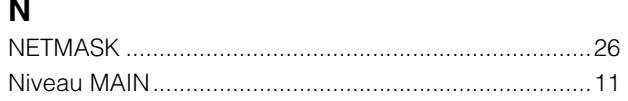

## $\mathbf{o}$

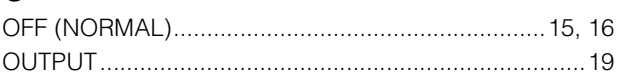

## P

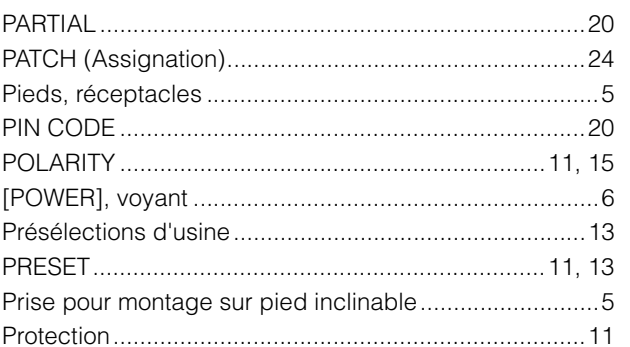

## $\mathbf Q$

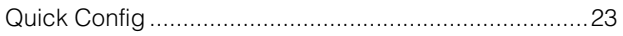

## $\mathbf R$

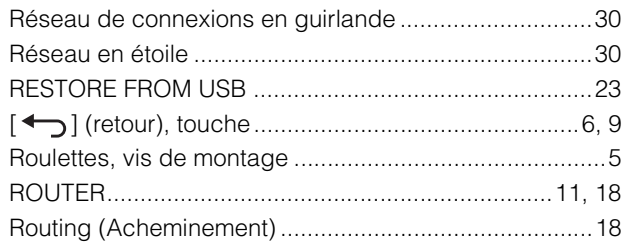

## $\mathbf{S}$

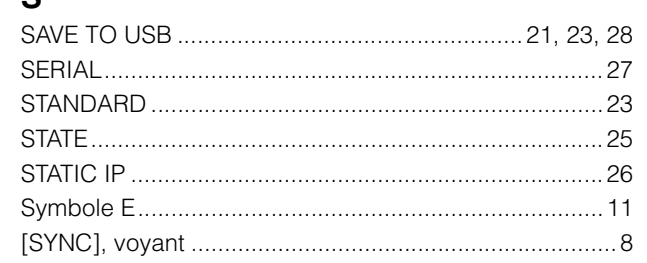

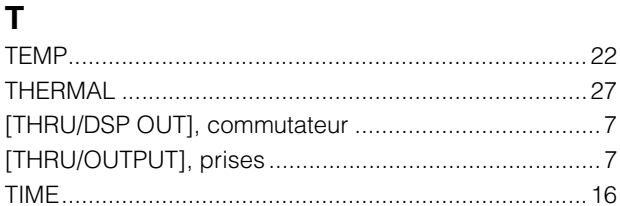

## $\cup$

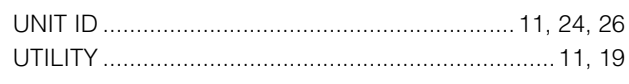

## $\mathbf{V}$

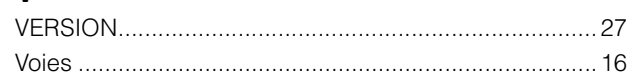

## $\boldsymbol{\mathsf{X}}$

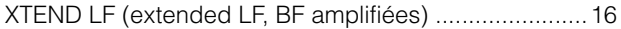